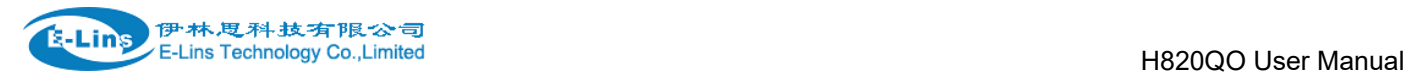

# **User Manual**

# **Industrial IP68 Grade 2G 3G 4G Cellular Router**

H820QO Series

# **E-Lins Technology Co., Limited**

PHONE: +86-755-2923058

Email: sales@e-lins.com

WEB: http://www.e-lins.com

ADDRESS: Rm.33, Unit B, Floor 12, U chuanggu, Xinniu Rd, Minzhi, Longhua, Shenzhen, 518000, China

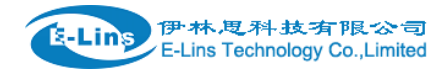

# **Content**

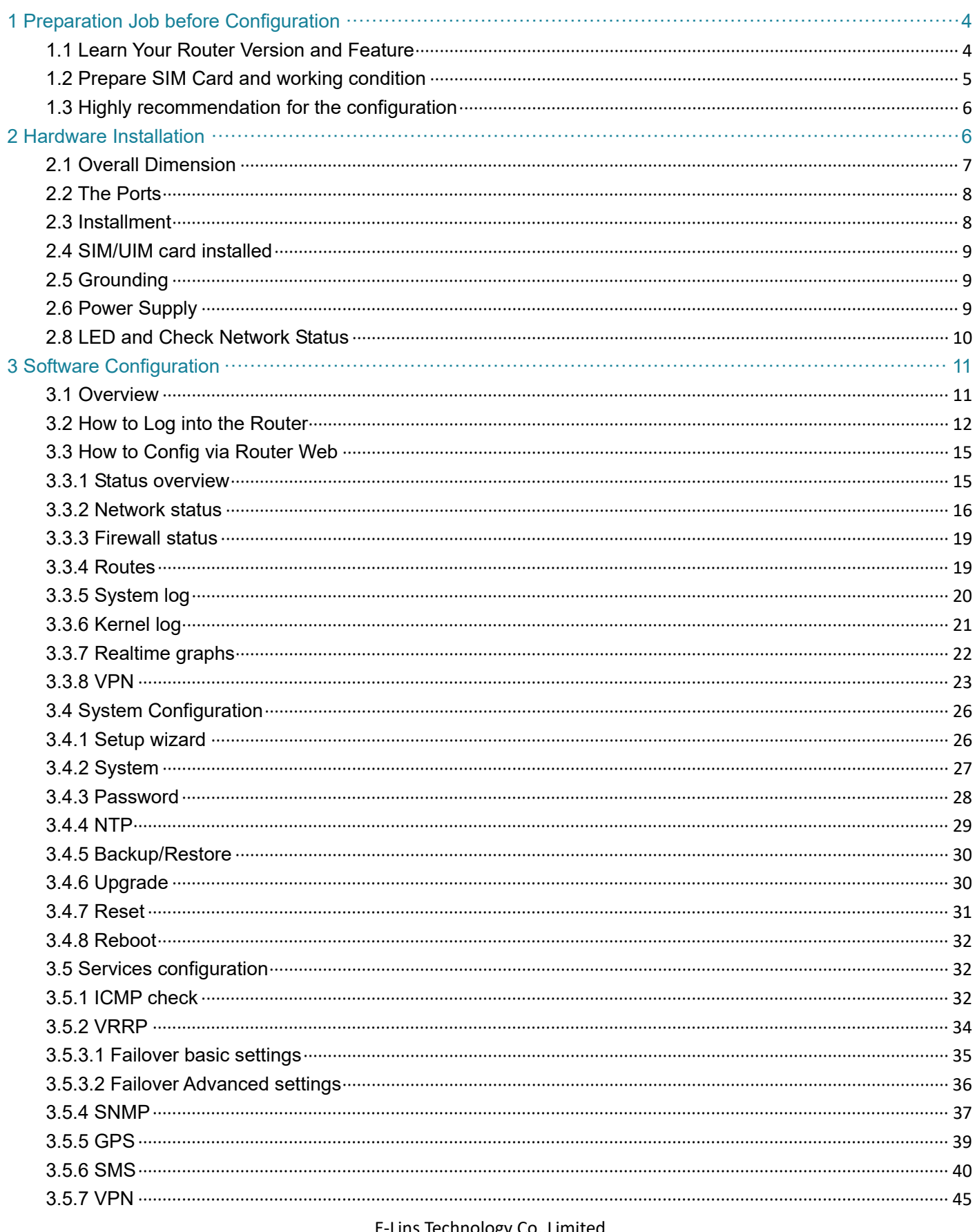

E-Lins Technology Co., Limited Tel: +86-755-29230581 E-mail: sales@e-lins.com

www.e-lins.com

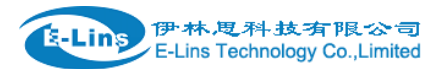

#### H820QO User Manual

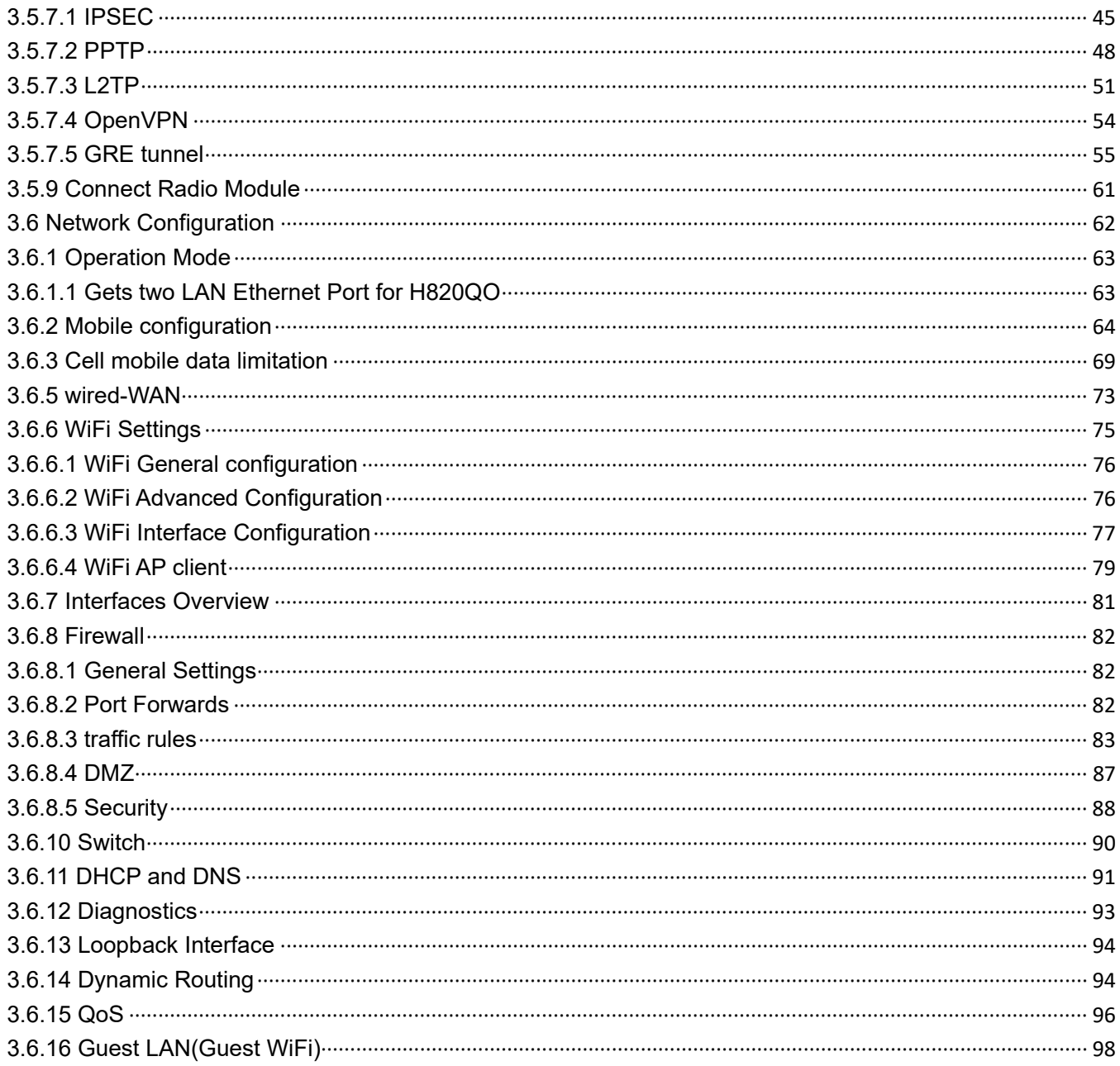

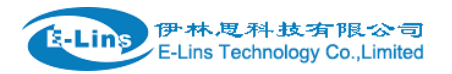

# <span id="page-3-0"></span>**1 Preparation Job before Configuration**

# <span id="page-3-1"></span>**1.1 Learn Your Router Version and Feature**

1) H820QO series contains different version and option feature. Please learn it before using it. H820QO series defines the model as follows,

### H820QO x --- XXX (option features)

W: WiFi WLAN

G: GPS / GNSS

60V: DC input 5-60V supported, default is 5-40V

t: 4G LTE version. Support FDD LTE or TDD LTE or FDD+TDD LTE, back compatible to 3G and 2G w: 3G WCDMA HSPA version, support HSUPA/HSDPA/UMTS/EDGE/GPRS/GSM p: 3G WCDMA HSPA+ version, support HSPA+/HSUPA/HSDPA/UMTS/EDGE/GPRS/GSM eva: 3G CDMA2000 EVDO version, support EVDO RevA/EVDO Rev0/CDMA1x evb: 3G CDMA2000 EVDO version, support EVDO RevB/EVDO RevA/EVDO Rev0/CDMA1x td: 3G TD-SCDMA version, support TD-HSUPA/TD-HSDPA/TD-SCDMA/EDGE/GPRS/GSM e: 2G EDGE version, support EDGE/GPRS/GSM g: 2G GPRS version, support GPRS/GSM c: 2G CDMA version, support CDMA1x

### Notes:

1) option feature can be select one or all

2) for LTE version, please confirm your LTE band and Network Carrier with order to avoid wrong selection

3) option features "W" for single WiFi. "WW" for dual WiFi

**Notes:** please be informed the following features are option. Please indicate with your orders.

1) WiFi Feature

2) GPS / GNSS feature

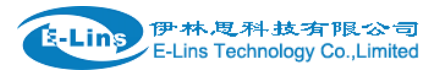

- 3) DC5V~60V input
- 4) NMS (E-Lins Network Management System)
- 5) DI/DO (Digital Input /Output): H820QO does not include this feature default, please skip the DI/DO feature in the manual.
- 6) DTU (Serial Port): H820QO does not include this feature default, please skip the DTU feature in the manual.

2) Find the modem type info at the back cover of the router. This will be used while do configuration. For example: the following label indicates the version, type and inside module modem.

The module modem name is "MC7304", remember this and will select this module name while do configuration.

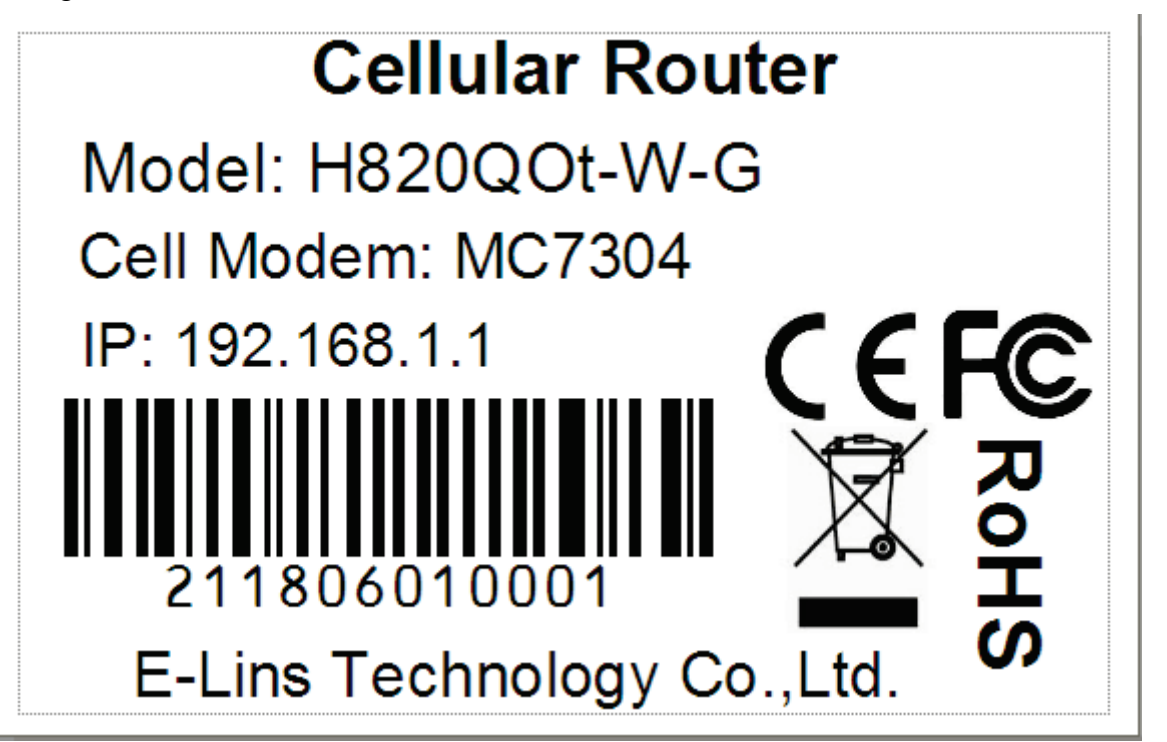

# <span id="page-4-0"></span>**1.2 Prepare SIM Card and working condition**

1. H820QO router has different version. Study your router version before installation.

2. For GSM/GPRS/EDGE/HSDPA/HSUPA/HSPA/HSPA+/4G LTE version, please get a SIM card with data business.

3. For CDMA2000 EVDO/CDMA1x version, please get a UIM card with data business or inform us before order if the network uses non-ruim (nam-flashing).

4. Make sure the sim card or uim card is with enough data business and balance.

5. Make sure the signal is good enough where you test or install the router. Weak signal will make the router no work. If you find your signal strength is not good, please contact us for

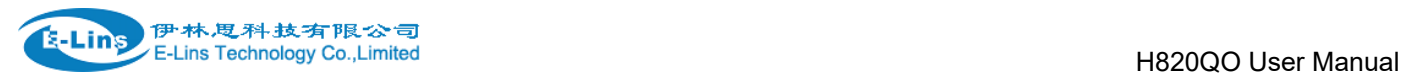

### high gain antenna.

6. Different countries and carriers use different network band and frequency. E-Lins packs units with free world-wide-use antenna. It can work, but the data speed or signal may not be good at your sites. Please buy dedicated high gain antenna from your local suppliers or contact E-Lins to OEM/ODM the antenna.

# <span id="page-5-0"></span>**1.3 Highly recommendation for the configuration**

The wireless cellular is unstable sometimes with some uncertain issue. In order to keep the router working in the best condition, it is highly recommended that the *Cell ICMP Check* feature is activated. Please refer to *[chapter 3.5.1](#page-31-2)* to configure.

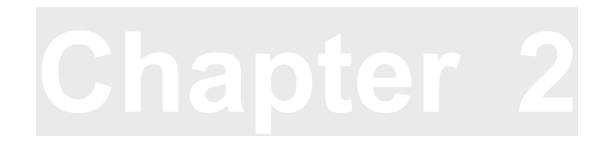

# <span id="page-5-1"></span>**2 Hardware Installation**

This chapter mainly describes the appearance, model and function of H820QO series and how to install and set the configurations.

- *1. Overall Dimension*
- *2. Outlook Description*
- *3. Installment*

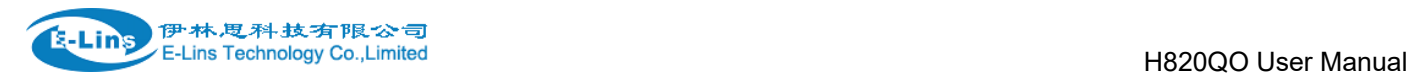

# <span id="page-6-0"></span>**2.1 Overall Dimension**

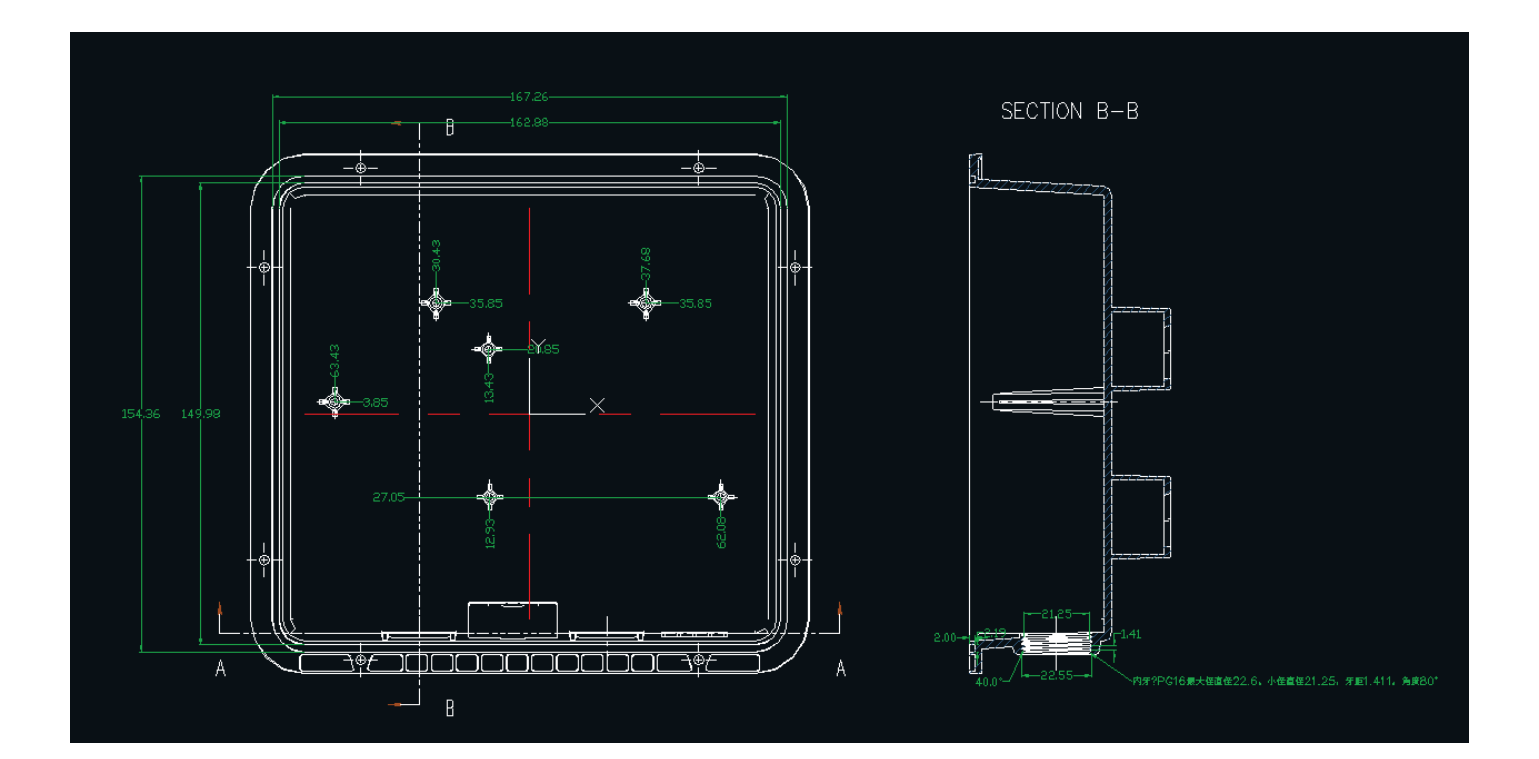

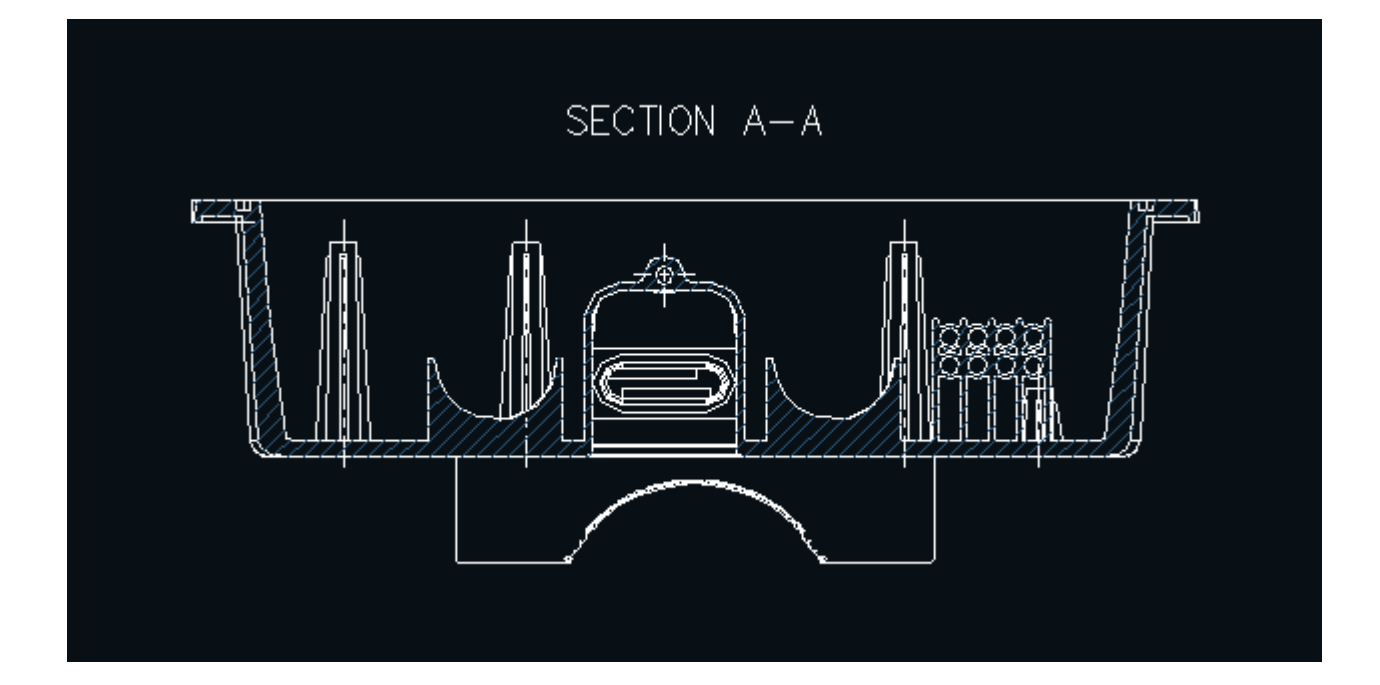

E-Lins Technology Co.,Limited Tel: +86-755-29230581 E-mail: sales@e-lins.com www.e-lins.com

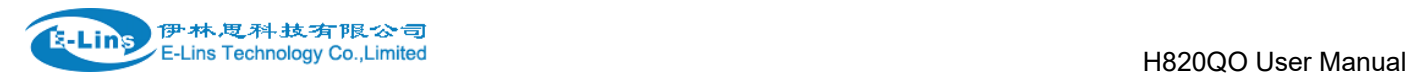

# <span id="page-7-0"></span>**2.2 The Ports**

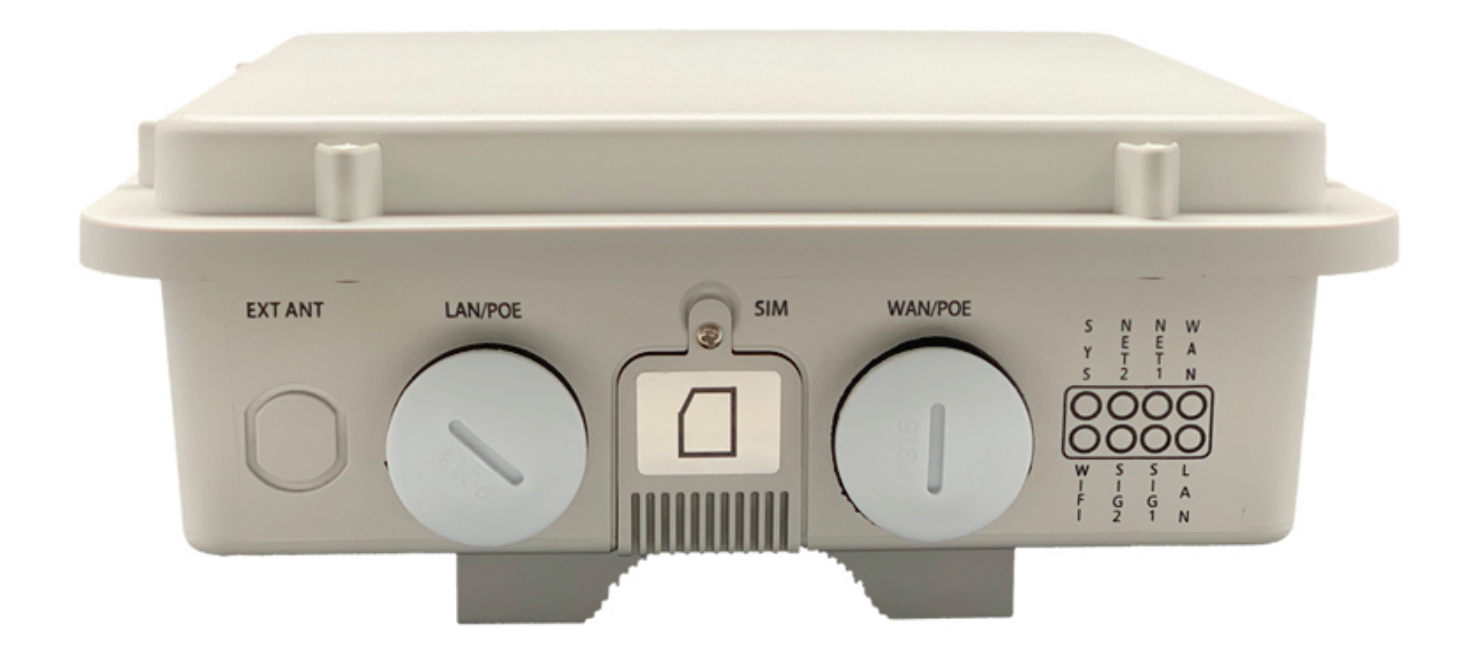

SIM: SIM/UIM card port. LAN/POE: LAN RJ45 Ethernet ports. Supporting POE passive. WAN/POE: WAN RJ45 Ethernet ports. Supporting POE passive. RESET: system reset button DC: POE power socket. DC5~40V, DC5~60V option depends on the router version.

### **Antenna Connection Table**

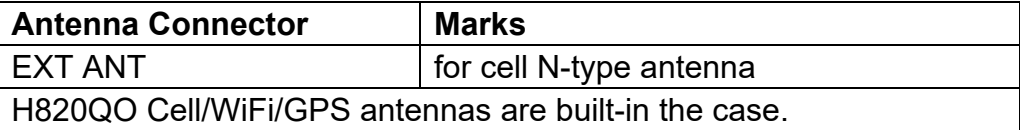

# <span id="page-7-1"></span>**2.3 Installment**

H820QO series should be installed and configured properly before putting in service. The installation and configuration should be done or supervise by qualified engineer.

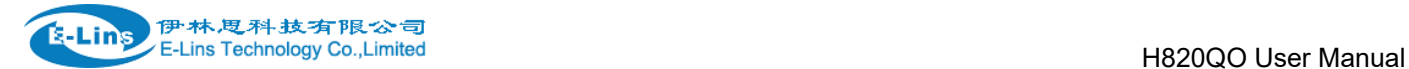

### **Notes:**

Do not install H820QO series or connect/disconnect its cable when it is power on.

# <span id="page-8-0"></span>**2.4 SIM/UIM card installed**

If your router has SIM/UIM card protector, please remove it, insert the *SIM Card* correctly, and fix the protector.

If your router has no SIM/UIM card protector, please insert the *SIM Card* correctly.

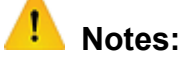

SIM/UIM card does not reach the designated position, the equipment cannot find a card, can't work normally, therefore inserted a try to check again for a *SIM Card* is stuck fast.

# <span id="page-8-1"></span>**2.5 Grounding**

To ensure a safe, stable and reliable H820QO series operation, Router cabinet should be grounded properly.

# <span id="page-8-2"></span>**2.6 Power Supply**

 H820QO series can be applied to complicated external environment and usually the power range is very large. So in order to fit the complicated application environment and improve the stability of the system, H820QO series is designed with advanced power management technology. POE for power.

Normally, H820QO series input powers supply is  $+5$   $\sim$  +40V (if your H820QO support 60V, the option is +5~+60V). In most cases, the standard configuration is 12V/1A.

# **Attention:**

The H820QO only support POE (Power over Ethernet)for power. It supports 5-40VDC default, if the POE voltage is 48V, please order 5-60VDC version, otherwise it will defeat the hardware of H820QO.

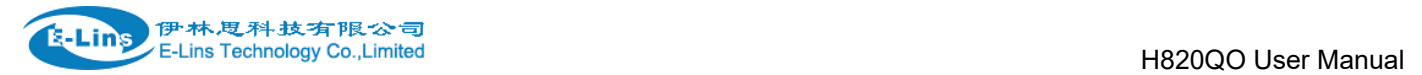

# <span id="page-9-0"></span>**2.8 LED and Check Network Status**

Please connect the antenna after you successfully connect to the cable. And then insert the valid SIM/UIM card and provide the power to the H820QO series via the cable. After provide the power to H820QO, if the SYS LED starts to blink in a few seconds, that means the system start-up is normal; if the CELL LED works, that means the network is online; if the VPN light works, that means VPN tunnel has been set up. Please refer to the below table for the situation of the indication lights.

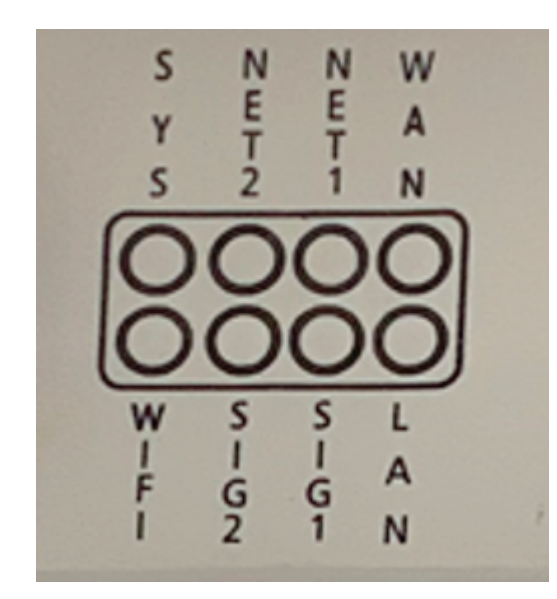

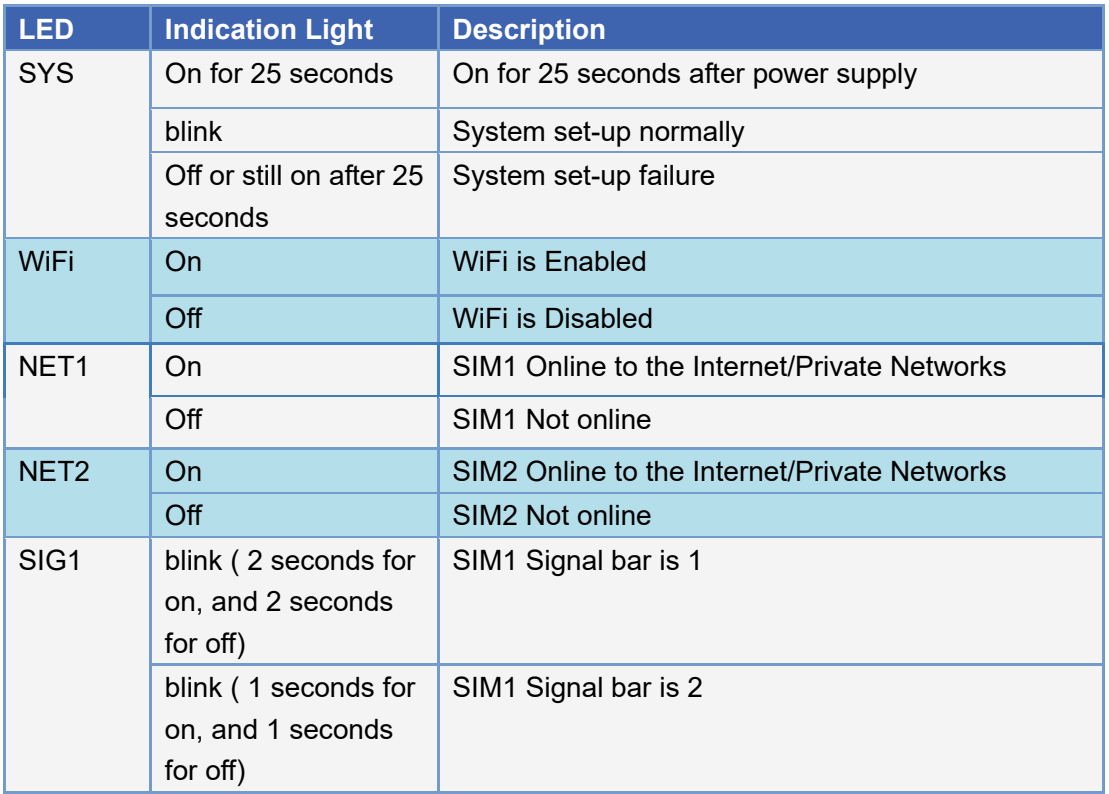

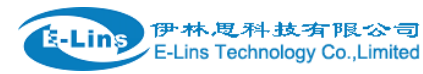

E-Lins Technology Co., Limited **E-Lins Technology Co., Limited** 

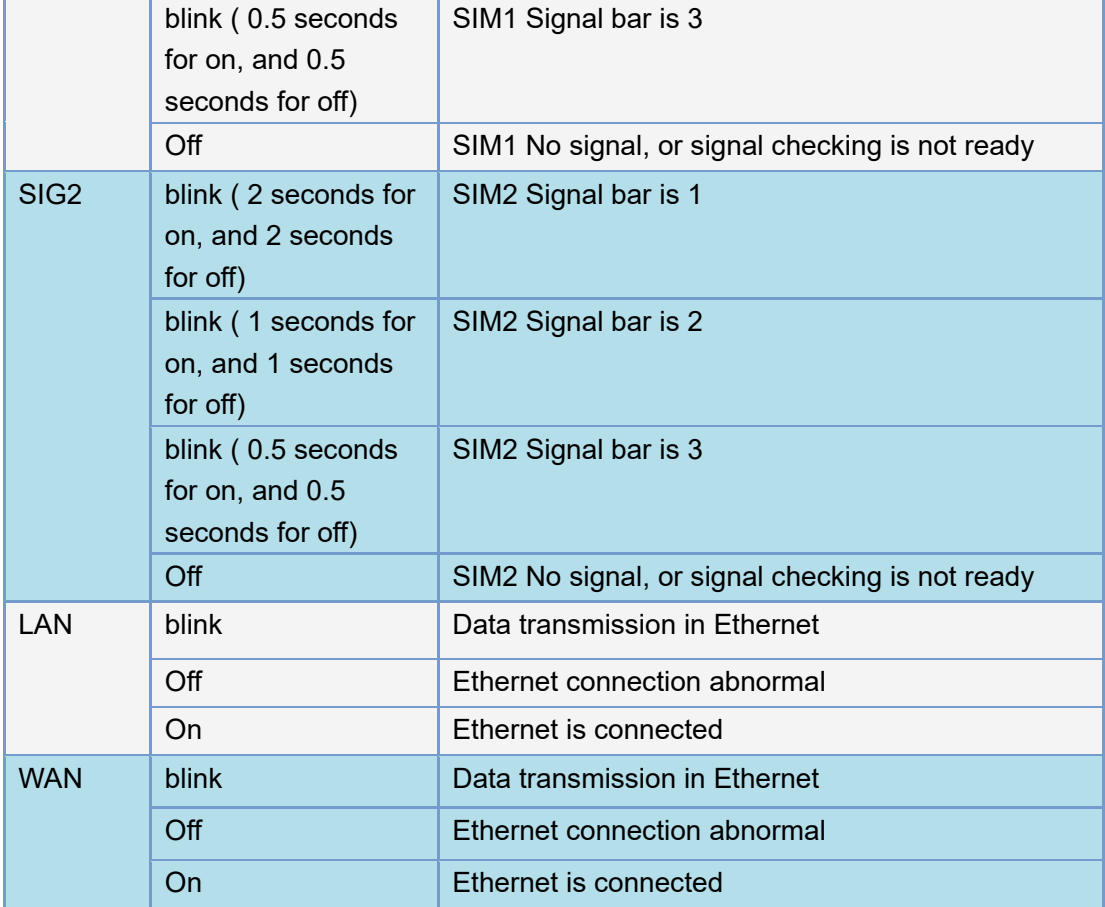

# <span id="page-10-0"></span>**3 Software Configuration**

- *1. Overview*
- *2. How to Log into the Router*
- *3. How to Config via Router Web*

# <span id="page-10-1"></span>**3.1 Overview**

H820QO series routers with built-in WEB interface configuration, management and debugging

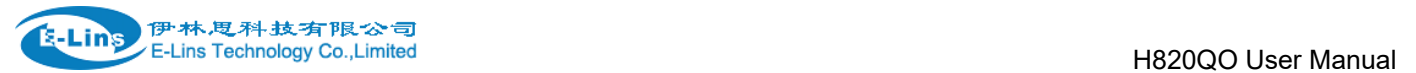

tools, user should configuration the parameters first; and it could be altered the parameters flexibility and software upgrades and simple testing. User can set up and manage the parameters of the router on its interface, detail step are bellow:

# <span id="page-11-0"></span>**3.2 How to Log into the Router**

3.2.1 Network Configuration of the Computer.

 The router default parameters as follow Default IP: 192.168.1.1, sub mask: 255.255.255.0.

There are two ways to set the PC's IP address.

Way 1) Manual setting

Set the PC IP as  $192.168.1.xx$  (xxx =  $2 \sim 254$ ), subnet mask: 255.255.255.0, default gateway: 192.168.1.1, primary DNS: 192.168.1.1.

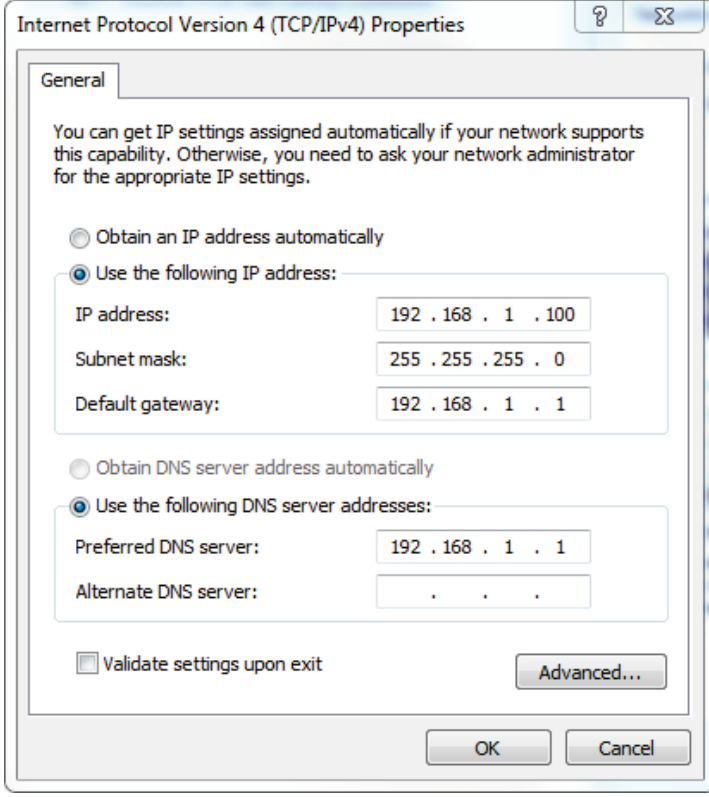

Way 2) DHCP

Choose Obtain an IP address automatically and Obtain DNS server address automatically.

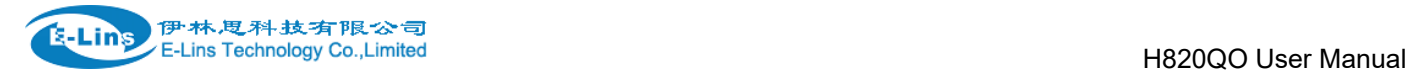

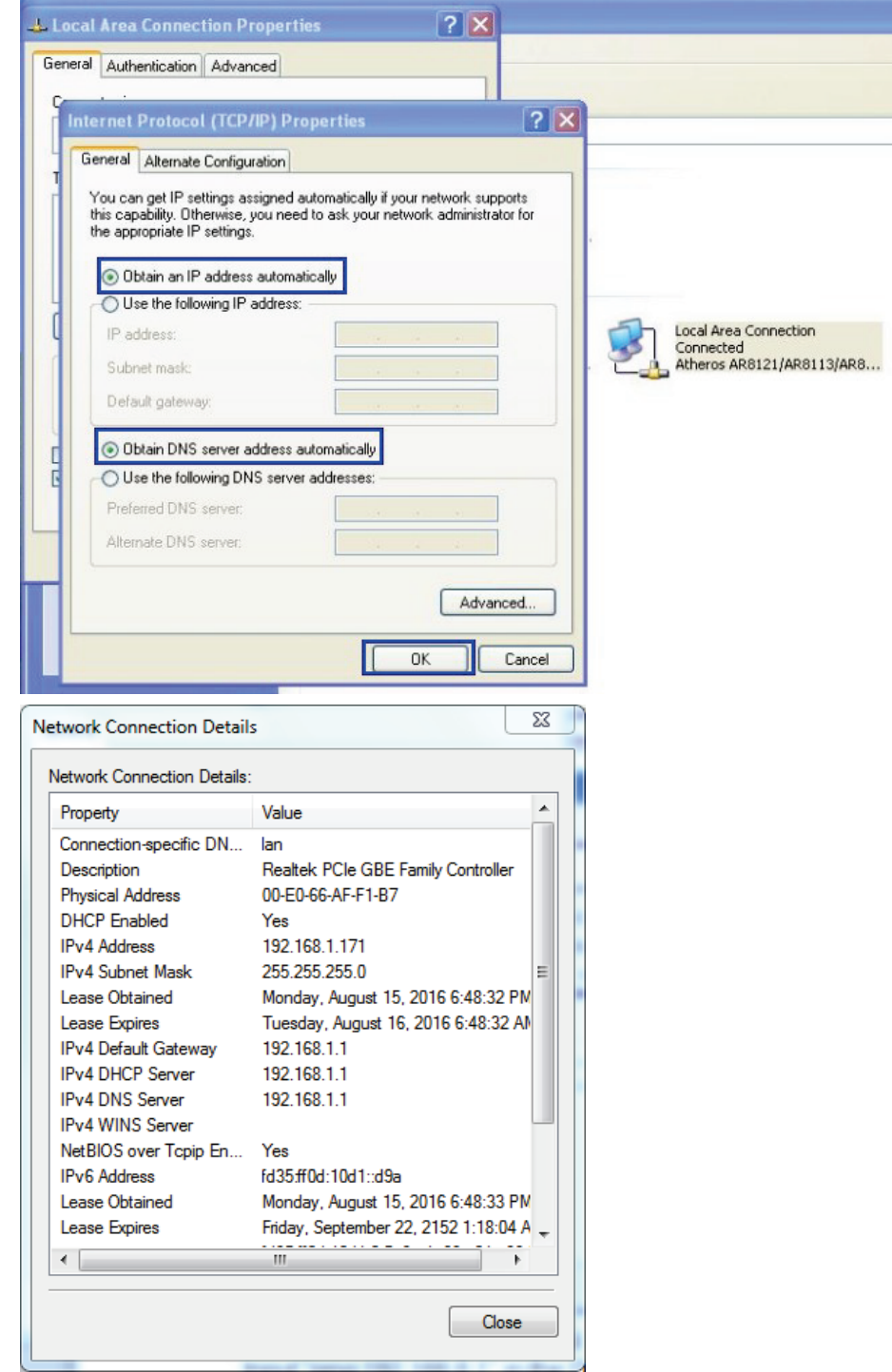

After IP setting, check it by ping. Click Windows start menu, run, execute cmd command. Input ping 192.168.1.1 in the DOS window.

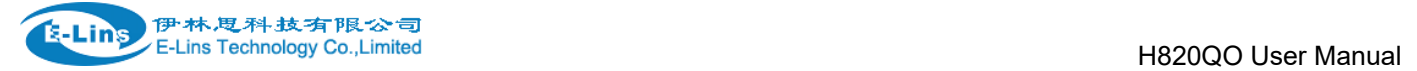

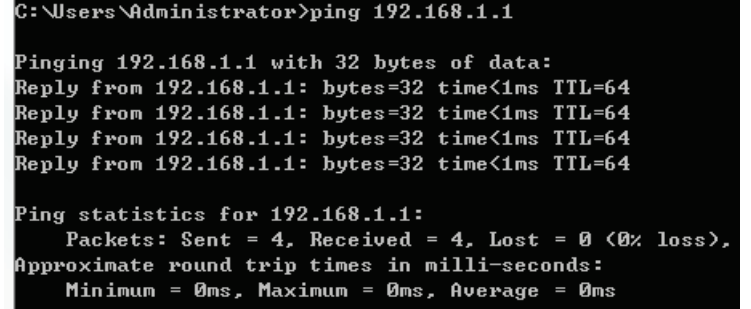

This information means the connection is work.

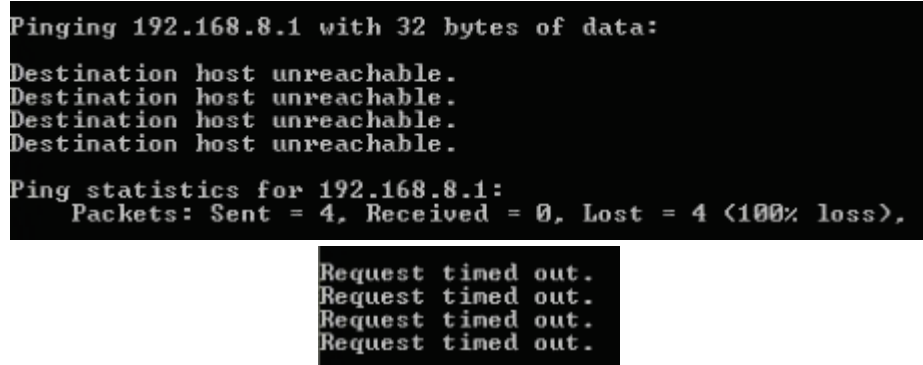

This information means the connection is failure. If so, please check the network cable connection and IP address setting, and can refer to *Chapter 4.9*.

### 3.2.2 Log into Router

- Open the Web Browser, and type [http://192.168.1.1](http://192.168.1.1/) into the address field and press Enter bottom in your computer keyboard.
- **•** Type User Name admin and Password admin in the Login page, and then press the Login button.

### **Authorization Required**

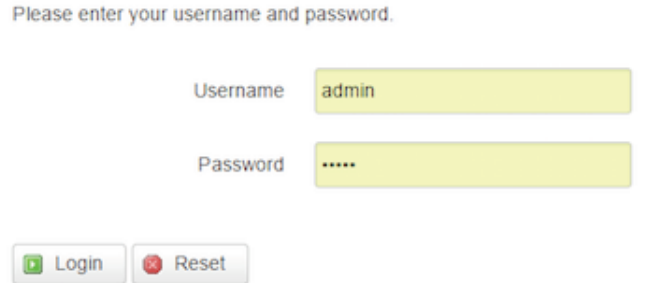

 If you type into the correct User Name and Password, you will get the access into the Router's status overview page.

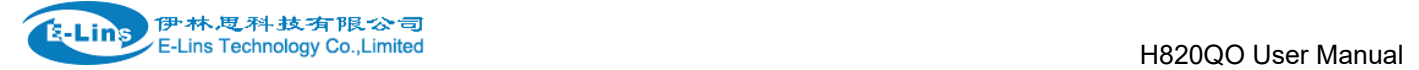

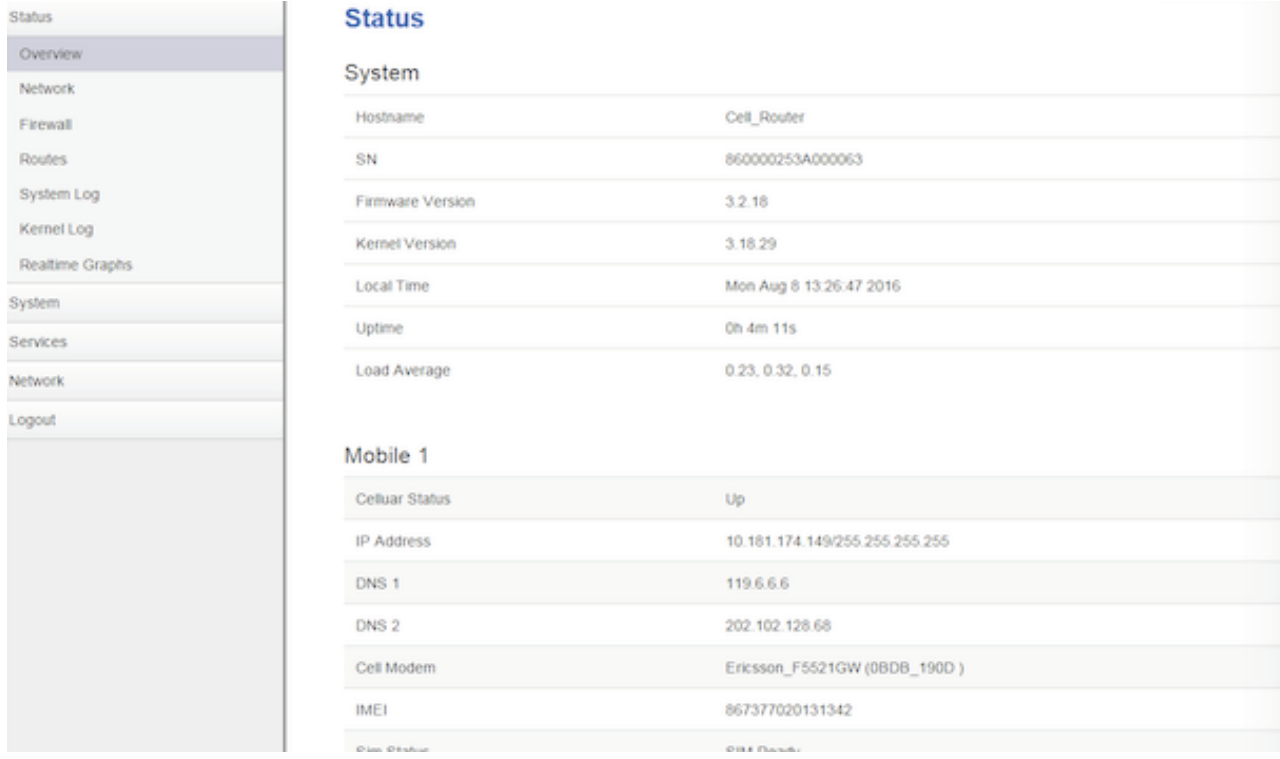

# <span id="page-14-0"></span>**3.3 How to Config via Router Web**

# <span id="page-14-1"></span>**3.3.1 Status overview**

Click Status in the navigation bar, and then click Overview.

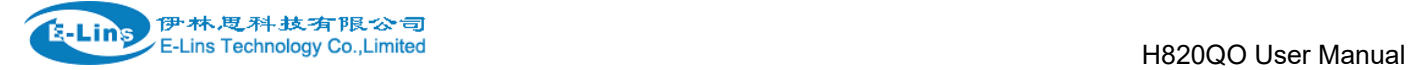

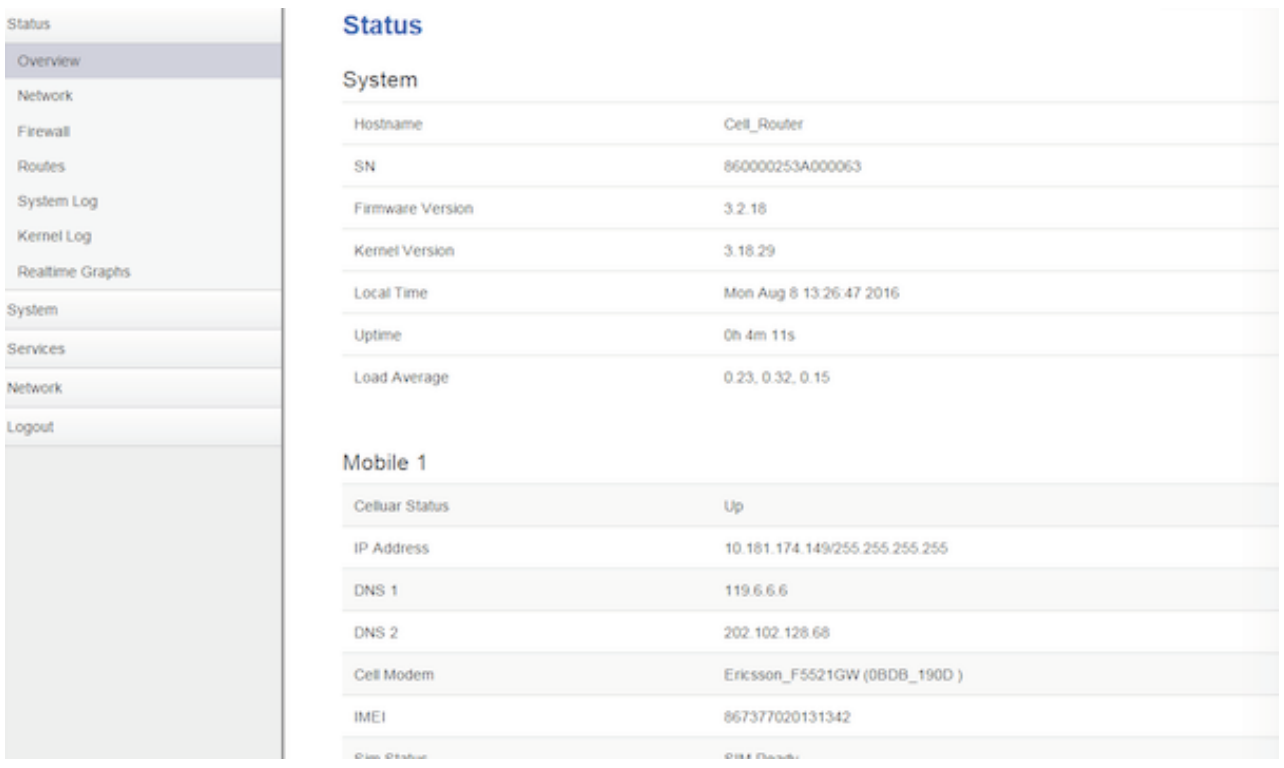

# <span id="page-15-0"></span>**3.3.2 Network status**

Network status pages show detail information of cell mobile interface, WAN and LAN.

Cell mobile interface page:

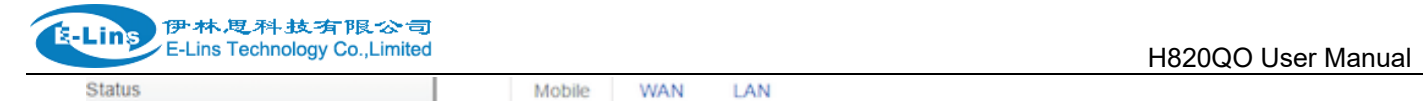

**Status** 

Overview

Network Firewall Routes System Log Kernel Log Realtime Graphs

System Services Network Logout

LAN

### **Mobile Status**

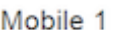

Mobile

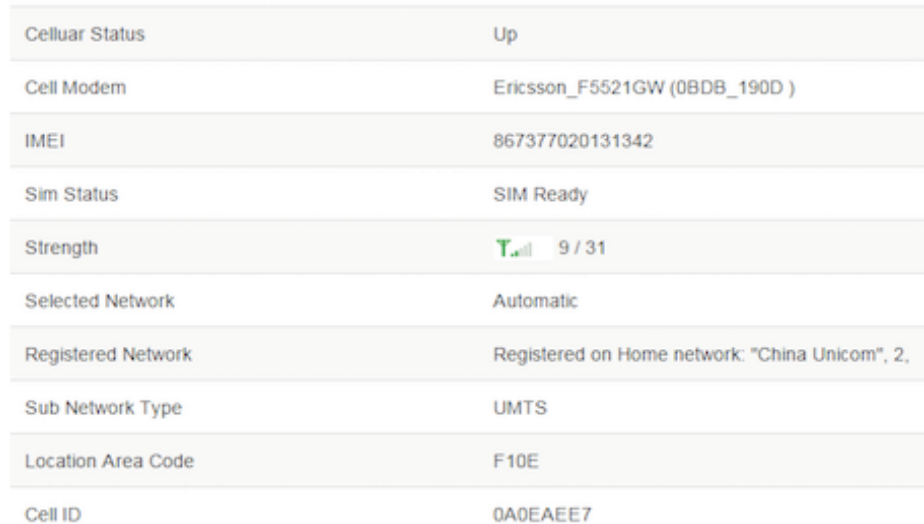

### **Connection Status**

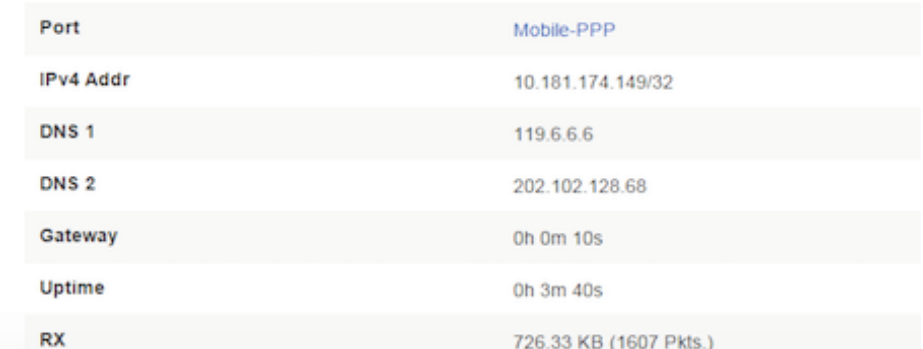

WAN status page:

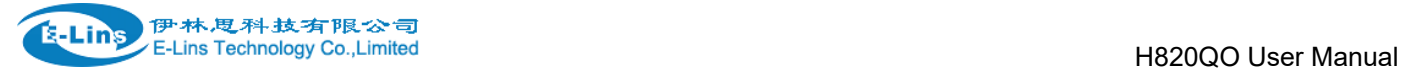

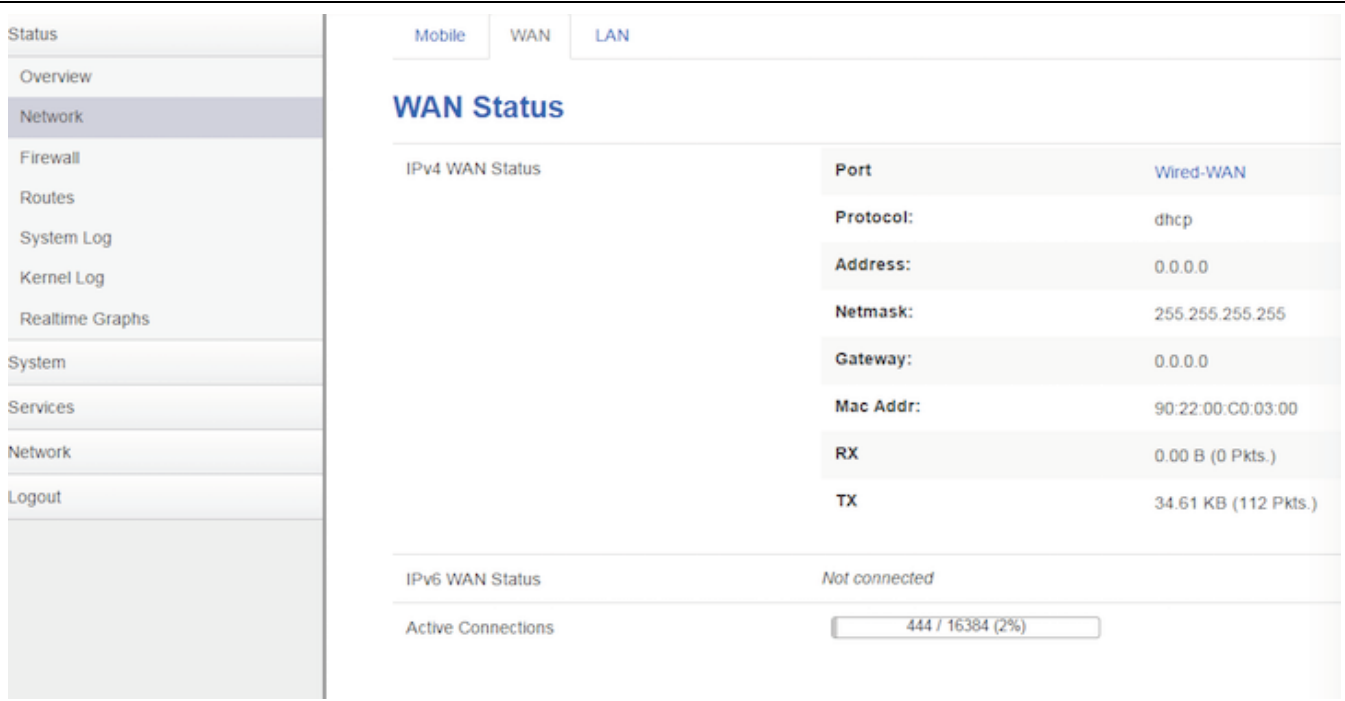

### LAN status page:

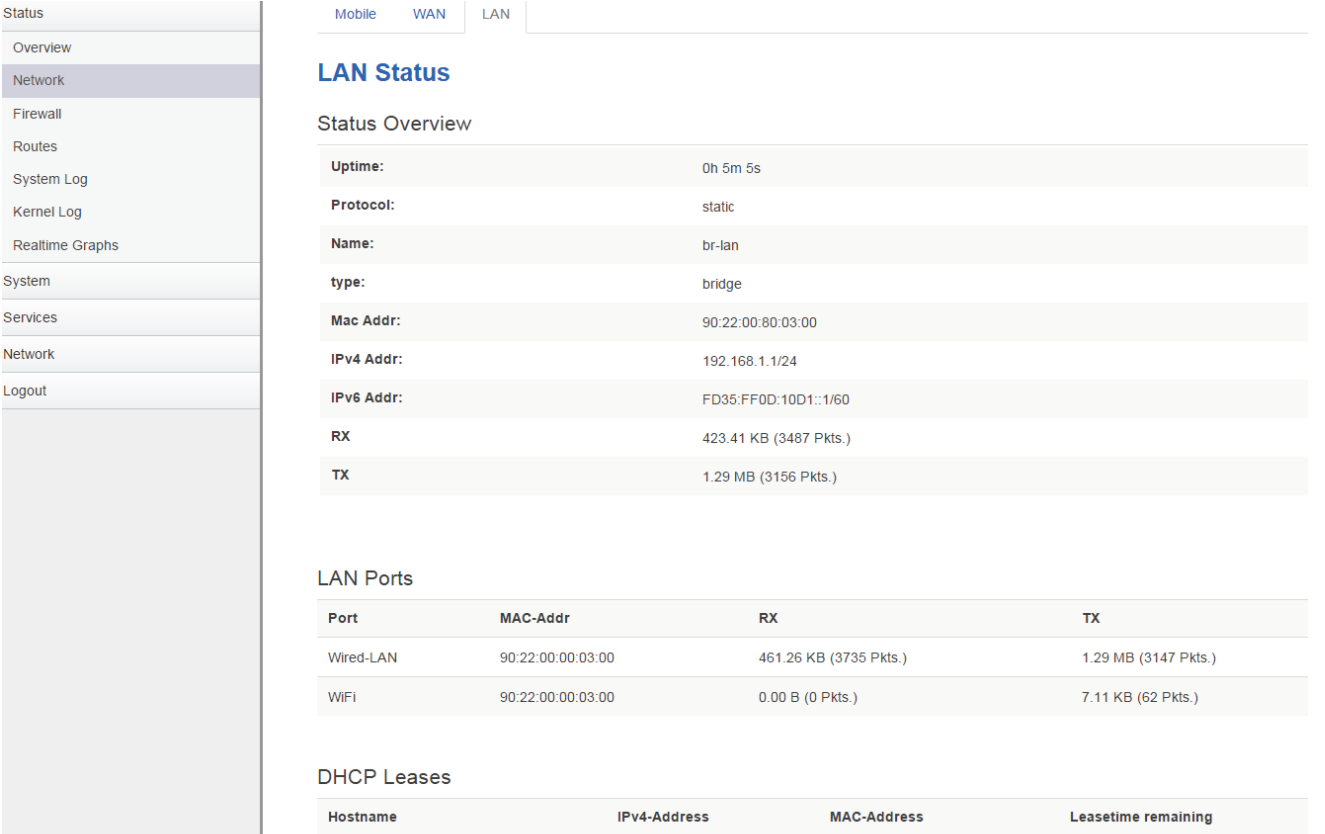

192.168.1.171

MS-20150503MWOL

5d 8h 7m 8s

00:e0:66:af:f1:b7

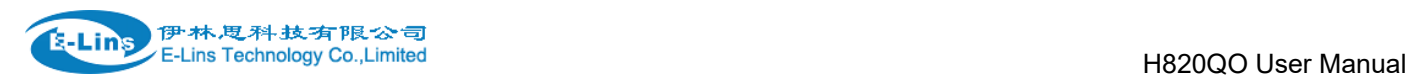

# <span id="page-18-0"></span>**3.3.3 Firewall status**

Firewall status page shows IPv4 and IPv6 rules and counters. The final user can reset counters and restart firewall functionality here.

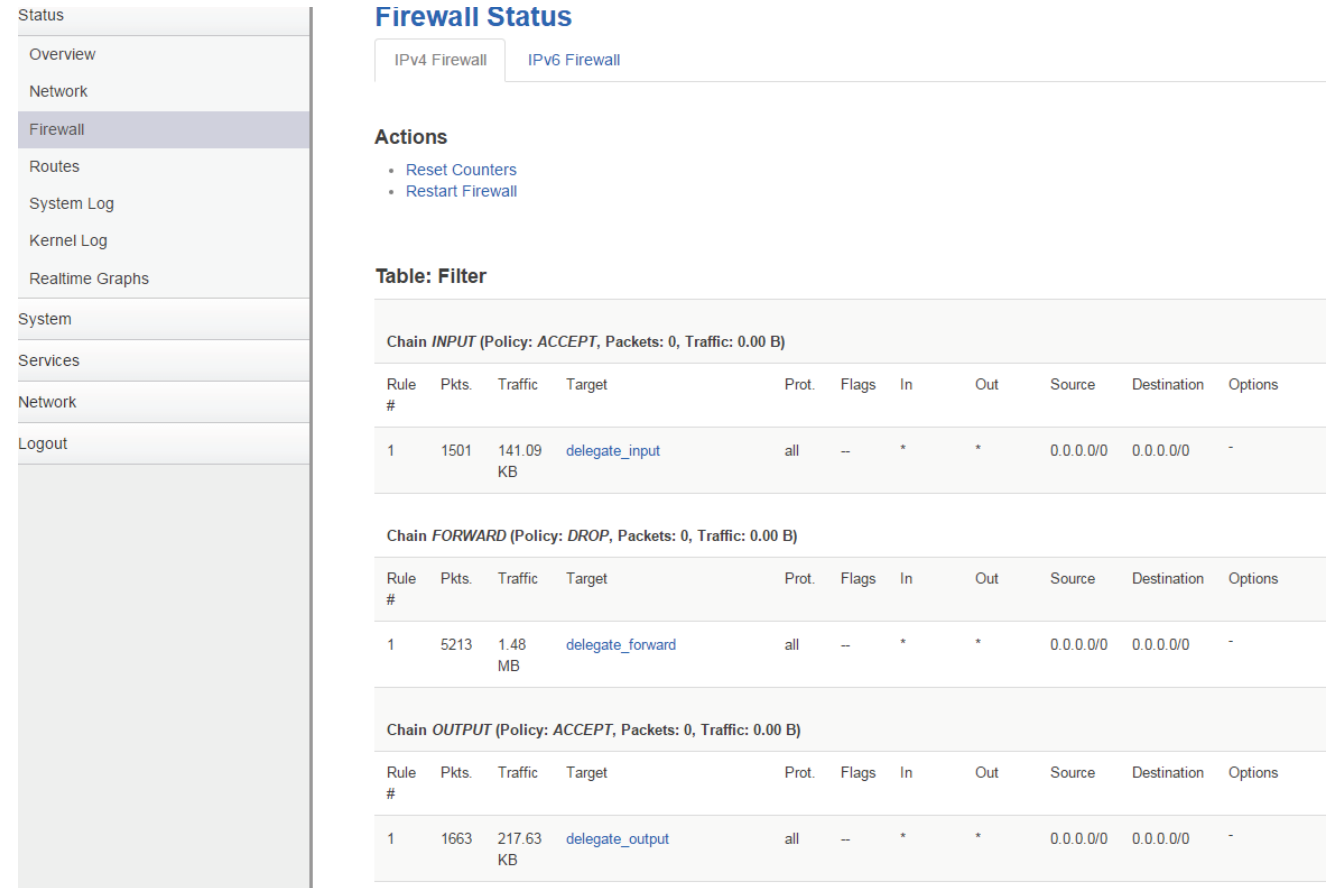

# <span id="page-18-1"></span>**3.3.4 Routes**

Routes page shows rules which are currently active on this router. And ARP table is displayed as well.

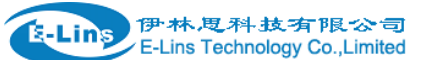

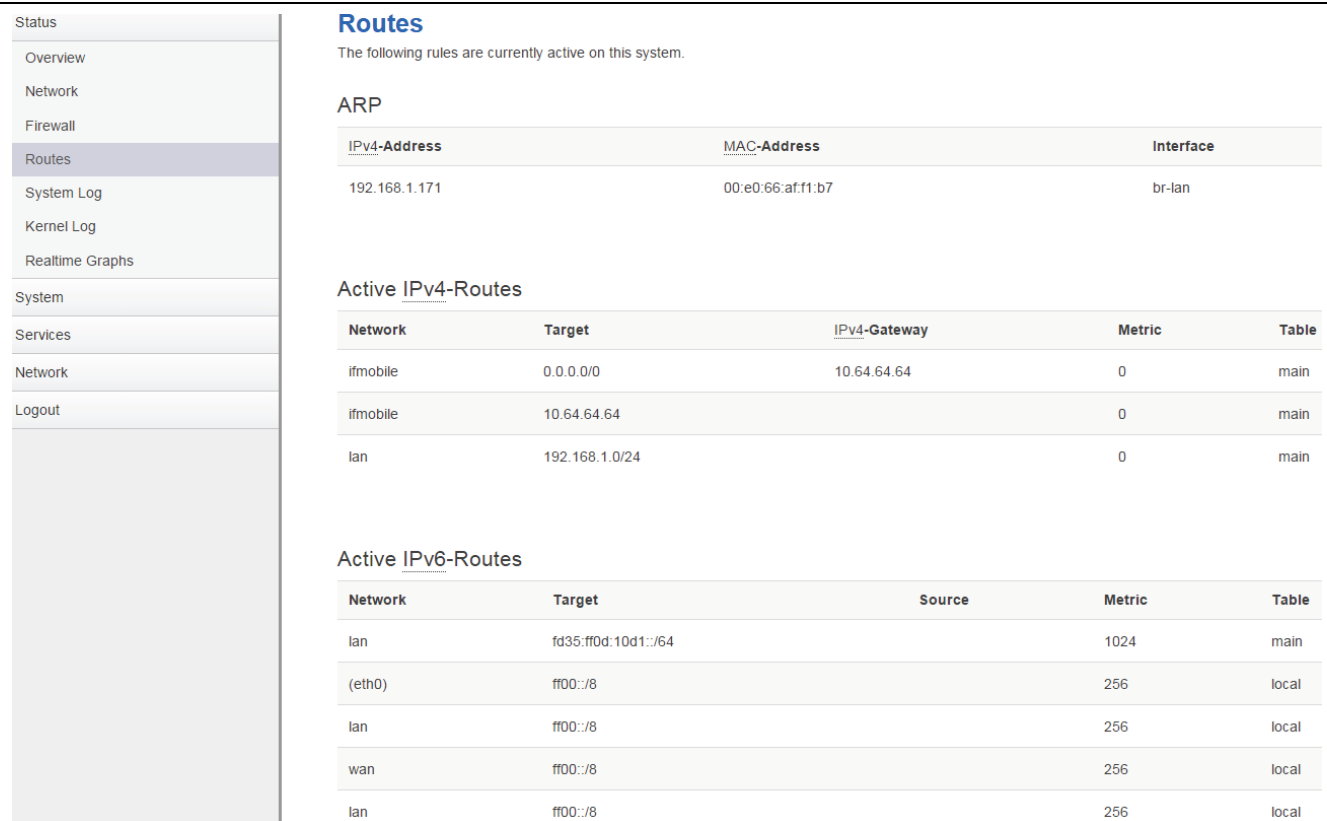

# <span id="page-19-0"></span>**3.3.5 System log**

This page shows system log from system boot up. System log is not saved when router restarts. It can be exported by click button Export syslog.

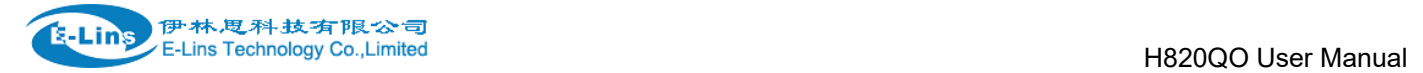

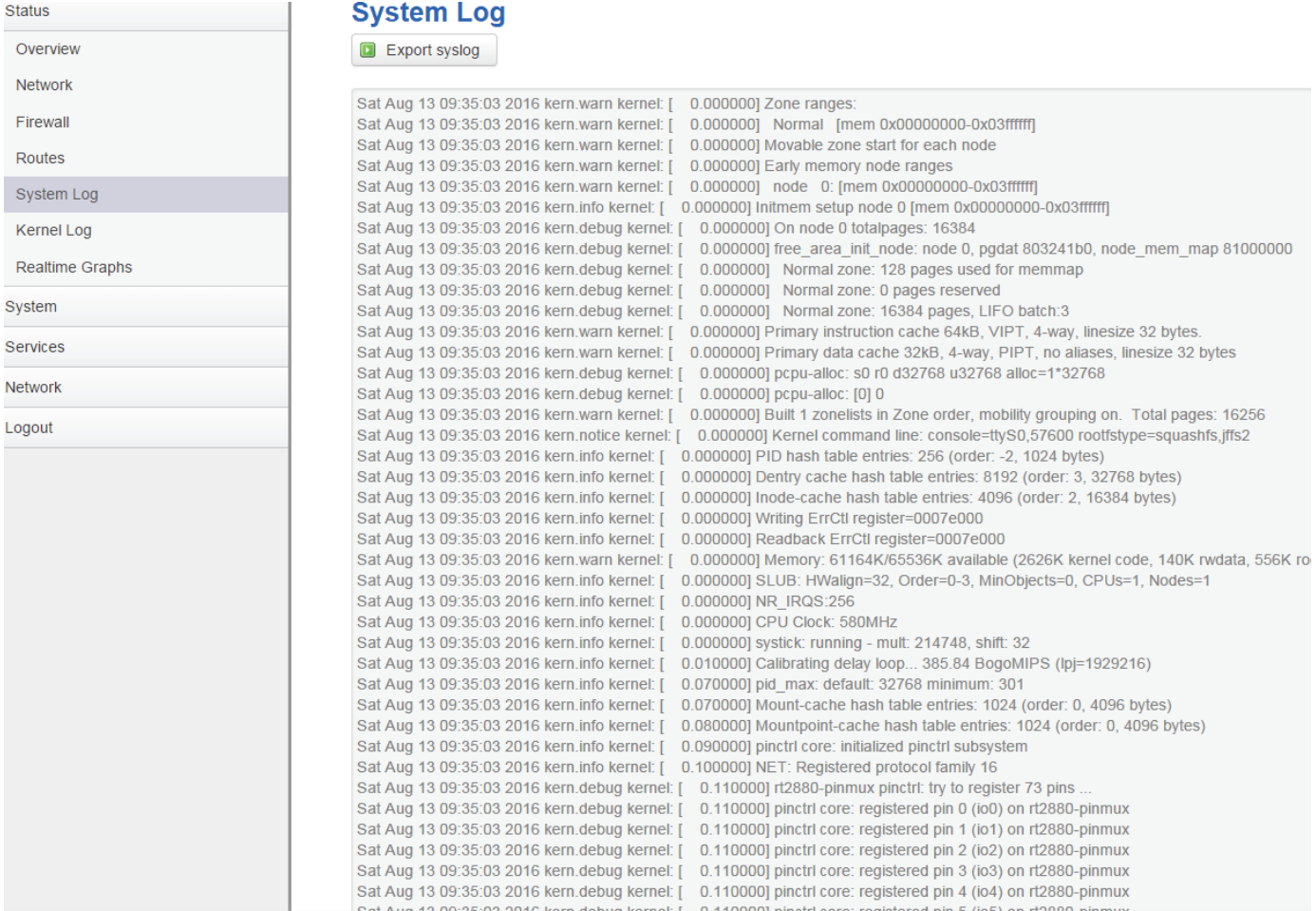

# <span id="page-20-0"></span>**3.3.6 Kernel log**

This page shows Kernel log from system boot up. This log is not saved when router restarts. It can be exported by click button Export syslog.

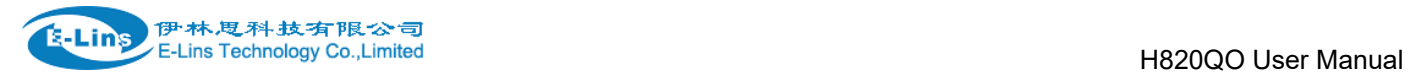

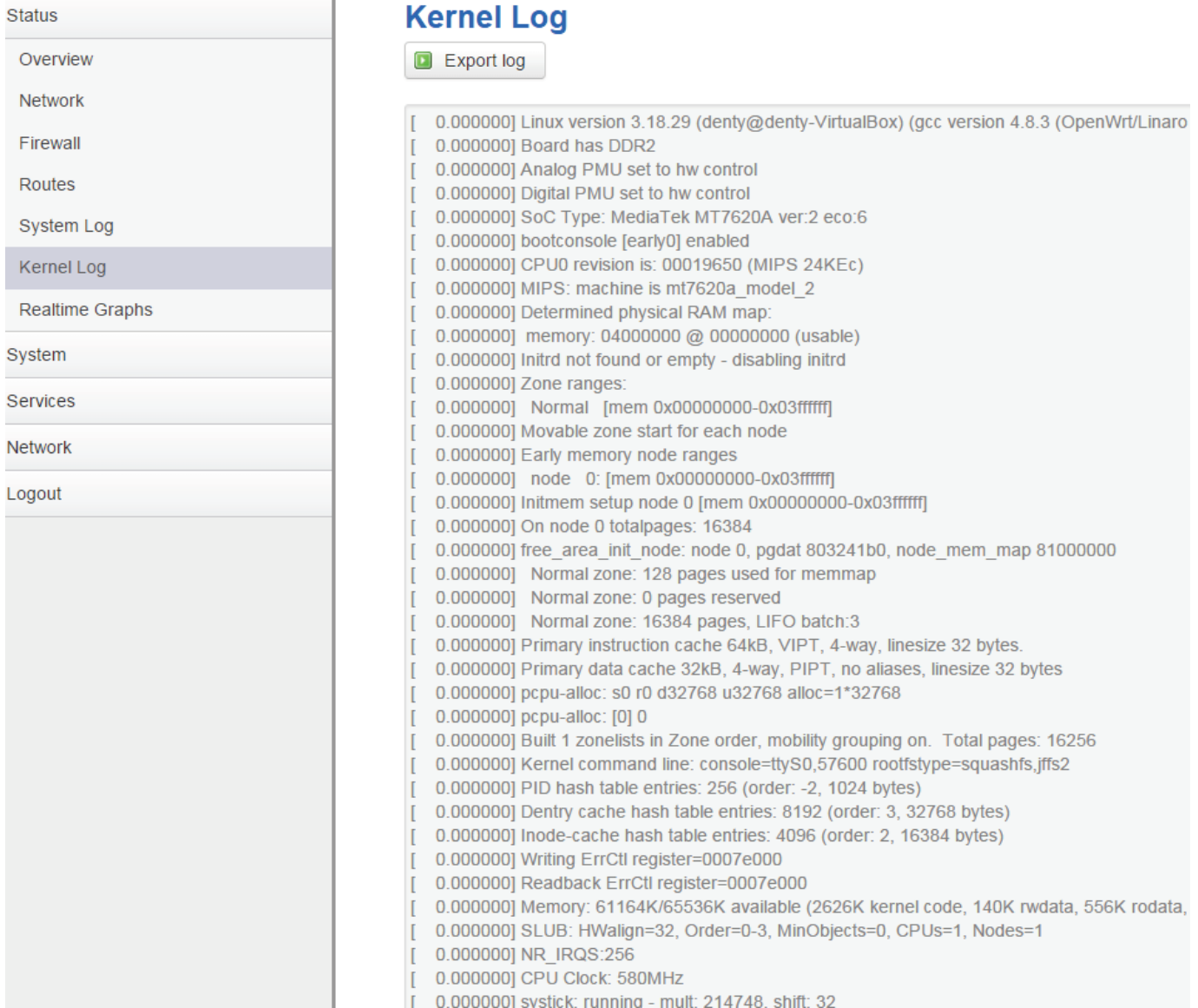

# <span id="page-21-0"></span>**3.3.7 Realtime graphs**

Realtime Graphs page shows real time system load, interfaces traffic, etc..

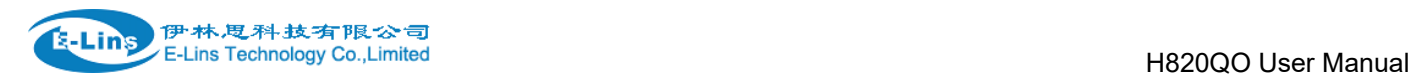

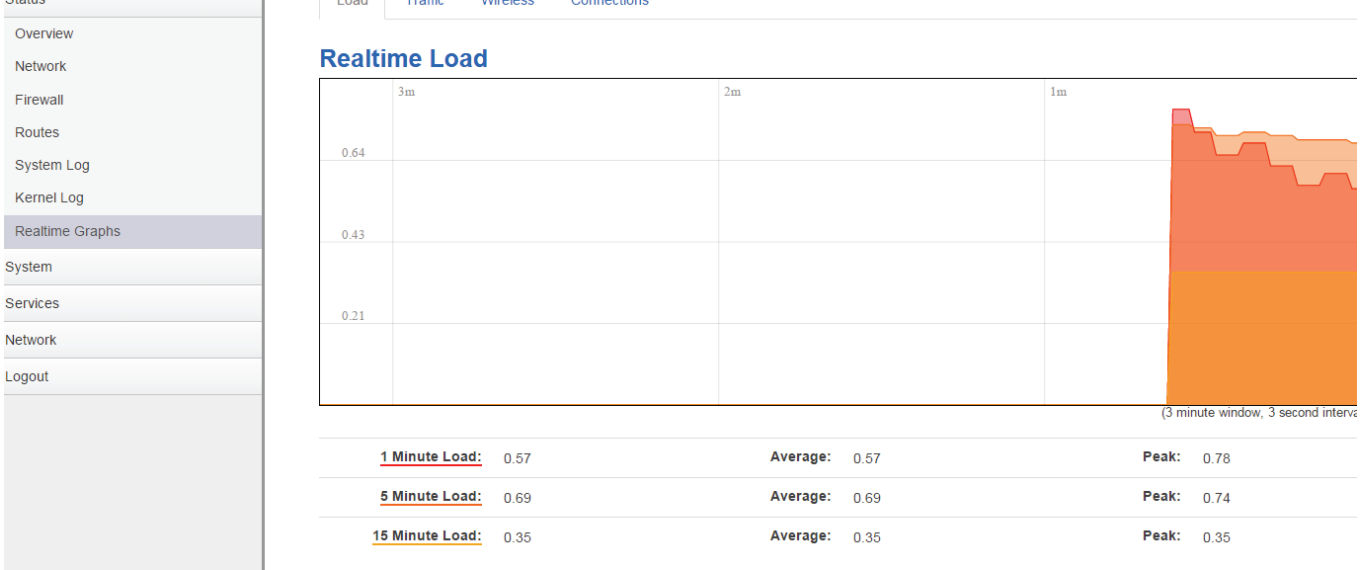

# <span id="page-22-0"></span>**3.3.8 VPN**

show IPSec status, IPSec log, OpenVPN status, PPTP status and L2TP status.

#### IPSec Status page

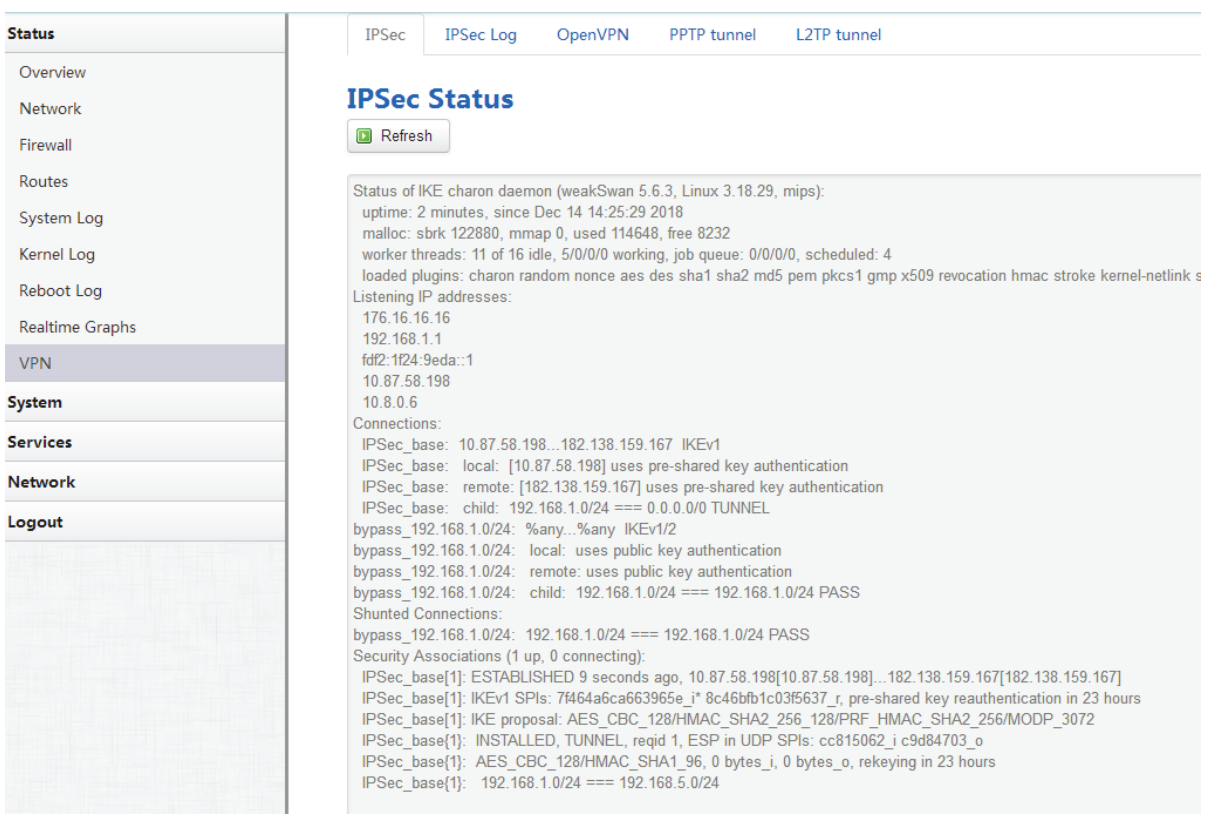

IPSec Log page

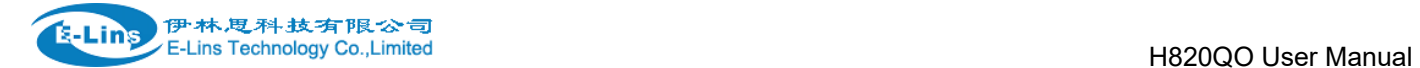

IPSec

OpenVPN **IPSec Log** 

L2TP tunnel **PPTP** tunnel

### **IPSec Log**

Export IPSec log

Dec 14 14:25:30 00[DMN] Starting IKE charon daemon (strongSwan 5.6.3, Linux 3.18.29, mips) Dec 14 14:25:30 00 CFG | loading ca certificates from '/etc/ipsec.d/cacerts' Dec 14 14:25:30 00 CFGI loading aa certificates from '/etc/ipsec.d/aacerts' Dec 14 14:25:30 00[CFG] loading ocsp signer certificates from '/etc/ipsec.d/ocspcerts' Dec 14 14:25:30 00[CFG] loading attribute certificates from '/etc/ipsec.d/acerts' Dec 14 14:25:30 00[CFG] loading crls from '/etc/ipsec.d/crls' Dec 14 14:25:30 00 [CFG] loading secrets from '/etc/ipsec.secrets' Dec 14 14:25:30 00[CFG] loaded IKE secret for 10.87.58.198 182.138.159.167 Dec 14 14:25:30 00[LIB] loaded plugins: charon random nonce aes des sha1 sha2 md5 pem pkcs1 gmp x509 revocation hmac stroke kerne Dec 14 14:25:30 00[JOB] spawning 16 worker threads Dec 14 14:25:30 05[CFG] received stroke: add connection 'IPSec base' Dec 14 14:25:30 05 CFG] added configuration 'IPSec base' Dec 14 14:25:30 06[CFG] received stroke: initiate 'IPSec base' Dec 14 14:25:30 06[IKE] <IPSec base|1> initiating Main Mode IKE SA IPSec base[1] to 182.138.159.167 Dec 14 14:25:30 06[ENC] <IPSec\_base|1> generating ID\_PROT request 0 [ SA V V V V ] Dec 14 14:25:30 06 NET < IPSec base 1> sending packet: from 10.87.58.198 [500] to 182.138.159.167 [500] (208 bytes) Dec 14 14:25:30 08 CFG] received stroke: add connection 'bypass 192.168.1.0/24' Dec 14 14:25:30 08[CFG] added configuration 'bypass 192.168.1.0/24' Dec 14 14:25:30 10[CFG] received stroke: route bypass 192.168.1.0/24 Dec 14 14:25:34 15[IKE] <IPSec\_base|1> sending retransmit 1 of request message ID 0, seq 1 Dec 14 14:25:34 15 [NET] < IPSec\_base 1> sending packet: from 10.87.58.198 [500] to 182.138.159.167 [500] (208 bytes) Dec 14 14:25:41 09[IKE] <IPSec base|1> sending retransmit 2 of request message ID 0, seq 1 Dec 14 14:25:41 09[NET] <IPSec\_base|1> sending packet: from 10.87.58.198[500] to 182.138.159.167[500] (208 bytes) Dec 14 14:25:54 11[IKE] <IPSec\_base|1> sending retransmit 3 of request message ID 0, seq 1 Dec 14 14:25:54 11 NET < IPSec base 1> sending packet: from 10.87.58.198[500] to 182.138.159.167[500] (208 bytes) Dec 14 14:26:18 09[IKE] <IPSec\_base|1> sending retransmit 4 of request message ID 0, seq 1 Dec 14 14:26:18 09[NET] < PSec base(1> sending packet: from 10.87.58.198[500] to 182.138.159.167[500] (208 bytes) Dec 14 14:27:00 12[IKE] <lPSec\_base|1> sending retransmit 5 of request message ID 0, seq 1 Dec 14 14:27:00 12[NET] <lPSec\_base|1> sending packet: from 10.87.58.198[500] to 182.138.159.167[500] (208 bytes) Dec 14 14:27:00 13 NET < PSec base 1> received packet: from 182.138.159.167 [500] to 10.87.58.198 [500] (164 bytes) Dec 14 14:27:00 13[ENC] <IPSec\_base|1> parsed ID\_PROT response 0 [ SA V V V V ]

OpenVPN status page

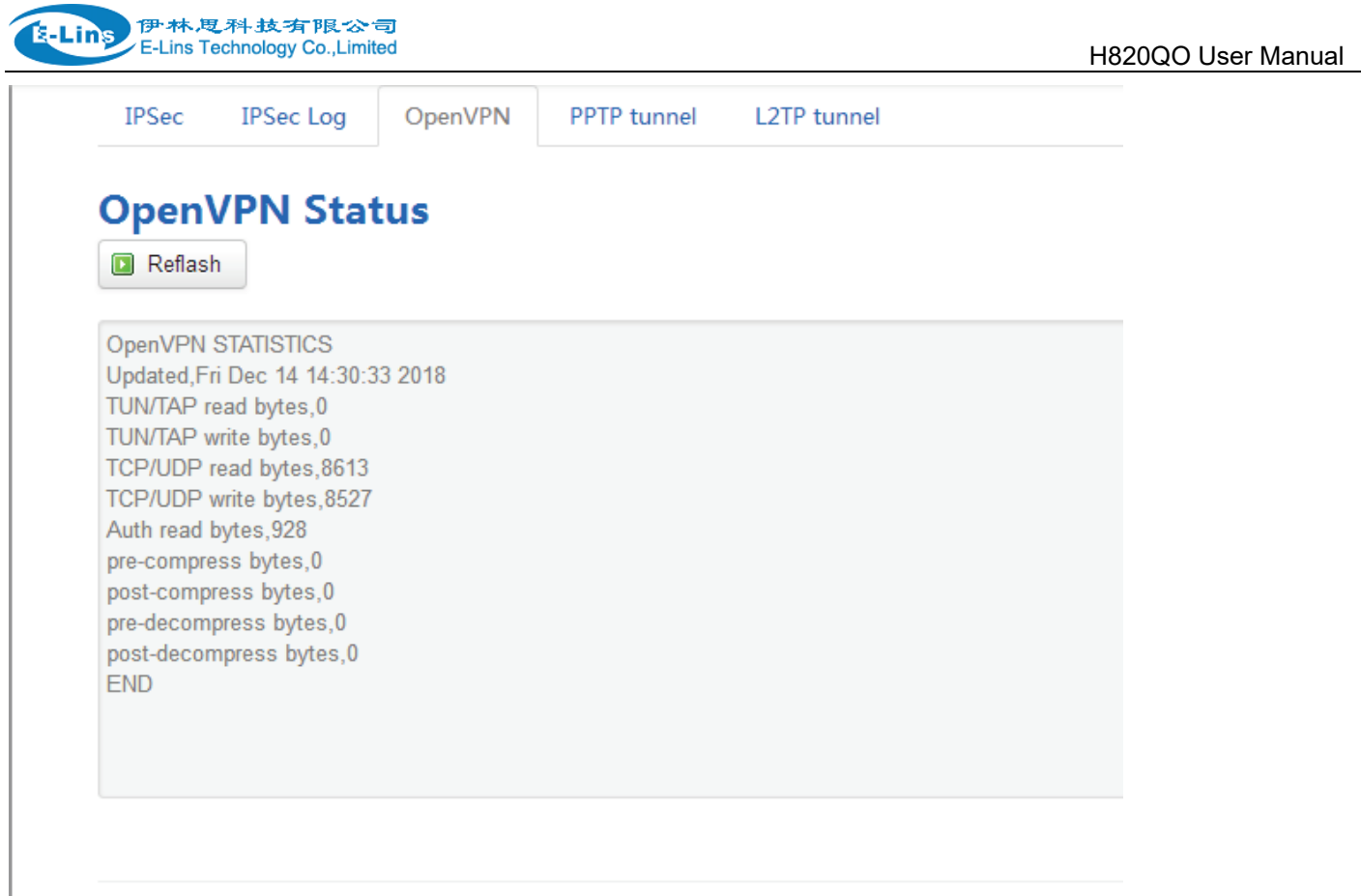

### PPTP Client Status page

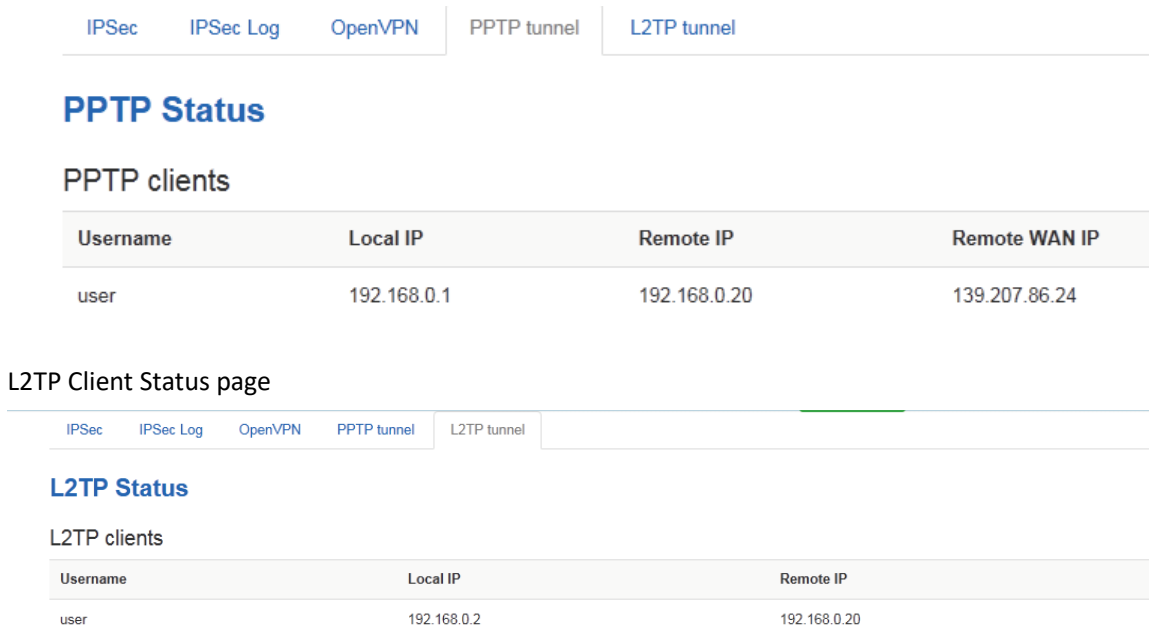

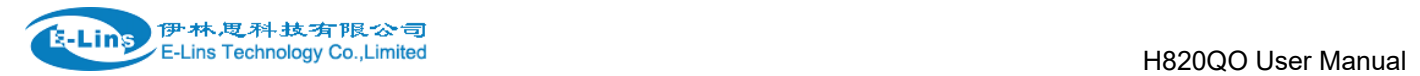

# <span id="page-25-0"></span>**3.4 System Configuration**

# <span id="page-25-1"></span>**3.4.1 Setup wizard**

When login in router at the first time, setup wizard pages show.

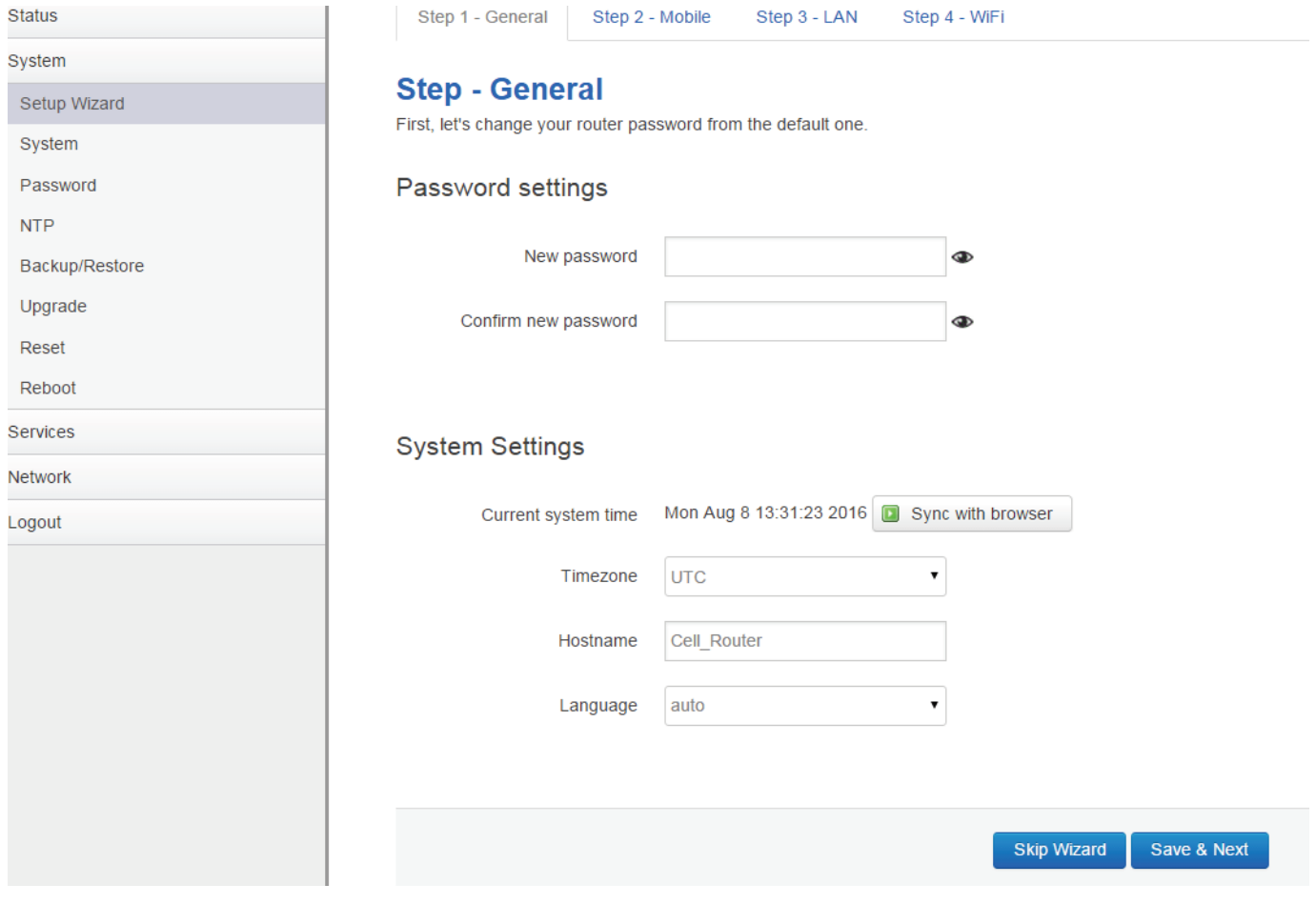

# **Note**:

pressing button "Save & Next" will save configuration and jump to the next page. All configurations will be applied after click button "Finish" at the final step (Step-WiFi).

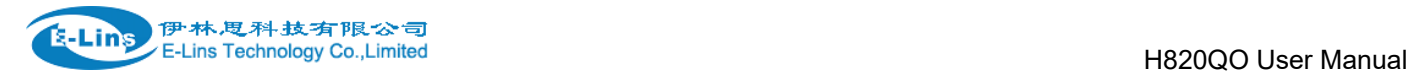

# <span id="page-26-0"></span>**3.4.2 System**

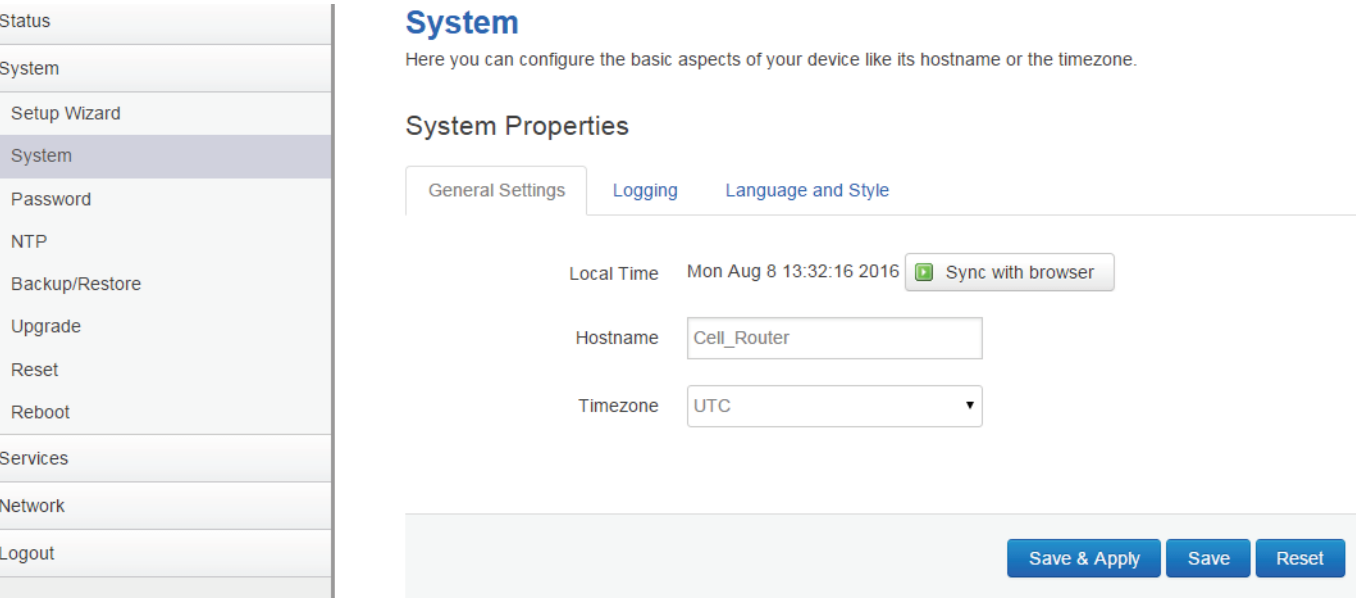

### **General Settings**

### **Local Time**

It displays system time, and the final user can Sync this time with browser by clicking button Sync with browser.

### **Hostname**

It is the router's name, the default name is Cell\_Router.

### **Time zone**

Select a suitable time zone. The default value is UTC

### **Logging settings**

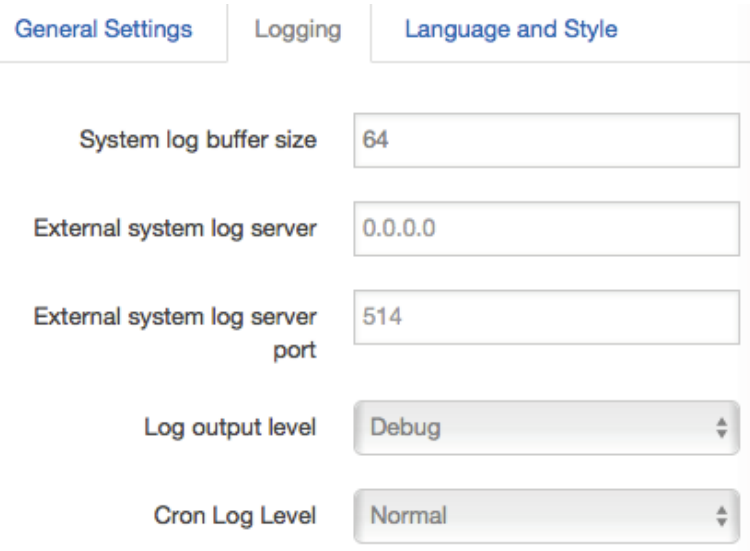

### **System log buffer size**

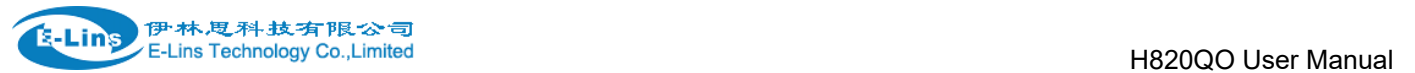

The unit is KB, default value is 64 KB. If the real log size is bigger than the value configured, the oldest log will be dropped.

### **External system log server**

The IP address of external log server. The final user can setup a Linux machine with syslogd run as log server.

### **External system log server port**

The UDP port of external log server.

### **Log output level**

Log level, the default is debug with highest level, Emergency is the lowest level.

### **Cron log level**

It is log level for process Crond.

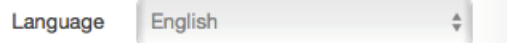

### **Language**

The default language is Auto. The final user can choose English or Chinese.

# <span id="page-27-0"></span>**3.4.3 Password**

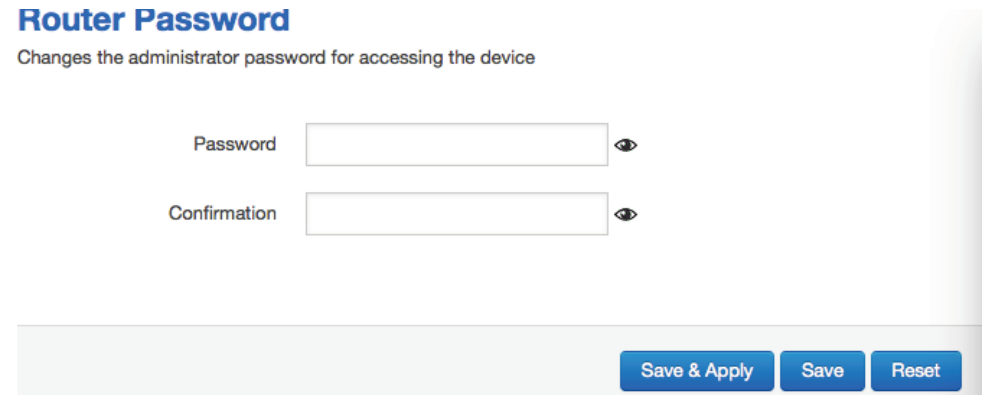

Change the administrator' password for accessing the device. Click eye button can show the new password you entered.

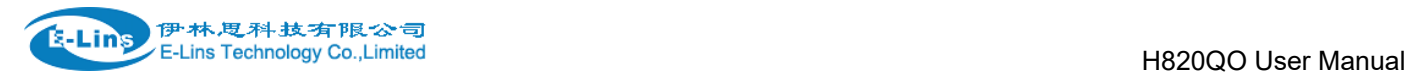

# <span id="page-28-0"></span>**3.4.4 NTP**

### **NTP**

**NTP Configuration** 

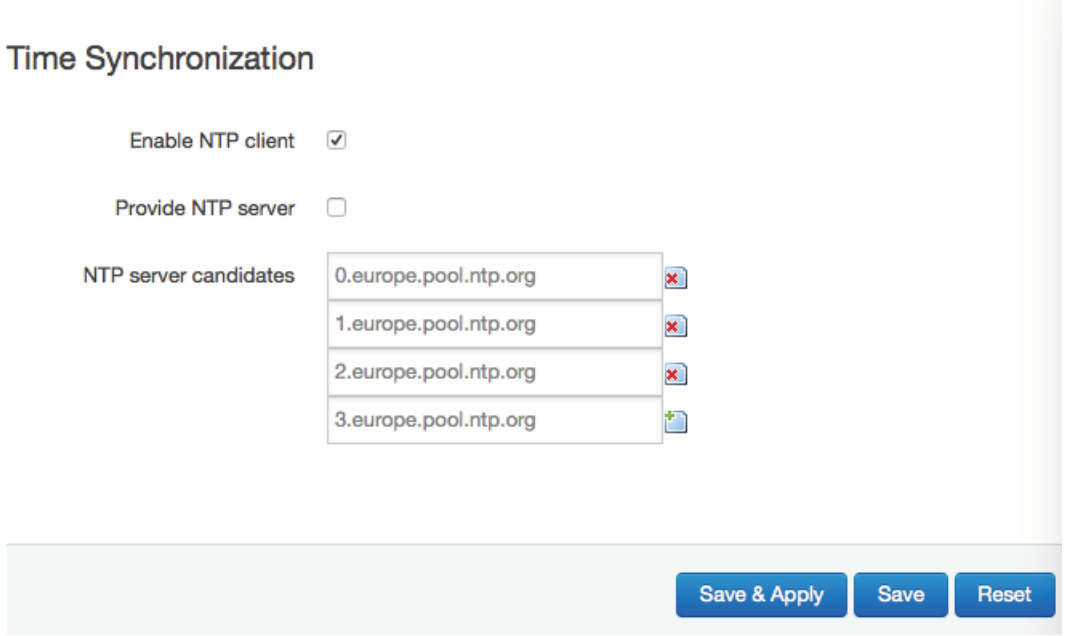

NTP is network timing protocol.

### **Enable NTP client**

The default value is enabled. Router acts as a NTP client.

### **Provide NTP server**

The default value is unchecked. Router acts as a NTP server.

### **NTP server candidates**

It is NTP server list, multiple NTP server is accepted. The final user can click the button  $\mathbf{\ast}$  to

delete an entry, or click button  $\ddot{\bullet}$  to add a new entry.

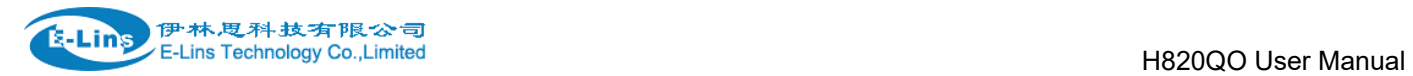

# <span id="page-29-0"></span>**3.4.5 Backup/Restore**

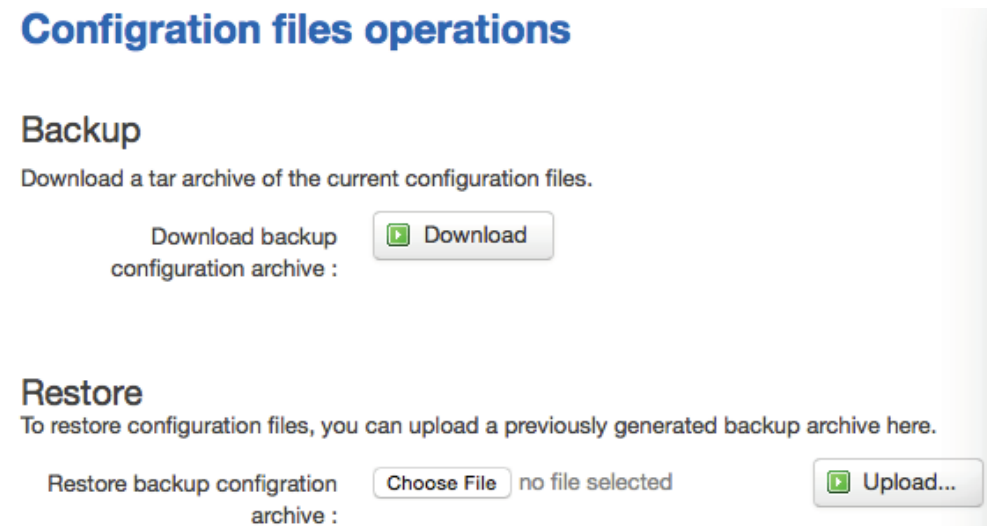

It is used for configuration files backup and restore.

For backup configuration files, click button Download, an archive file will be generated and be downloaded to your PC automatically.

For restore configuration files, you can click button Choose File, then select an archived configuration file, and finally click button Upload, then system will load this file and apply it, and then restart router.

# <span id="page-29-1"></span>**3.4.6 Upgrade**

### System upgrade

Upload a sysupgrade-compatible image here to replace the running firmware. Check "Keep settings" to reta firmware image).

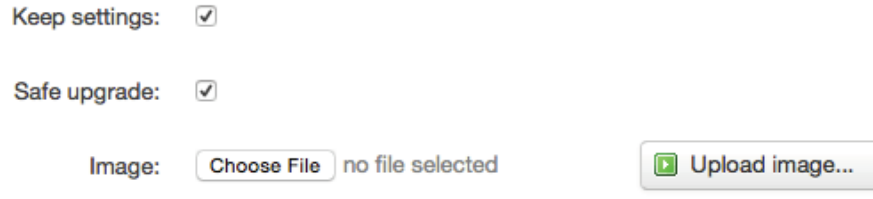

Upload a system compatible firmware to replace the running firmware. The default value for Keep settings is checked, that means current configuration will be kept after system upgrade, otherwise router will be reset to factory setting. But we highly recommend uncheck Keep settings, otherwise it may bring uncertain parameters conflicting after updating.

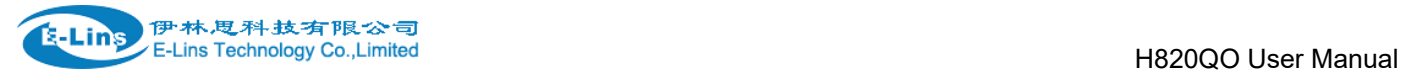

Click button Choose File to select a compatible firmware then click button Upload image… Router will do a basic checking for the uploaded file. If it is not compatible file, an error will be generated like this:

### System upgrade

Upload a sysupgrade-compatible image here to replace the running firmware. Check "Keep settings" to retain the current configuration firmware image).

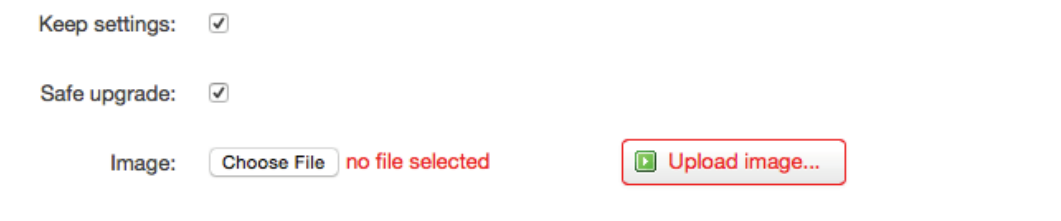

The uploaded image file does not contain a supported format. Make sure that you choose the generic image format for your Router.

If the firmware file is OK, it will go to the verify page, then click button Proceed, and system will restart soon.

# **Upgrade Firmware - Verify**

The flash image was uploaded. Below is the checksum and file size listed, compare them with the original file to ensure data integrity. Click "Proceed" below to start the upgrade procedure.

Cancel

Proceed

- · Checksum: d49e4e53a837a6eca830ff8cad9c0c41
- · Size: 10.25 MB (15.00 MB available)
- Configuration files will be kept.

<span id="page-30-0"></span>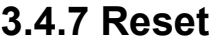

# **System**

### **Reset**

Resets all configrations to factory default

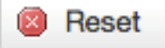

Reset all configurations to factory default, after click button Reset, there is pop dialog to ask it's really to reset, click button cancel will do nothing, click button OK will reset all configuration to default and restart system.

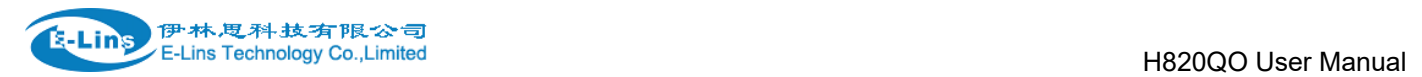

# <span id="page-31-0"></span>**3.4.8 Reboot**

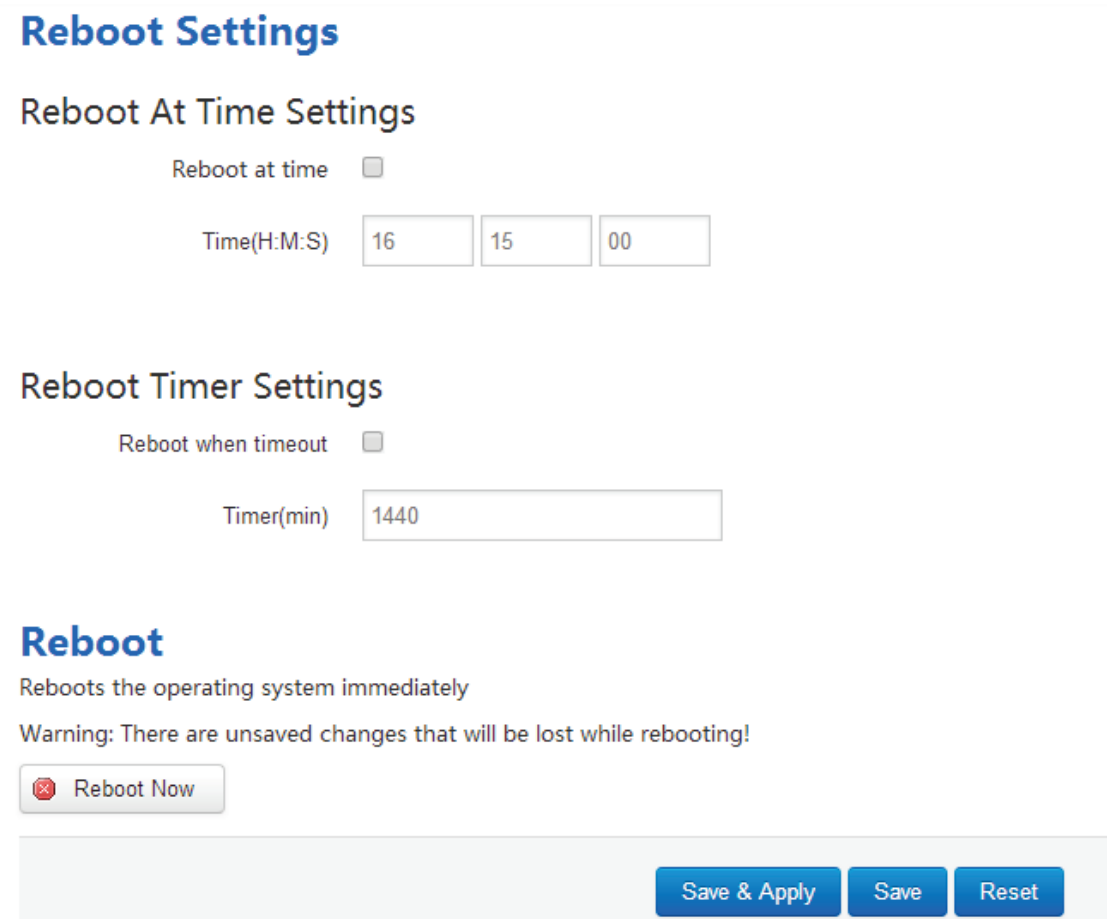

Click button Reboot, the system will restart in several seconds.

# <span id="page-31-1"></span>**3.5 Services configuration**

# <span id="page-31-2"></span>**3.5.1 ICMP check**

For router working with best stability, we highly suggest activate and use this feature. With this feature, the Router will automatically detect its working status and fix the problem.

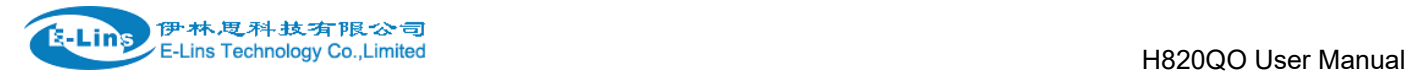

# **ICMP Check**

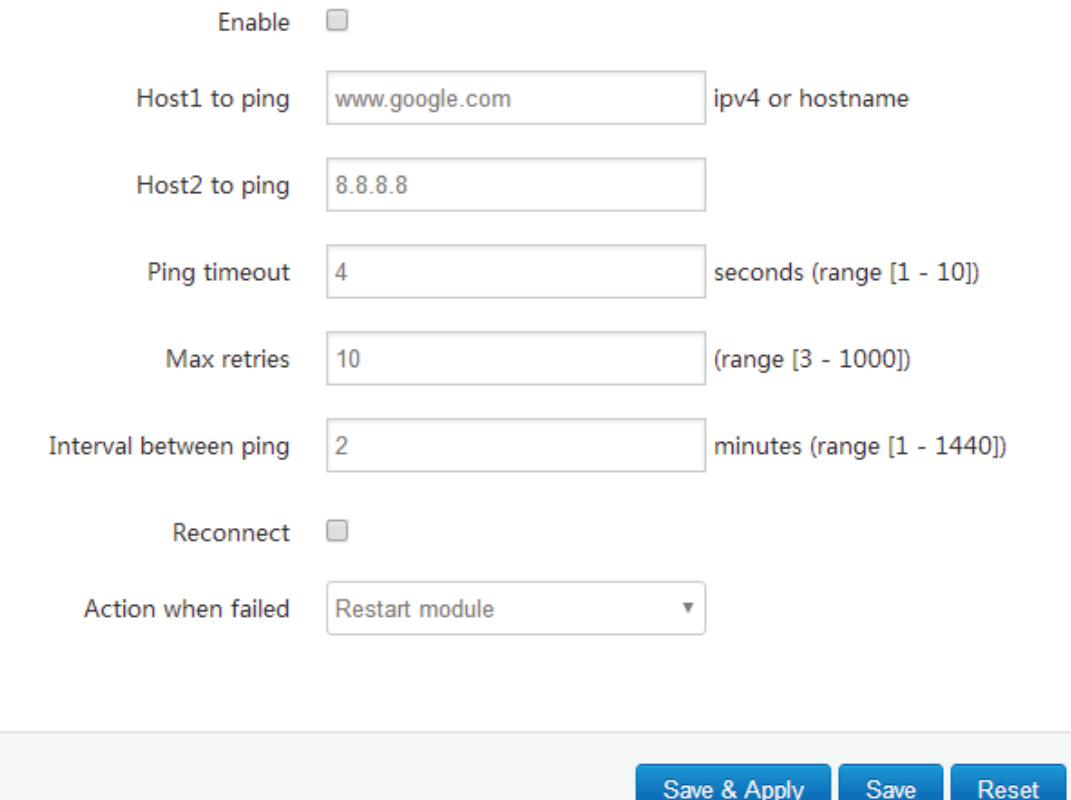

- **Enable**: Enable ICMP check feature
- **Host1 to ping / Host2 to ping**: The domain name or IP address for checking the network connection.
- **Ping timeout**: If ping packet is sent, the response packet is not received before timeout, then this ping is failed.
- **Max retries**: If the ping is failed, the failed counter will add one. If the failed counter is bigger or equal to the Max retries, then system will say the ICMP check is failed, an action configured in item Action when failed will be triggered.

If the ping is succeeding, failed counter will be reset to 0 at anytime.

- **Interval between ping**: The time between twice ping. The unit is minute.
- **Reconnect**: Reconnect cell interface if ping failed.
- **Action when failed**: there are Restart module and Restart router. Restart module will fix the problem from radio module, and Restart router will fix the problem from the whole system including radio module.

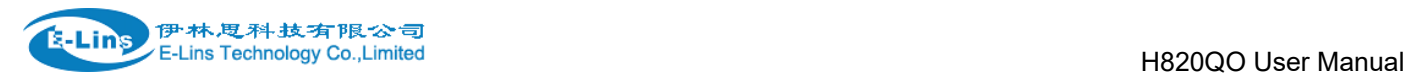

## <span id="page-33-0"></span>**3.5.2 VRRP**

# **VRRP Configuration**

## **VRRP LAN Configuration Settings**

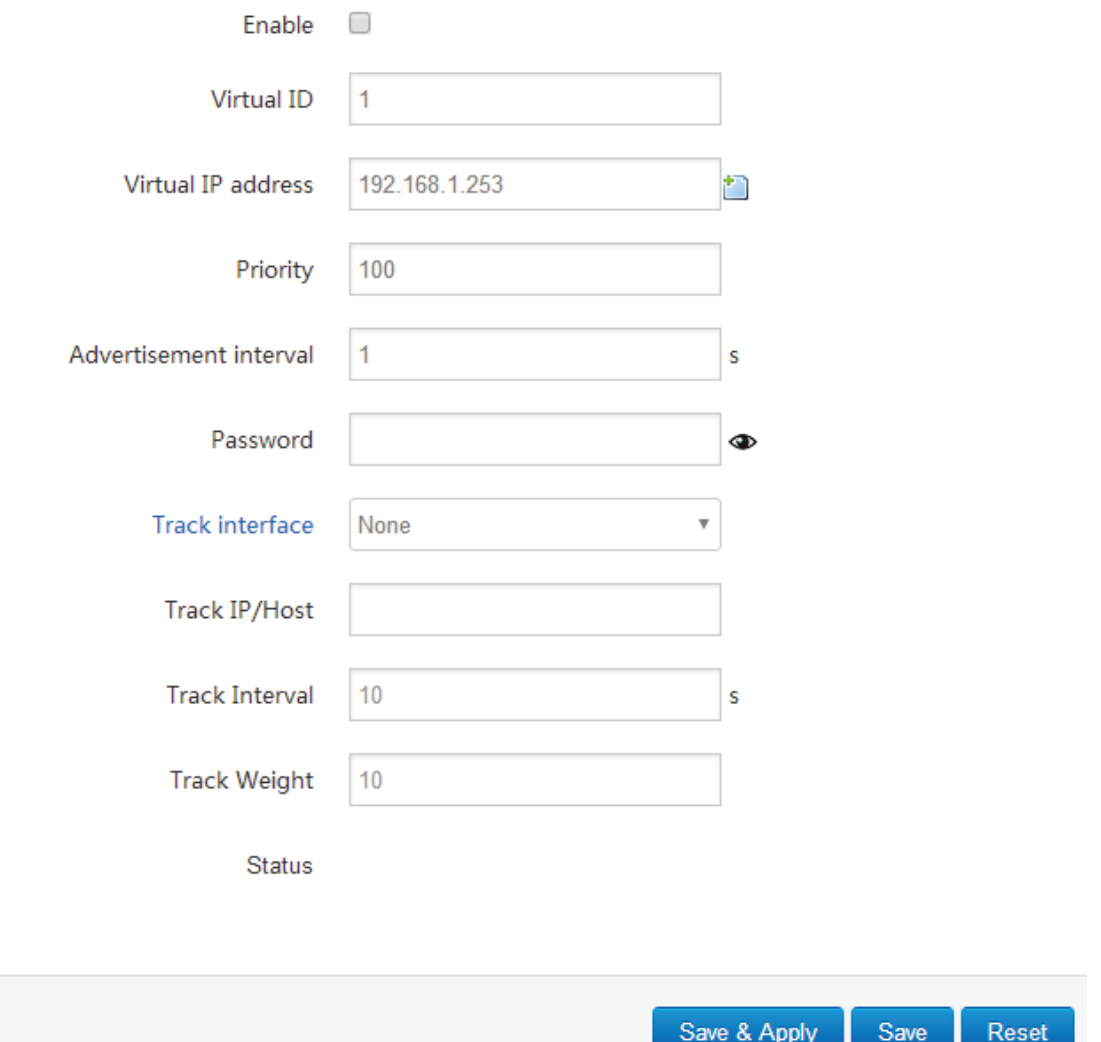

- **Enable**: Enable VRRP(Virtual Router Redundancy Protocol) for LAN.
- **Virtual ID**: Routers with same IDs will be grouped in the same VRRP (Virtual Router Redundancy Protocol) cluster, range [1 - 255].
- **Virtual IP address**: Virtual IP address(es) for LAN's VRRP cluster. IP address entry can be

deleted by click button  $\mathbf x$ , or added by click button  $\mathbf x$ .

- **Priority**: Router with highest priority in the same VRRP cluster will act as master. The legal number is from 1 to 255.
- **Advertisement interval:** VRRP send packet to a set of VRRP instances to advertise the device in the MASTER state.
- **Password**: the password string for VRRP accessing. VRRP in our device only supports

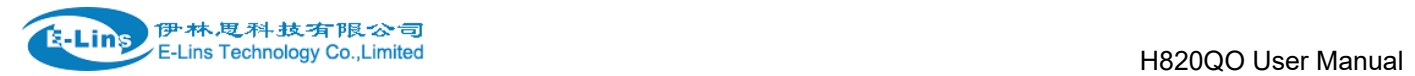

authentication PASS.

- **Track interface**: Check local interface is up or down.
- **Track IP/Host:** the host or IP address to ping.
- **Track Interval: ping interval.**
- **Track Weight**: priority will be subtracted from the initial priority in case of ping IP/Host failure.
- **Status: show VRRP status(MASTER/BACKUP).**

# <span id="page-34-0"></span>**3.5.3 Failover (link backup)**

### **3.5.3.1 Failover basic settings**

Failover Advanced **Failover Configuration Failover Settings** Enable □ Back To High priority ✔ primary Current interface

# **Primary Configuration**

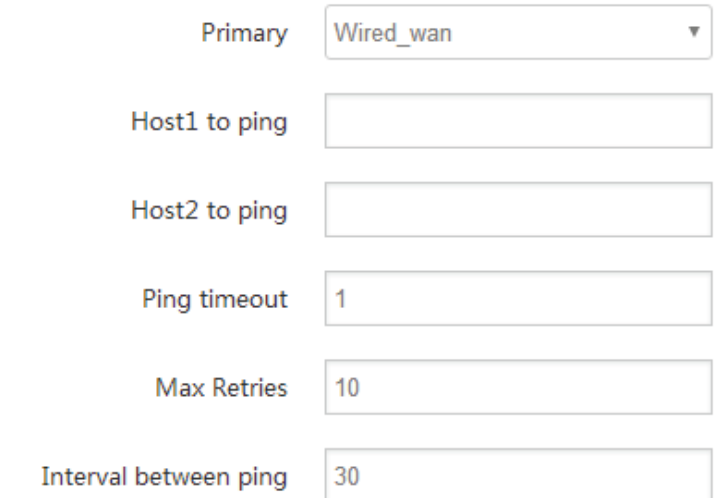

- **Enable**: Enable failover feature
- **Back to high priority**: If back to high priority is checked, when the high priority interface is

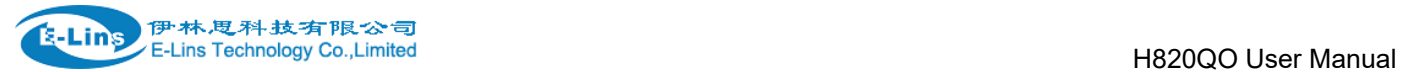

available, using the high priority interface as WAN port.

If back to high priotrity is unchecked, even if the high priority interface is available, router will keep current interface as WAN port, it won't switch to high priority interface.

Primary/Secondary/Third: interface which can be treat as WAN port. There are 4 options, Wired-WAN, Wifi\_client, Cell\_mobile, and None.

- **Current interface**: show working interface,
- **Host 1 to ping / Host 2 to ping**: It is external IP address or domain name for checking the connection is available.
- **Ping timeout**: If ping packet is sent, the response packet is not received before timeout, then this ping is failed.
- **Max retries**: If the ping is failed, the failed counter will add one. If the failed counter is bigger or equal to the Max retries, then system will say this interface is unavailable. If the ping is succeeding, failed counter will be reset to 0 at anytime.
- **Interval between ping**: The time between twice ping. The unit is second.

### <span id="page-35-0"></span>**3.5.3.2 Failover Advanced settings**

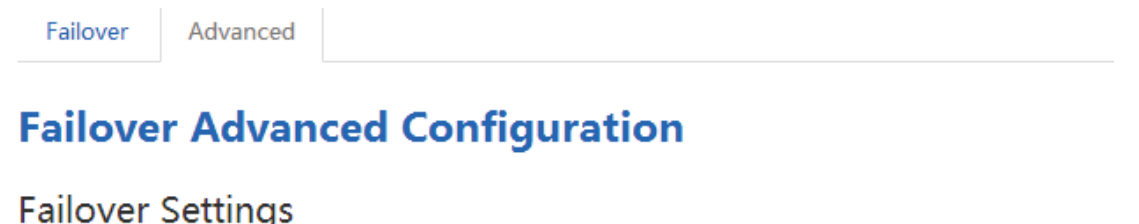

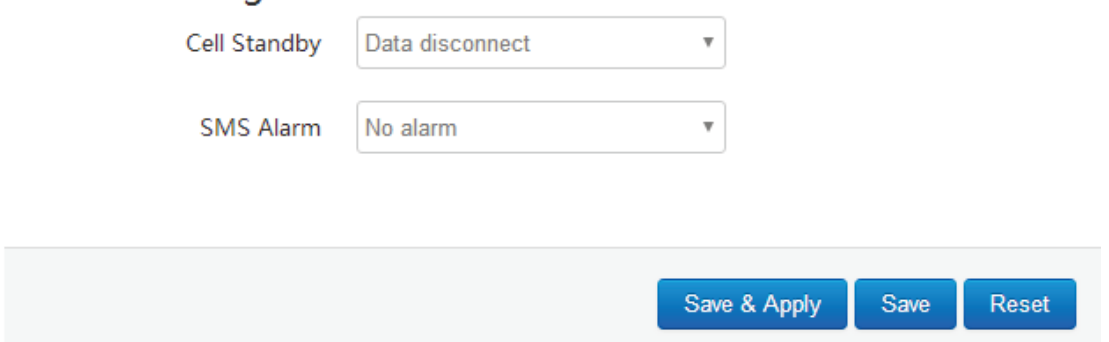

- **Cell Standby**: choose Cell status(connect, disconnect, or radio off) when cell acts as backup interface.
- **SMS Alarm**: if need to send SMS alarm when working interface switchover.
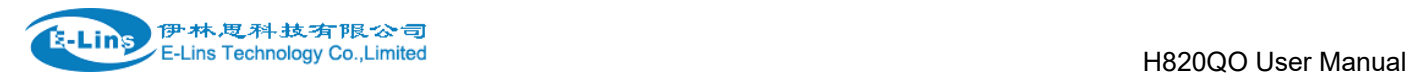

# **3.5.4 SNMP**

## **SNMP Configration**

#### **General Settings**

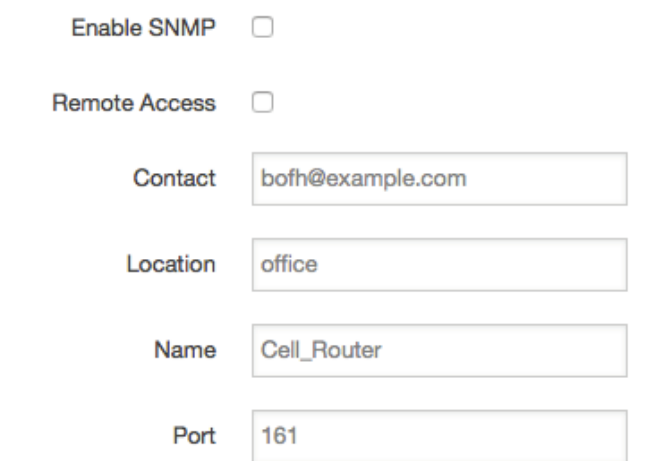

- **Enable SNMP**: Enable SNMP feature
- **Remote Access**: Allow remote access SNMP. If it is unchecked, only LAN subnet can access SNMP.
- **Contact:** Set the contact information here
- **Location**: set router's installation address.
- **Name**: Set the router's in SNMP
- **Port**: SNMP service port, the default value is 161.

### SNMP v1 and v2c Settings

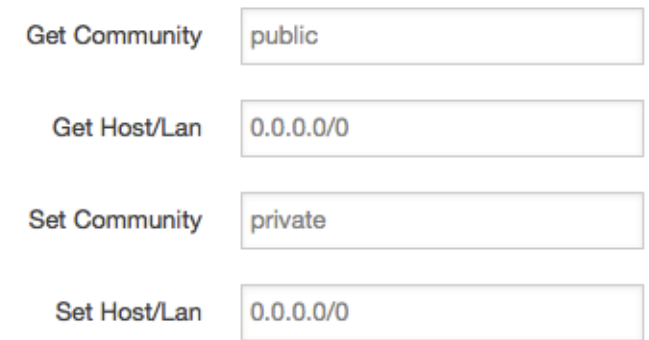

- **Get Community**: The username for SNMP get. The default value is public. SNMP get is read-only.
- **Get Host/Lan**: The network range to get the router via SNMP, default we set all as 0.0.0.0./0
- **Set Community**: The username for SNMP set. The default value is private. SNMP set is read-write.
- **Set Host/Lan**: The network range to set the router via SNMP, default we set all as 0.0.0.0./0

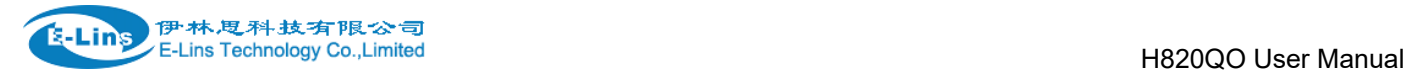

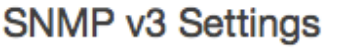

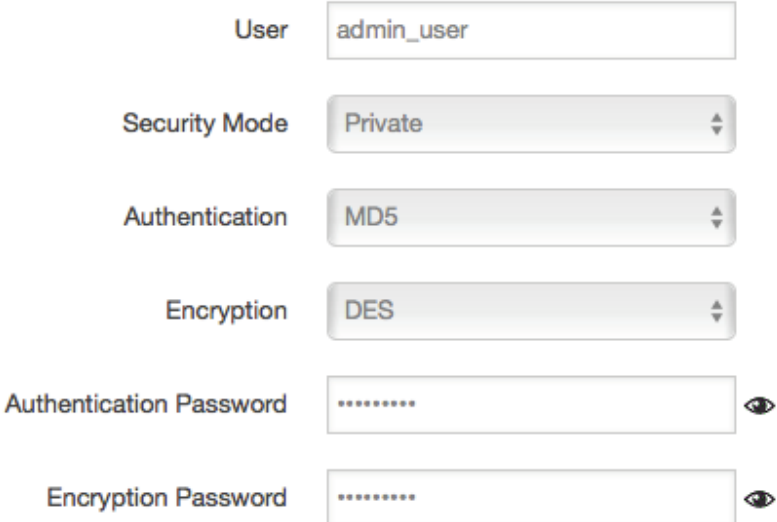

- **User**: SNMPv3 username
- **Security Mode**: three options: None, private and Authorized. If it is set to None, there is no password required. If it is set to Authorized, only Authentication method and password required.
- **Authentication**: Authentication method, two options: MD5 and SHA.
- **Encryption**: Encryption method, DES and AES supported.
- **Authentication password**: SNMPv3 authentication password, at least 8 characters is required.
- **Encryption password**: SNMPv3 encryption password, at least 8 characters is required.

After all items is setup, click button Save & Apply to enable SNMP functionality.

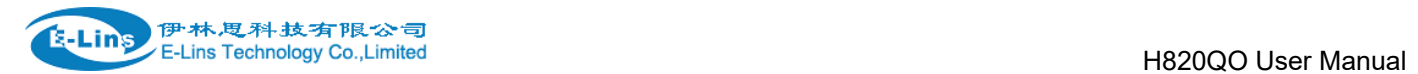

## **3.5.5 GPS**

### **GPS Configration**

Notes: DTU feature and "GPS Send to Serial" cannot be used at the same time

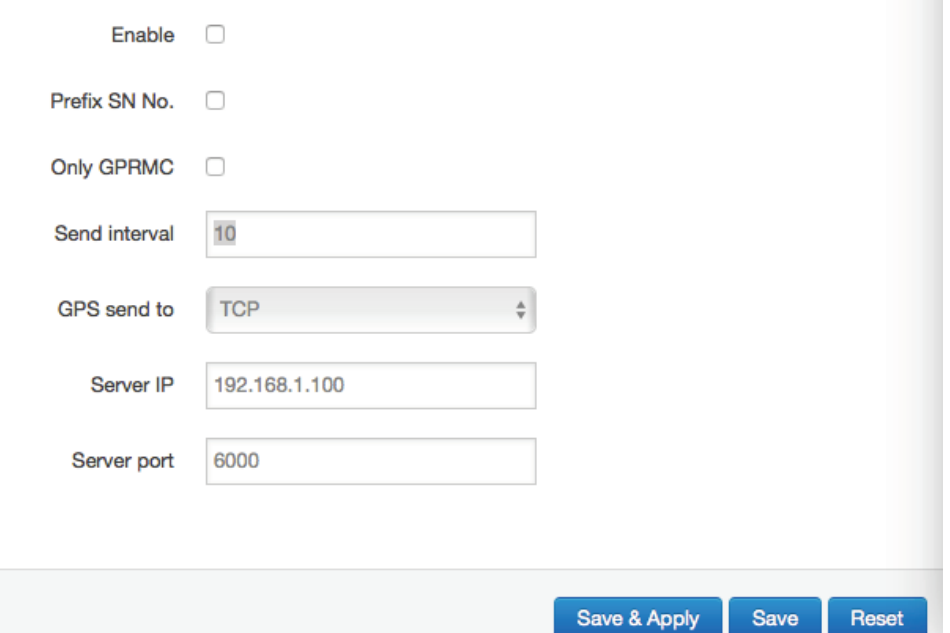

- **Enable**: please check it once you need use GPS feature.
- **Only GPRMC:** if check it, only send GPRMC data info (Longitude Latitude altitude)
- **Prefix SN No.:** if check it, add the router SN to the data packet
- **Send interval:** configure the frequency time of updated GPS data packet sending
- **GPS Send to**: Choose Serial or TCP/IP method. The router only receives the GPS signal, will not process it. It will just send the received GPS signal to your GPS processor devices or servers.

If the GPS processor device is connected to the H820QO Router via Serial Port, please choose Serial.

If the GPS processor device is a remote server, please choose Serial.

#### **GPS to TCP/UDP Settings**

- **Server IP**: fill in the correct destination server IP or domain name
- **Server port**: fill in the correct destination server port

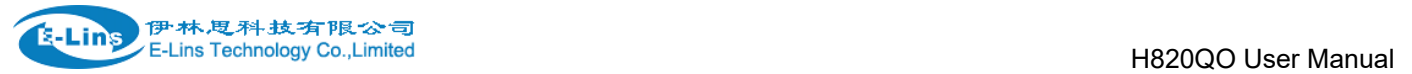

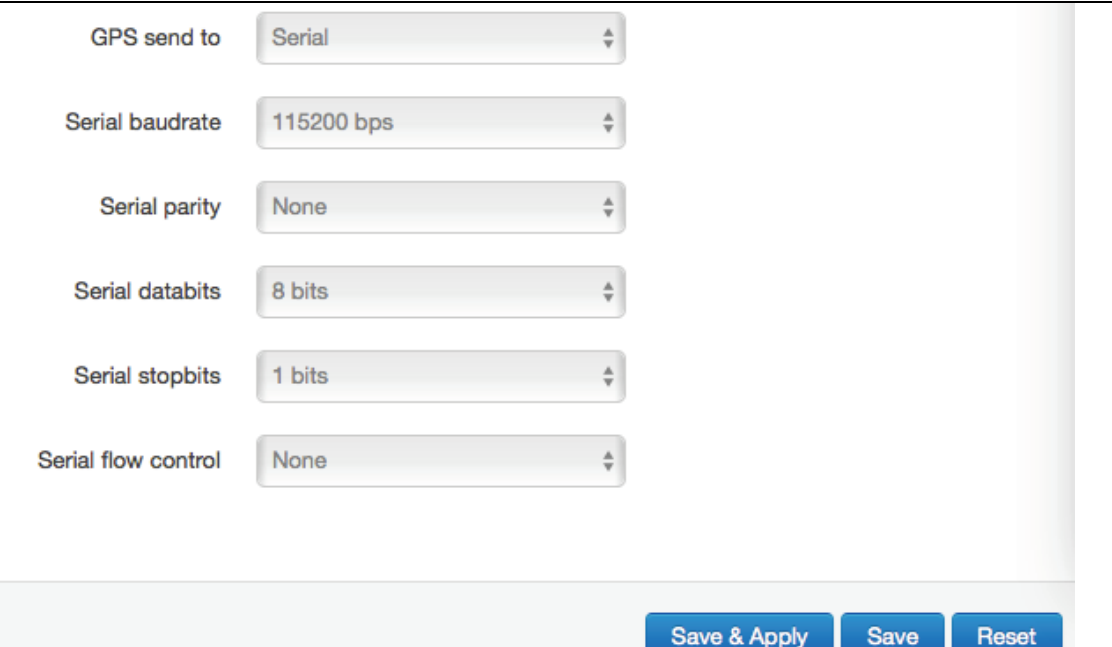

- **serial baudrate:** 9600/19200/38400/57600/115200bps for choice
- **serial parity:** none/odd/even for choice
- **•** serial databits: 7/8 for choice
- **•** serial stopbits: 1/2 for choice
- **serial flow control:** none/hardware/software for choice

## **3.5.6 SMS**

**SMS Command**

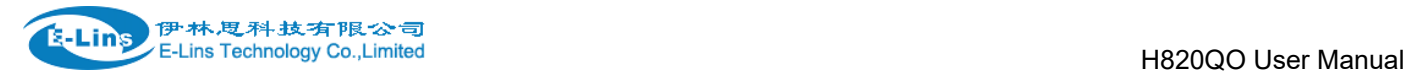

### **SMS Command**

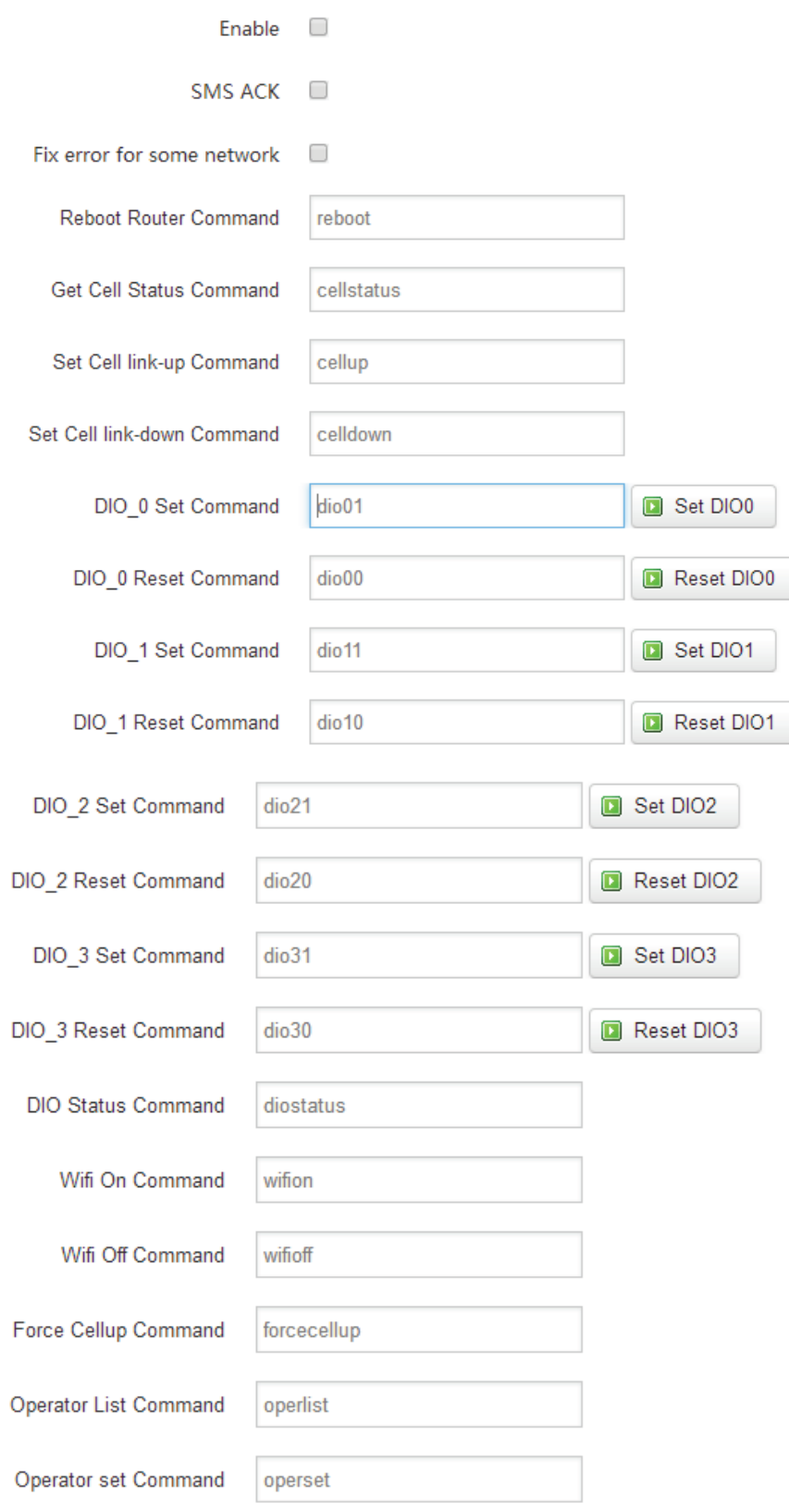

**Enable**: check it to enable SMS command feature.

E-Lins Technology Co.,Limited Tel: +86-755-29230581 E-mail: sales@e-lins.com www.e-lins.com

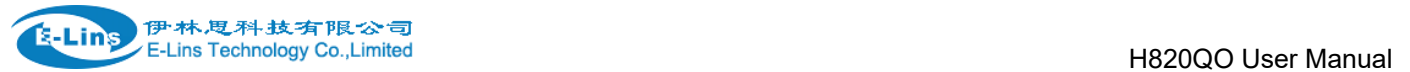

- **SMS ACK**: If checked, the router will send command feedback to sender's phone number. If unchecked, the router will not send command feedback to sender's phone number.
- **Reboot Router Command:** input the command for "reboot" operation, default is "reboot".
- **Get Cell Status Command**: input the command for "router cell status checking" operation, default is "cellstatus". For example, if we send "cellstatus" to router, router will feedback the status to sender such as "Router SN: 086412090002 cell link up", which indicated the router SN number and Cell Working Status.
- **Set cell link-up Command:** input the command for "router cell link up" operation, default is "cellup". If router gets this command, the Router Cell will be online.
- **Set cell link-down Command:** input the command for "router cell link down" operation, default is "celldown". If router gets this command, the Router Cell will be offline.
- **DIO 0 Set Command**: set I/O port 0 to high(1). For SMS feature, please keep the parameter default.
- **DIO\_0 Reset Command**: set I/O port 0 to low(0). For SMS feature, please keep the parameter default.
- **DIO\_1 Set Command**: set I/O port 1 to high(1). For SMS feature, please keep the parameter default.
- **DIO 1 Reset Command**: set I/O port 1 to low(0). For SMS feature, please keep the parameter default.
- **DIO 2 Set Command:** set I/O port 2 to high(1). For SMS feature, please keep the parameter default.
- **DIO\_2 Reset Command**: set I/O port 2 to low(0). For SMS feature, please keep the parameter default.
- **DIO 3 Set Command**: set I/O port 3 to high(1). For SMS feature, please keep the parameter default.
- **DIO 3 Reset Command:** set I/O port 3 to low(0). For SMS feature, please keep the parameter default.
- **Button Set/Reset DIO**: set DIO to high or low immediately.
- **DIO Status Command**: input the command for I/O port status. For SMS feature, please keep the parameter default.
- **Wifi on Command**: input the command for turning on Wifi. For SMS feature, please keep the parameter default.
- **Wifi off Command**: input the command for turning off Wifi. For SMS feature, please keep the parameter default.
- **Force Cellup Command:** if cell is down since traffic limit, it can be brought up by this command.
- **Operator List Command**: send modem operator list as SMS, it is only supported by some specific modems.
- **Operator set Command**: set modem to operator manually, it is only supported by some specific modems.
	- **SMS alarm**

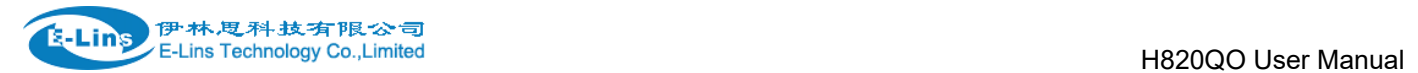

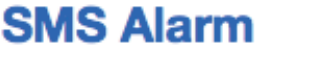

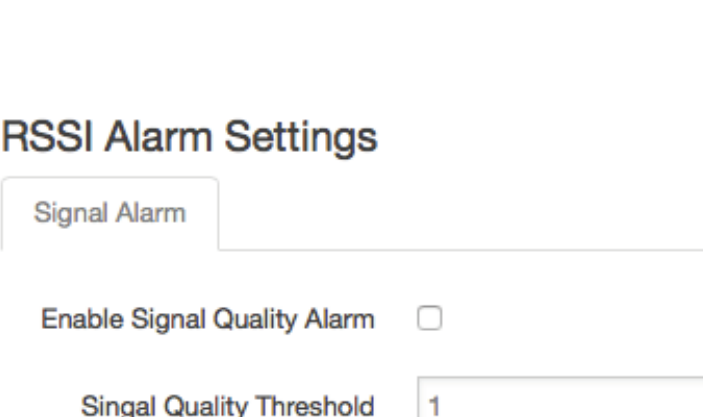

**SMS Alarm** 

n

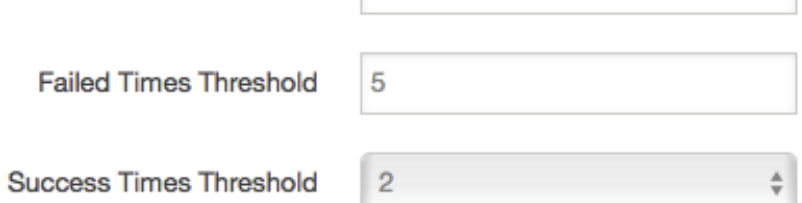

- **SMS Alarm**: enable SMS alarm feature
- **Enable Signal Quality Alarm**: enable Signal Quality Alarm feature
- **Signal Quality Threshold**: When signal alarm is generated, if realtime signal strength is lower than Singal Quality Threshold, reset success counter to 0. If realtime signal strength is bigger than this threshold, success counter will add one. When signal alarm is not generated, if realtime signal strength is lower than Singal Quality Threshold, failed counter will add one. If realtime signal strength is bigger than this threshold, reset failed counter to 0.
- **Failed Times Threshold**: if failed counter is more than this threshold, a signal alarm will be generated.
- **Success Times Threshold**: if an signal alarm is generated, and the success counter is bigger or equal to Success Times Threshold, clear signal alarm.
- **Phone Number**

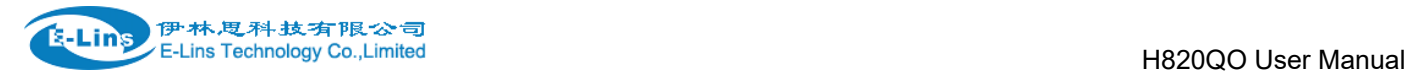

### **Phone Number**

#### Phone Number Configuration

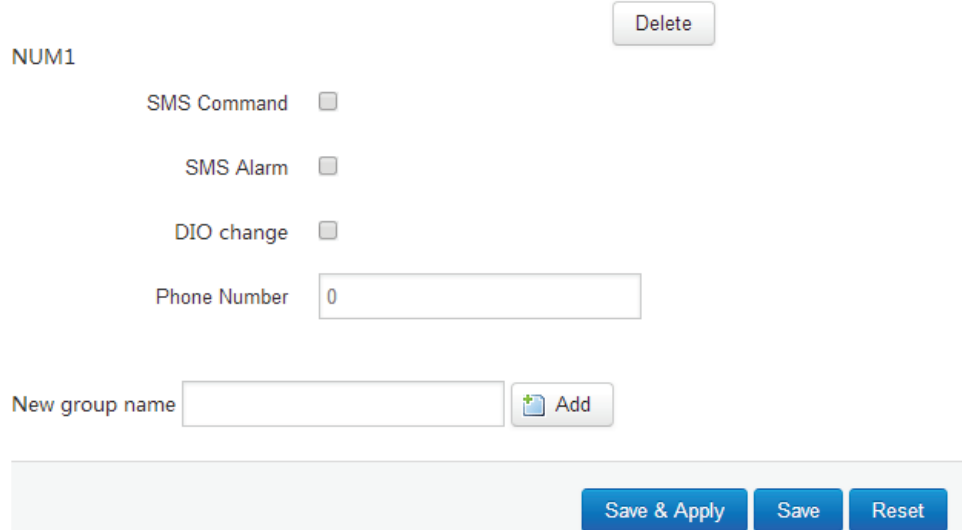

- **Add Phone number**: input a name and click button Add to add a new Phone number.
- **Delete Phone number**: click button Delete.
- **SMS command**: enable SMS command feature on this phone number.
- **SMS alarm**: this phone number can receive SMS Alarm.
- **DIO change**: DIO change alarm can be sent to this phone number.

#### **SMS**

#### **Send SMS**

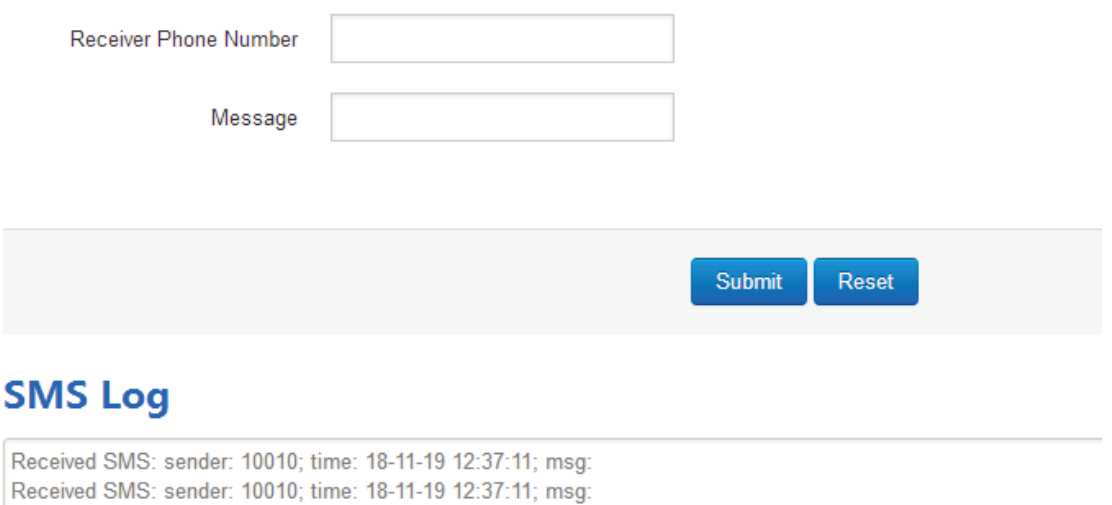

- **Receiver Phone Number**: the Phone number that receive message.
- **Message**: the content of message
- **Submit**: click button Submit to send message immediately.

E-Lins Technology Co.,Limited Tel: +86-755-29230581 E-mail: sales@e-lins.com www.e-lins.com

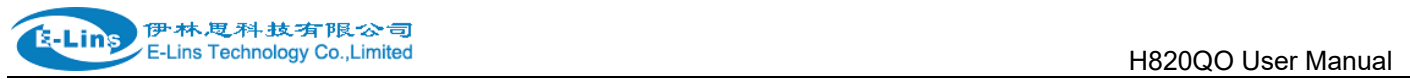

**SMS Log: SMS send and receive log.** 

## **3.5.7 VPN**

## **3.5.7.1 IPSEC**

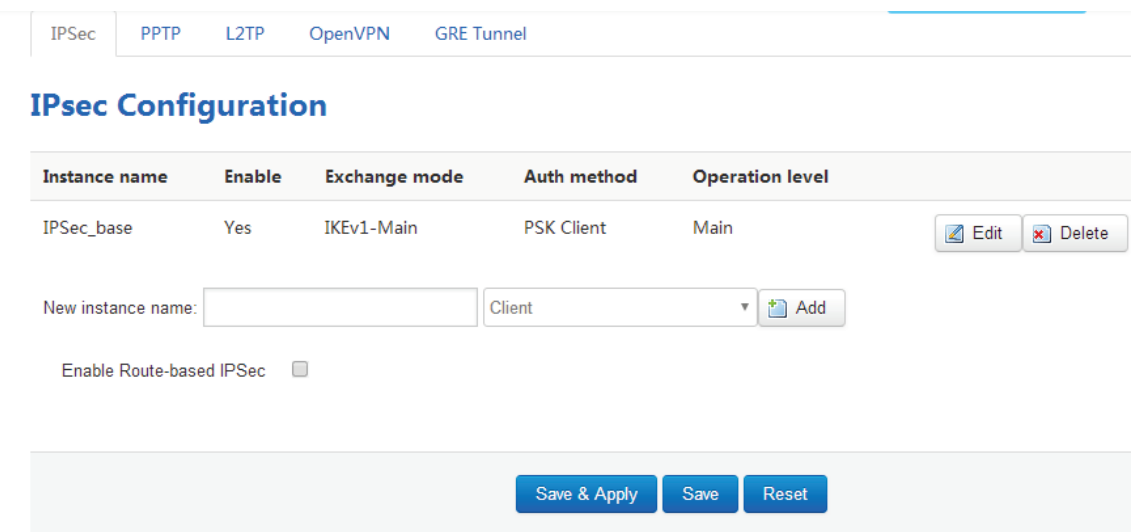

This page is a list of configured IPSec instance and their state. Click button "Edit" to modify it, or click button "Delete" to delete an instance.

The default setting is Policy-based IPSec, if Enable Route-based IPSec is ticked, after save & apply, it will switch to Route-based IPSec.

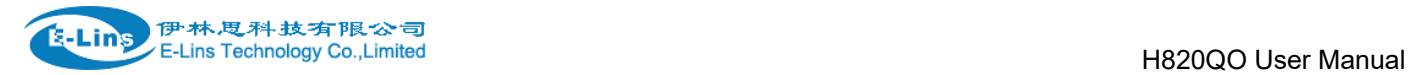

# **IPSec Instance: IPSec base**

#### Switch to advanced configuration »

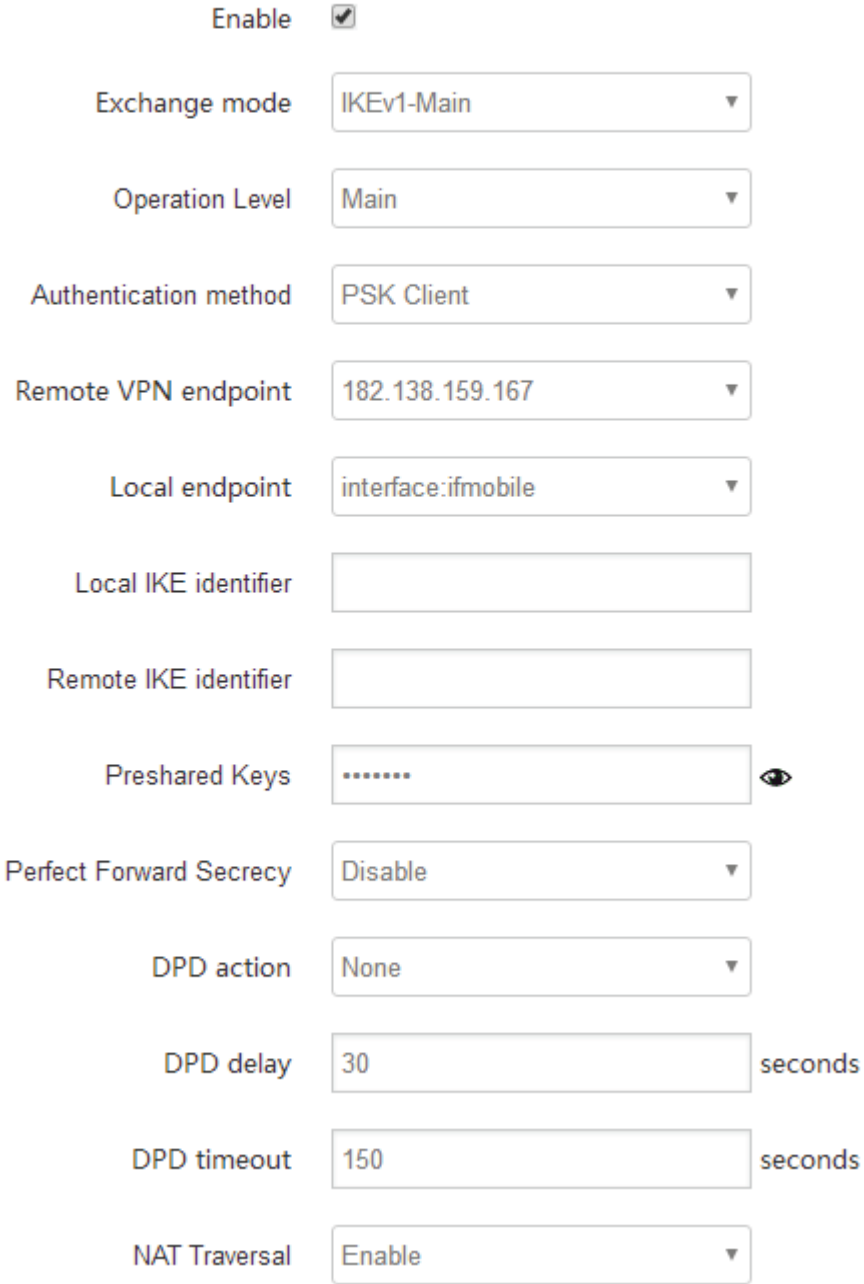

- **Enable**: enable IPSEC feature
- **Exchange mode**: IKEv1-Main, IKEv1-Aggressive, and IKEv2-Main mode are supported.
- **Operation Level**: for IPSec backup. One instance is Main then another instance is Backup. If Main instance is down switch to backup instance.
- **Authentication method**: PSK Client, PSK Server, RSA X.509 Client and RSA X.509 Server. Client is the device which starts the IPSEC connection.
- E-Lins Technology Co.,Limited **Remote VPN endpoint**: domain name or IP address of the remote endpoint. It can be

Tel: +86-755-29230581 E-mail: sales@e-lins.com www.e-lins.com

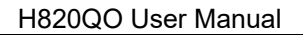

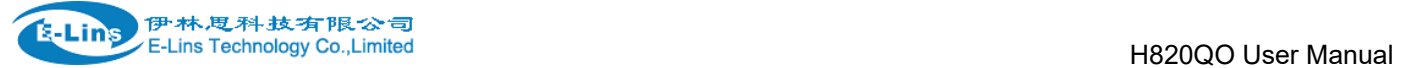

visited from internet.

- **Local endpoint**: domain name or IP address or interface name of this device.
- **Local IKE identifier:** Identity to use for the local device authentication.
- **Remote IKE identifier:** Identity to use for the remote device authentication.
- **Preshared Keys**: pre-shared key authentication. As known as PSK.
- **Perfect Forward Secrecy:** whether Perfect Forward Secrecy of keys is desired on the connection's keying channel
- **DPD action:** controls the use of the Dead Peer Detection protocol (DPD, RFC 3706) where R\_U\_THERE notification messages(IKEv1) or empty INFORMATIONAL messages (IKEv2) are periodically sent in order to check the liveliness of the IPsec peer. The values clear, hold, and restart all activate DPD and determine the action to perform on a timeout. With clear the connection is closed with no further actions taken. hold installs a trap policy, which will catch matching traffic and tries to re-negotiate the connection on demand. restart will immediately trigger an attempt to re-negotiate the connection. The default is none which disables the active sending of DPD messages
- **DPD delay**: defines the period time interval with which R\_U\_THERE messages/INFORMATIONAL exchanges are sent to the peer
- **DPD timeout**: defines the timeout interval, after which all connections to a peer are deleted in case of inactivity.
- **NAT Traversal**: indicate device is behind a NAT device or not.

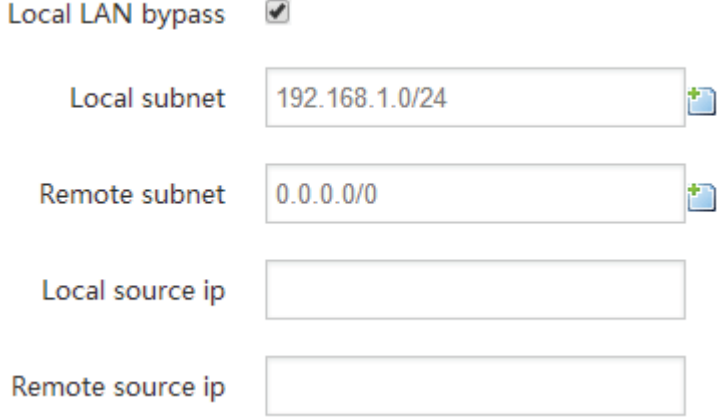

- **Local subnet**: the subnet of local which connects to IPSEC VPN.
- **Remote subnet**: the subnet of remote which connects to IPSEC VPN.
- **Local source ip**: The internal source IP of local device to use in a tunnel, also known as [virtual IP](https://wiki.strongswan.org/projects/strongswan/wiki/VirtualIp)
- **Remote source ip**: The internal source IP of remote device to use in a tunnel, also known as [virtual IP](https://wiki.strongswan.org/projects/strongswan/wiki/VirtualIp)

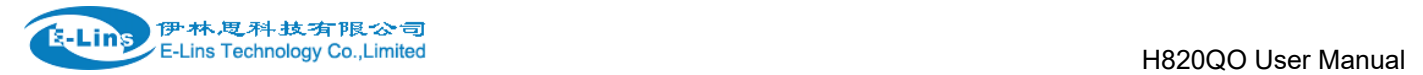

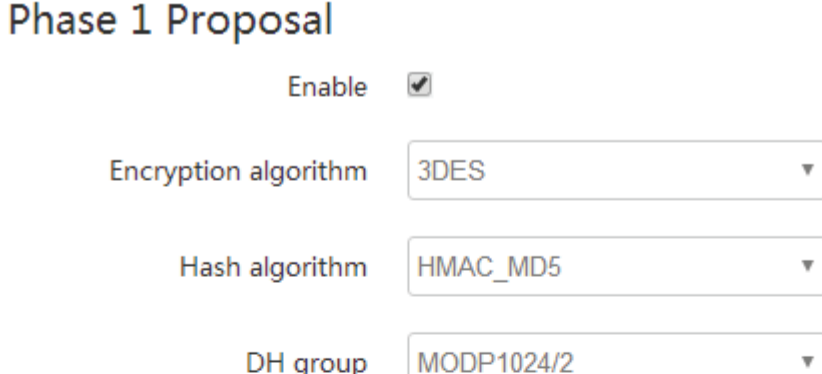

86400 Life time seconds

## Phase 2 Proposal

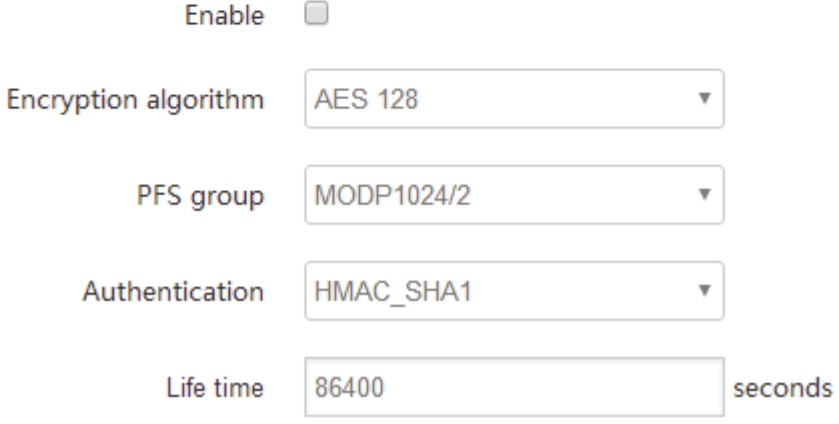

#### Ţ **Notes:**

All the configuration in Phase 1 Proposal and Phase 2 Proposal must match with the remote endpoint to establish IPSEC connection.

 $\overline{v}$ 

## **3.5.7.2 PPTP**

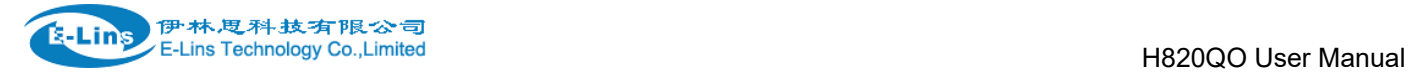

#### **Point-to-Point Tunneling Protocol**

#### **PPTP Configuration**

Below is a list of configured PPTP instances and their state.

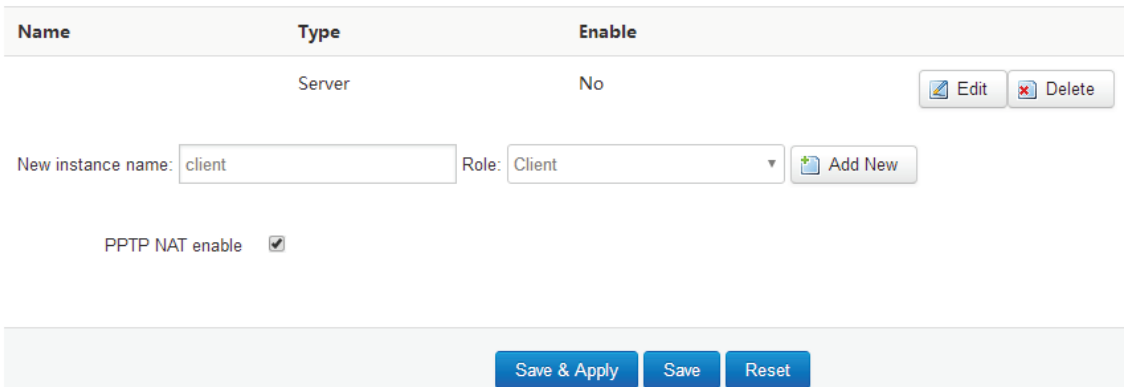

This page is a list of configured PPTP instance and their state. The final user can click button Edit to modify it, or click button Delete to delete an instance.

**PPTP NAT enable**: enable PPTP interface NAT.

**PPTP Client configuration**

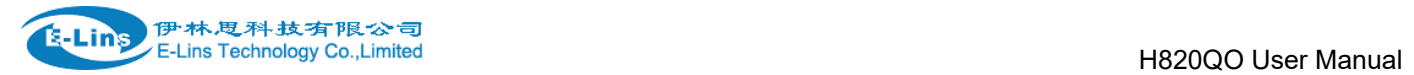

# **PPTP Client Instance: Client**

## **Main Settings**

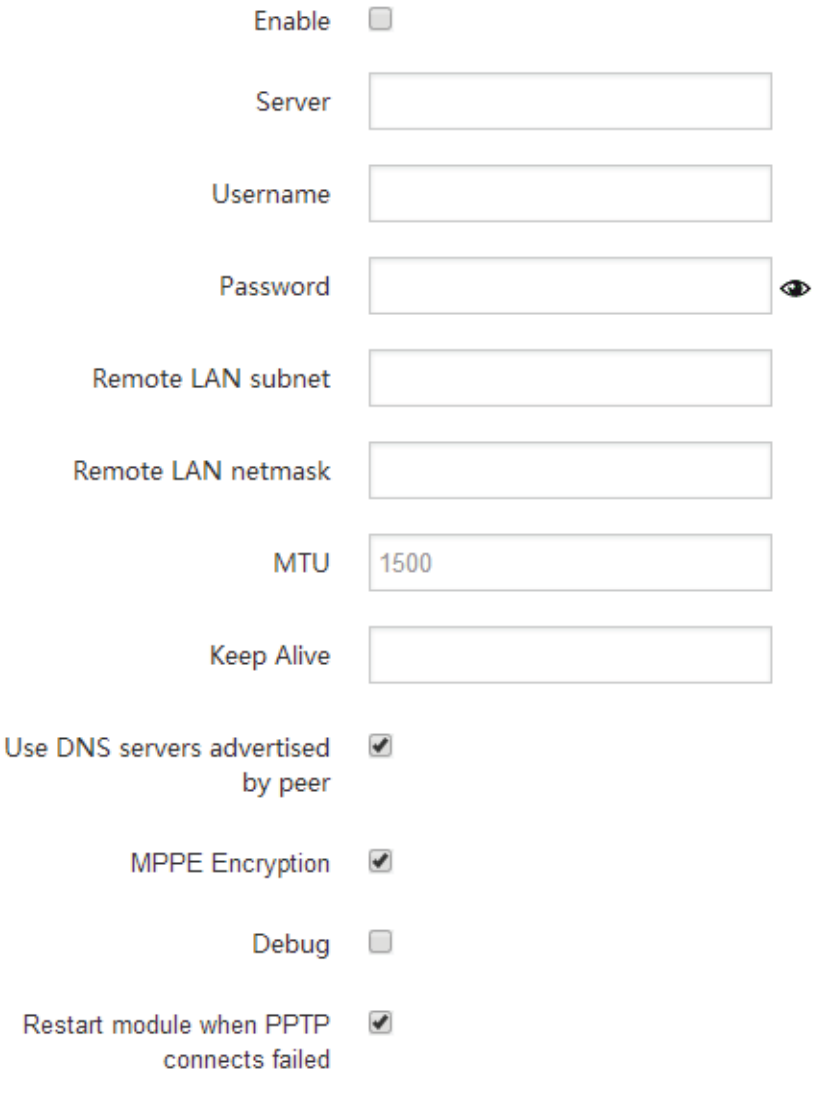

- **Enable**: enable this instance.
- **Server**: domain name or IP address of PPTP server.
- **Username**: server authentication user name.
- **Password**: server authentication password.
- **Remote LAN subnet**: the remote subnet which can be access via PPTP tunnel.such as 192.168.10.0
- **Remote LAN netmask**: the netmask for remote LAN subnet. Such as 255.255.255.0
- **MTU**: maximum transmission unit.
- **Keep Alive**: Number of unanswered echo requests before considering the peer dead. The interval between echo requests is 5 seconds.
- **Use DNS servers advertised by peer**: If unchecked, the advertised DNS server addresses are ignored.

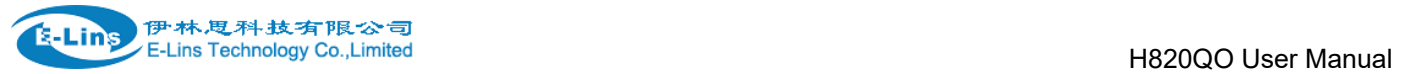

- **MPPE Encryption**: Microsoft Point-to-Point Encryption.
- **Debug**: add verbose PPTP log in system log.
- **Restart module when PPTP connects failed**: in some network PPTP cannot connect until restart module.

#### **PPTP Server Configuration**

#### **PPTP Server Instance:**

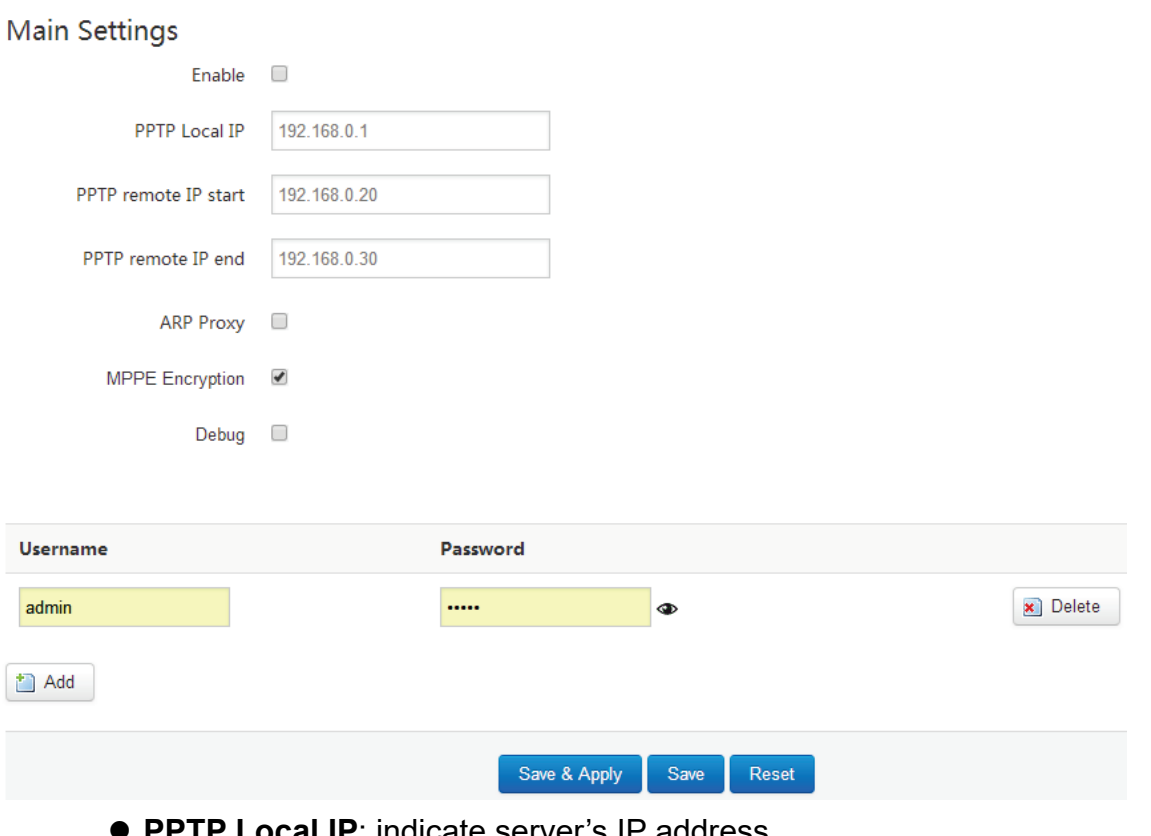

- **al IP**: indicate server's IP address.
- **PPTP remote IP start**: the remote IP address leases start
- **PPTP remote IP end**: the remote IP address lease end.
- **ARP Proxy**: if the remote IP has the same subnet with LAN, check it for connecting each other.
- **MPPE Ecryption**: Microsoft Point-to-Point Encryption
- **Debug**: add verbose PPTP log in system log.
- **Username**: server authentication username
- **Password**: server authentication password.

## **3.5.7.3 L2TP**

This page is a list of configured L2TP instance and their state. The final user can click button Edit to modify it, or click button Delete to delete an instance.

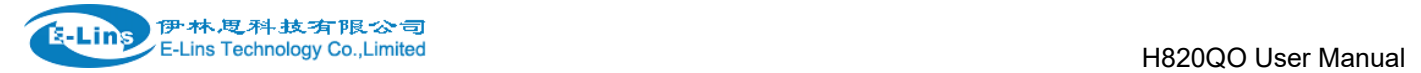

#### **Layer 2 Tuneling Pprotocol**

#### L2TP Configuration

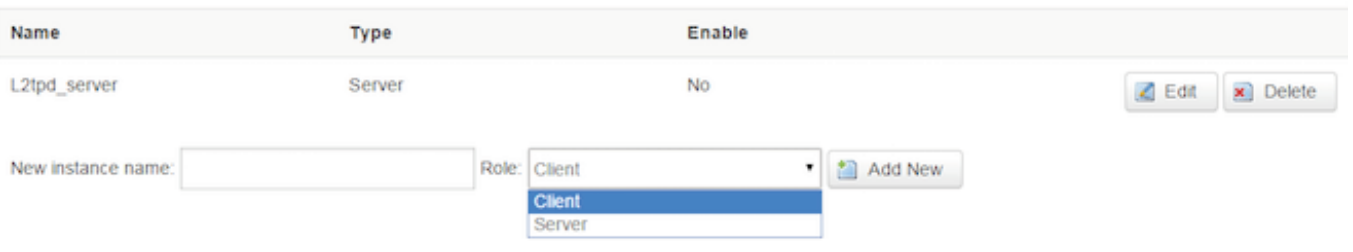

#### **L2TP Client configuration**

# **L2TP Client Instance: Cli**

### **Main Settings**

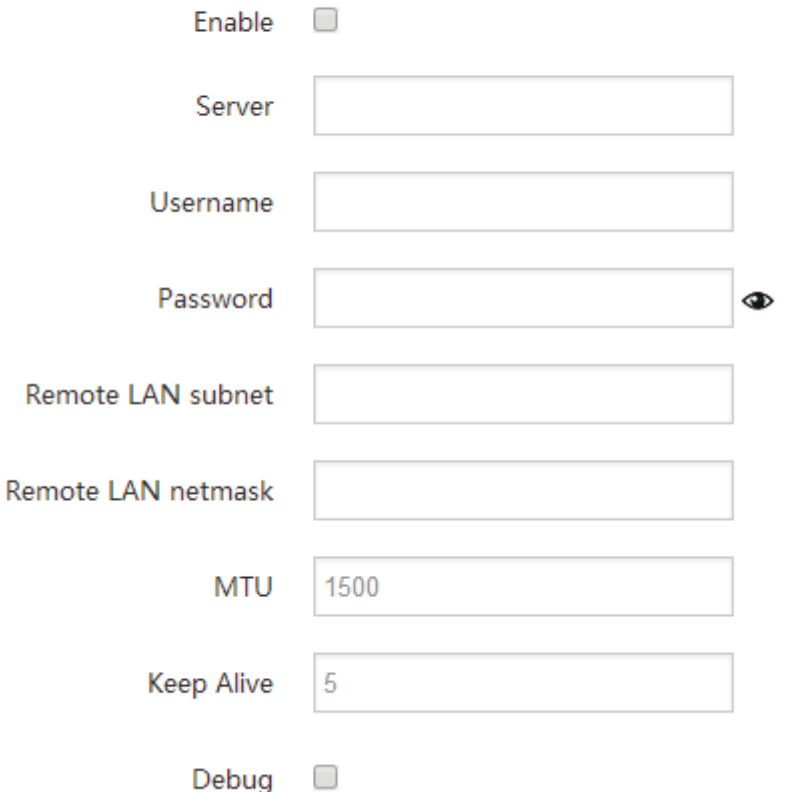

- **Enable**: enable this L2TP instance.
- **Server**: domain name or IP address of L2TP server.
- **Username**: server authentication user name.
- **Password**: server authentication password.
- **Remote LAN subnet**: the remote LAN subnet can be accessed via L2TP tunnel, such as 192.168.10.0
- **Remote LAN netmask**: the netmask for remote LAN subnet, such as 255.255.255.0

E-Lins Technology Co.,Limited Tel: +86-755-29230581 E-mail: sales@e-lins.com www.e-lins.com

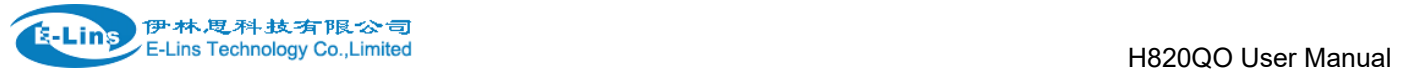

- **MTU**: maximum transmission unit.
- **Keep Alive**: Number of unanswered echo requests before considering the peer dead. The interval between echo requests is 5 seconds.
- **Debug**: add L2TP verbose log into system log
- **L2TP Server configuration**

# **L2TP Server Instance: L2tpd\_server**

## **Main Settings**

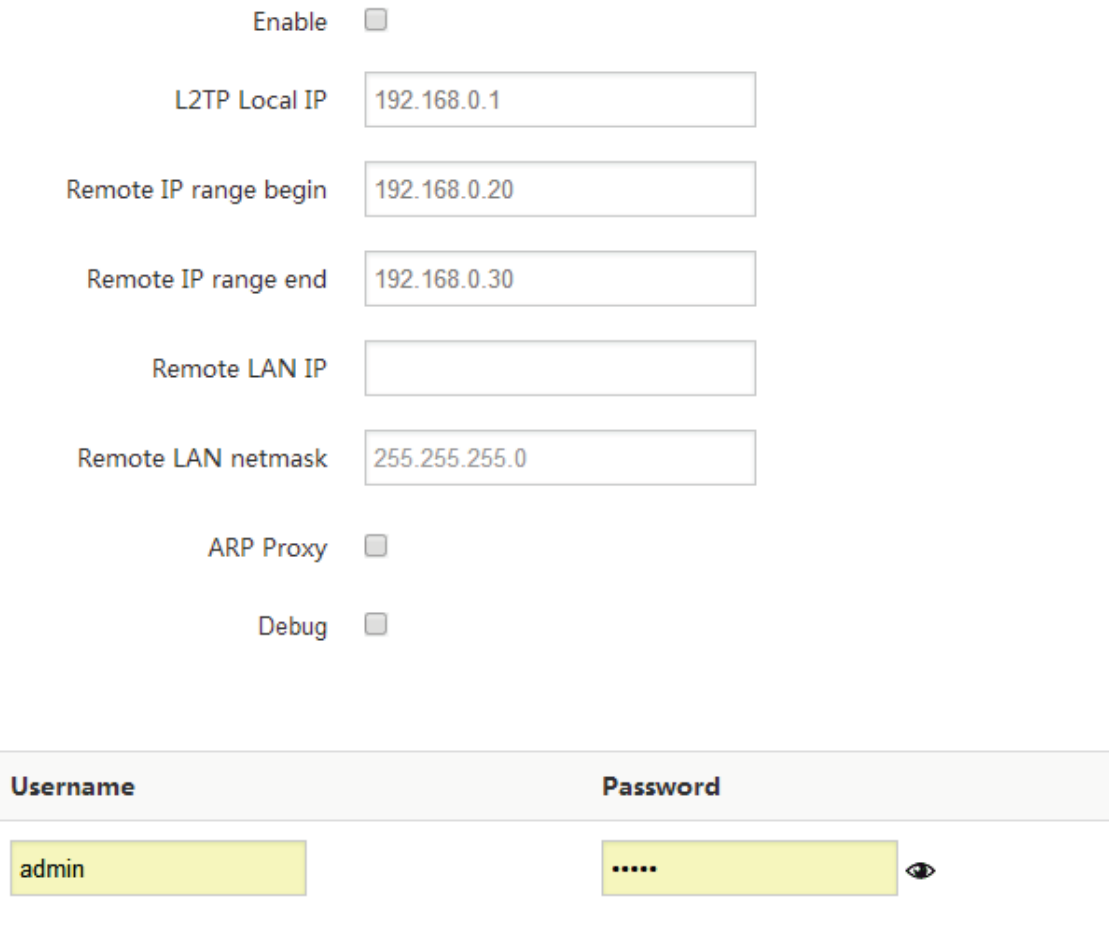

 $\uparrow$  Add

- **Local IP**: indicate server's IP address.
- **Remote IP range begin**: the remote IP address leases start
- **Remote IP range end**: the remote IP address lease end.
- **Remote LAN IP**: the remote LAN subnet can be accessed via L2TP tunnel, such as 192.168.10.0.
- **Remote LAN netmask**: the mask of L2TP client IP, the default value is 255.255.255.0
- **ARP Proxy**: it allows remote L2TP client to access local LAN subnet. And the remote IP range should be included in LAN subnet. Such as local LAN subnet is 192.168.1.0/24,

E-Lins Technology Co.,Limited Tel: +86-755-29230581 E-mail: sales@e-lins.com www.e-lins.com

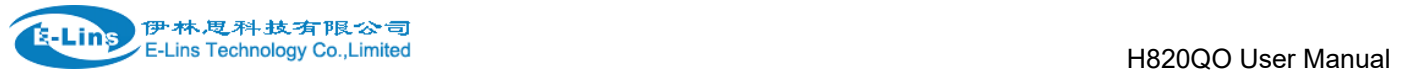

then configure Remote IP range begin to 192.168.1.20 and Remote IP range end to 192.168.1.30, and enable ARP Proxy.

- **Debug**: add L2TP verbose log into system log.
- **Username**: server authentication username
- **Password**: server authentication password.

## **3.5.7.4 OpenVPN**

This page is a list of configured OpenVPN instance and their state. You can click button Edit to modify it, or click button Delete to delete an instance.

And you can click button Start or Stop to start or stop a specific instance.

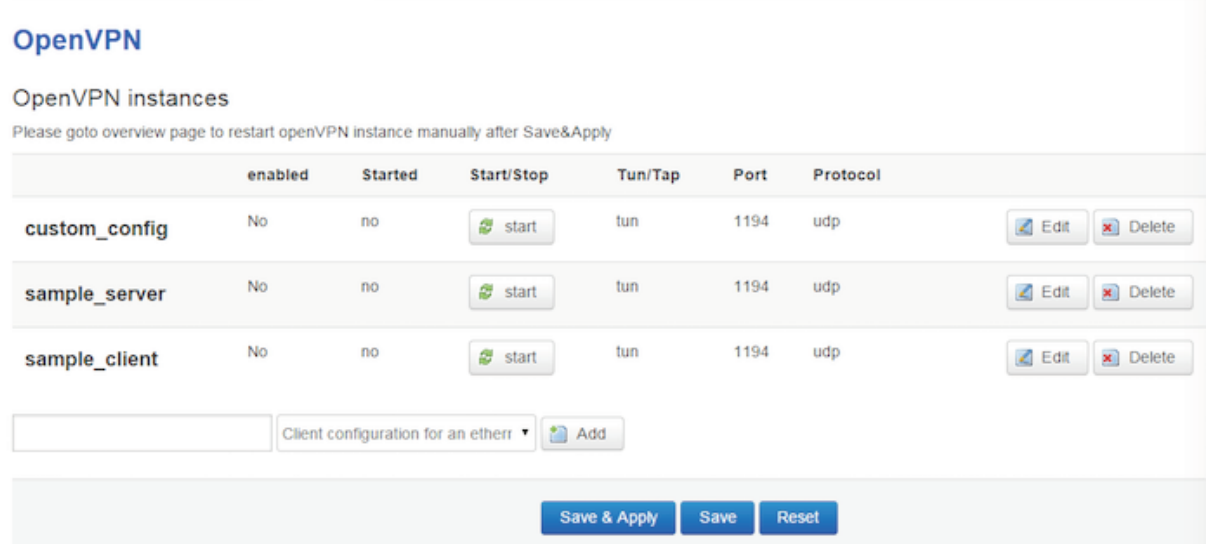

### **Notes:**

For OpenVPN detail configuration page, you can put mouse on the title on item to get more help information.

If the item you needed is not show in the main page, please check the "Additional Field" dropdown list at bottom of page.

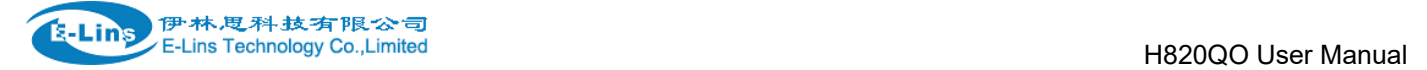

#### Overview » Instance "sample\_server"

« Switch to basic configuration

Configuration category: Service | Networking | VPN | Cryptography

#### Service

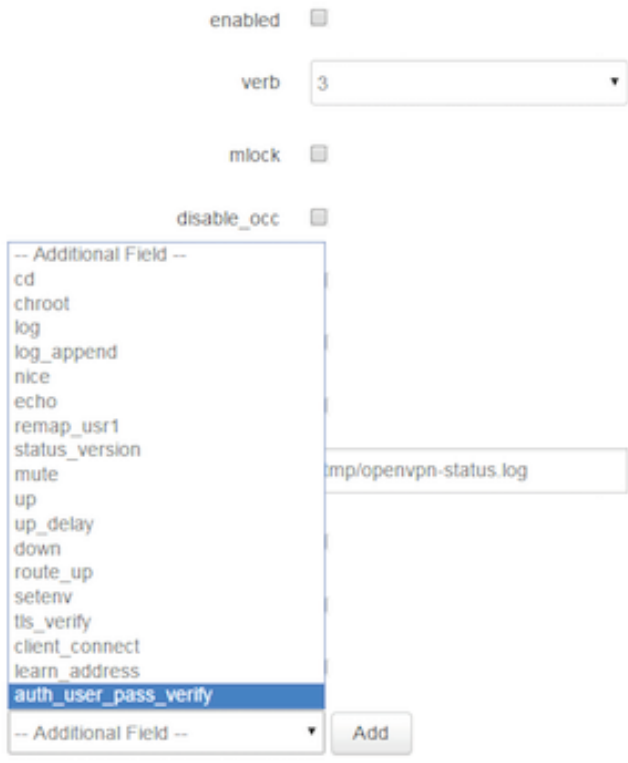

## **3.5.7.5 GRE tunnel**

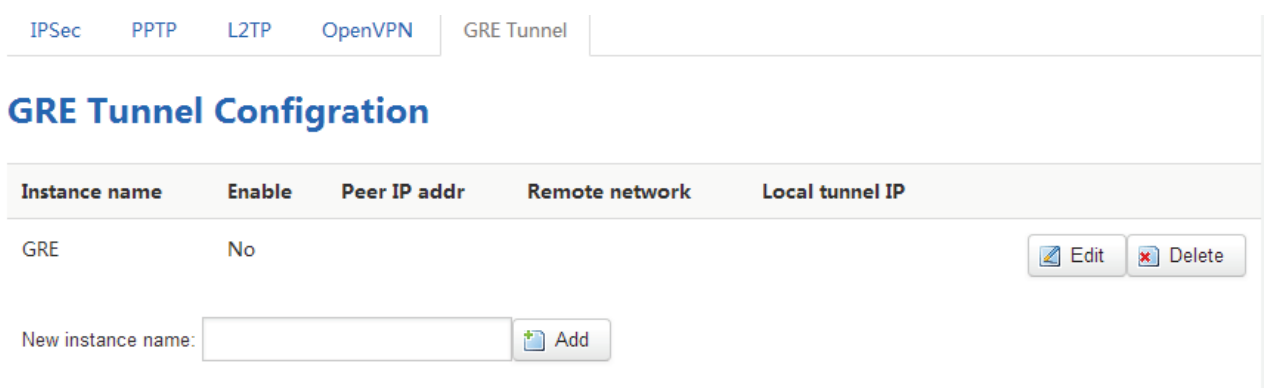

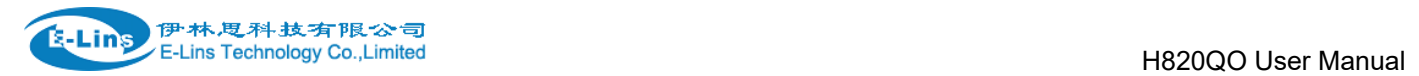

# **GRE Tunnel**

## **GRE Instance: Gre tunnel**

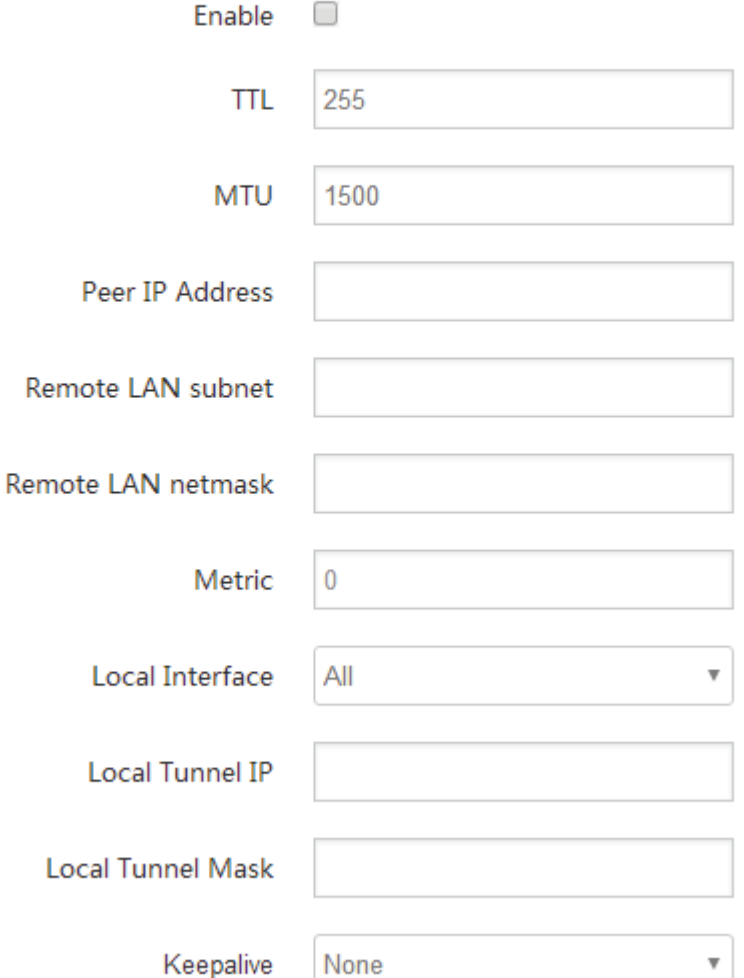

- **Enable**: enable GRE tunnel feature
- **TTL**: Time-to-live
- **MTU**: Maximum transmission unit.
- **Peer IP address**: Remote WAN IP address.
- **Remote Network IP**: remote LAN subnet address that can be accessed via GRE tunnel, such as 192.168.10.0
- **Remote Netmask**: remote LAN subnet mask. Such as 255.255.255.0.
- **Local Tunnel IP**: Virtual IP address. It cannot be in same subnet as LAN network.
- **Local Tunnel Mask**: Virtual IP mask.
- **Local Interface**: bond a specific interface for GRE tunnel.
- **Keepalive**: None, receive only, send and receive. If value is None, GRE tunnel will remain up, if value is receive only , if no GRE keepalive message received for peer device, it will set tunnel to up. If value is send and receive, it will send keepalive message to remote peer, and also receive keepalive message from peer.

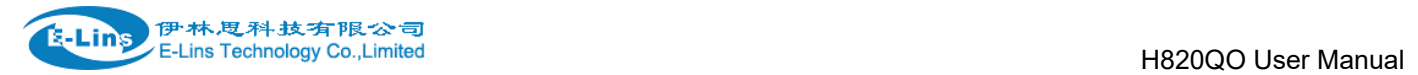

### **3.5.8 DDNS**

DDNS allows that router can be reached with a fixed domain name while have a dynamically changing IP address.

#### **Dynamic DNS**

Dynamic DNS allows that your router can be reached with a fixed hostname while having a dynamically changing IP address.

#### Overview

Below is a list of configured DDNS configurations and their current state. If you want to send updates for IPv4 and IPv6 you need to define two separate Configurations i.e. 'myddns\_jpv4' and 'myddns\_jpv6'

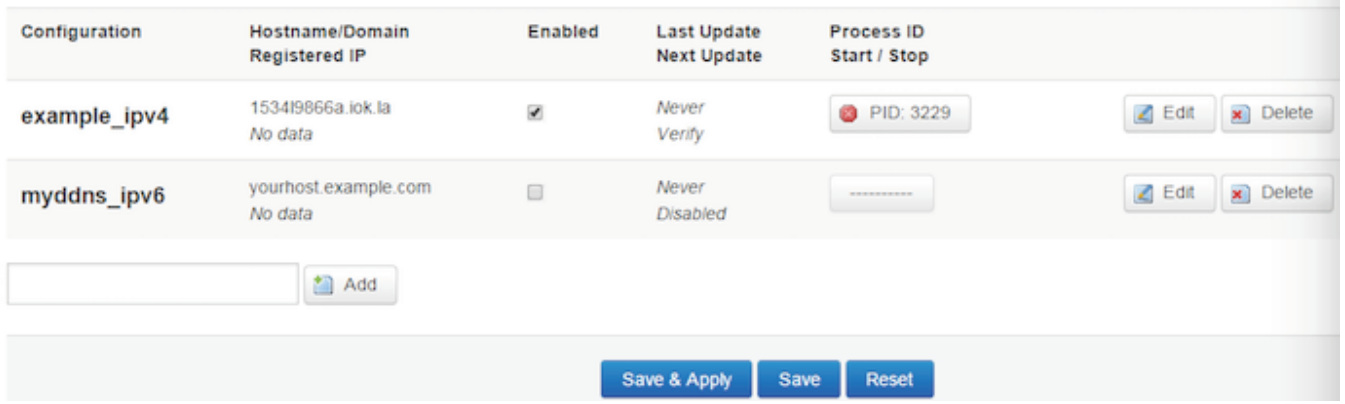

### Details for: example\_ipv4

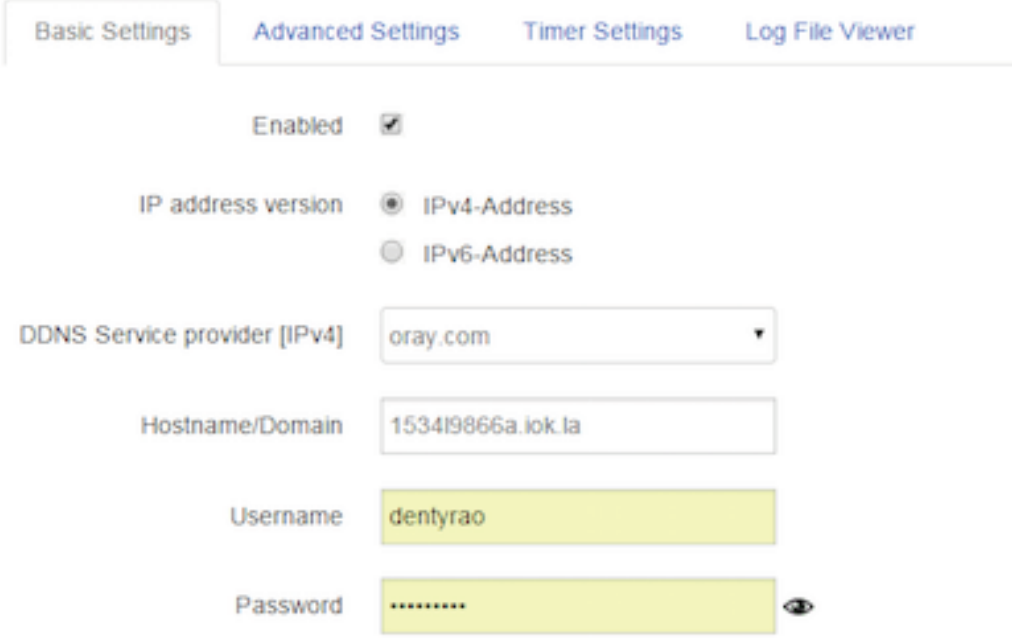

- **Enabled**: enable this instance.
- **IP address version**: IPv4 and IPv6 supported
- **DDNS Service provider**: select a suitable provider.
- **Hostname/Domain**: the Domain name that you can access router.

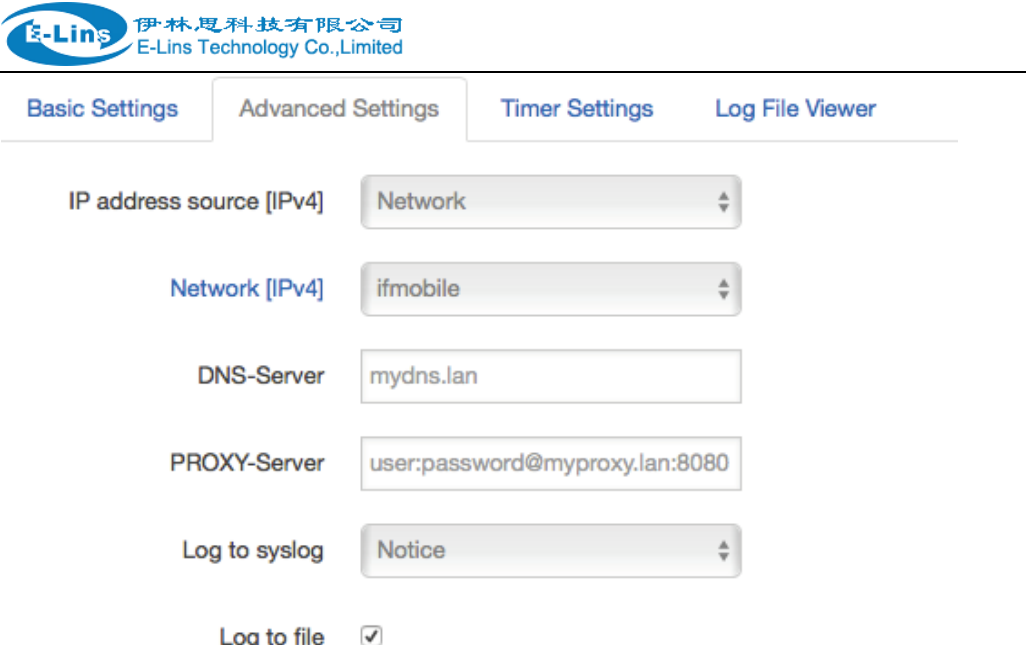

 **IP address source:** Defines the source to read systems IPv4-Address from, that will be send to the DDNS provider. The recommend option is network.

H820QO User Manual

- **Network:** Defines the network to read systems IPv4-Address from.
- **DNS-server:** OPTIONAL: Use non-default DNS-Server to detect 'Registered IP'. IP address and domain name is required.
- **Log to syslog:** Writes log messages to syslog. Critical Errors will always be written to syslog.
- **Log to file:** Writes detailed messages to log file. File will be truncated automatically.

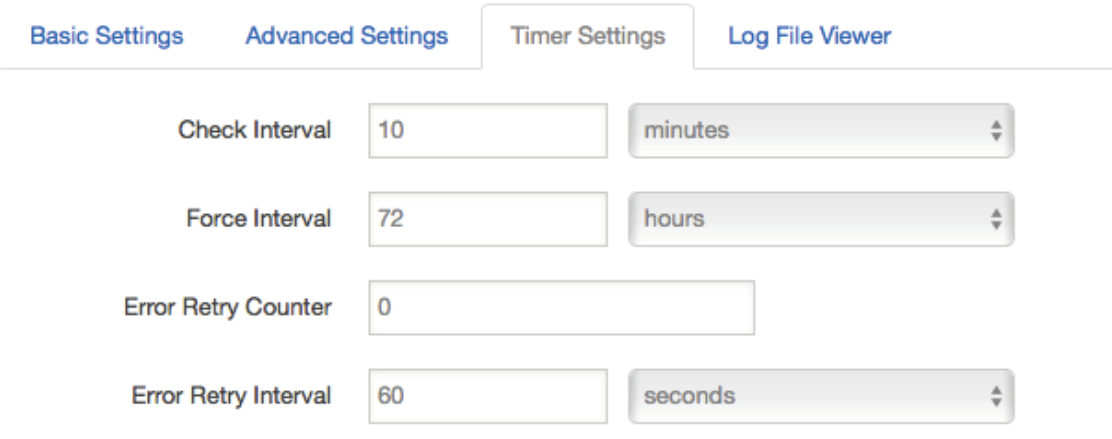

- **Check Interval:** the minimum check interval is 1 minute=60 seconds.
- **Force interval:** the minimum check interval is 1 minute=60seconds.
- **Error Retry Counter:** On Error the script will stop execution after given number of retries. The default setting of 0 will retry infinite.

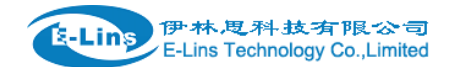

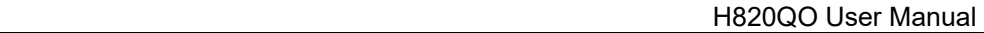

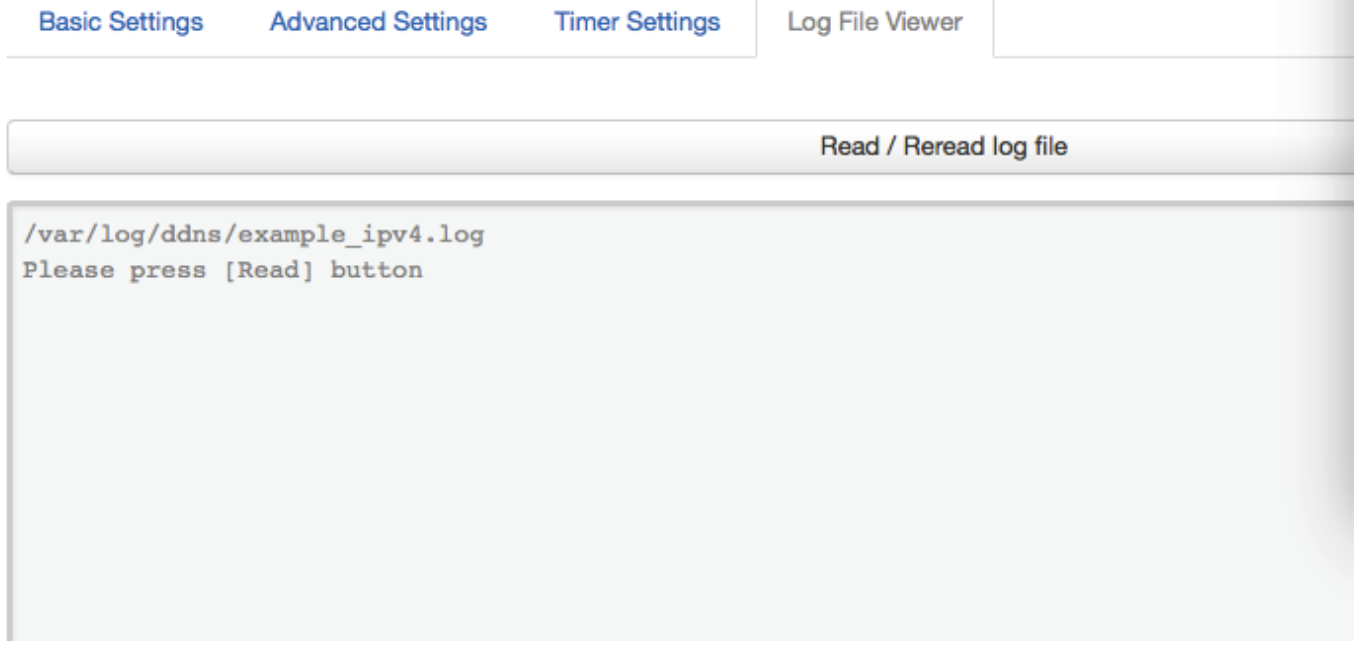

Read the log file of DDNS.

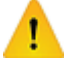

## **Notes:**

If use DDNS server no-ip.com, please check the Use HTTP Secure and put 8.8.8.8 for the DNS-Server referring to following picture.

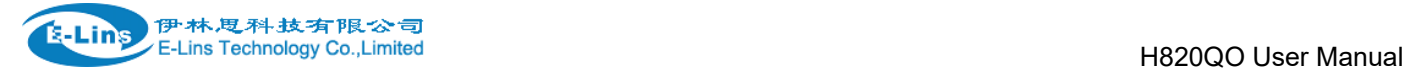

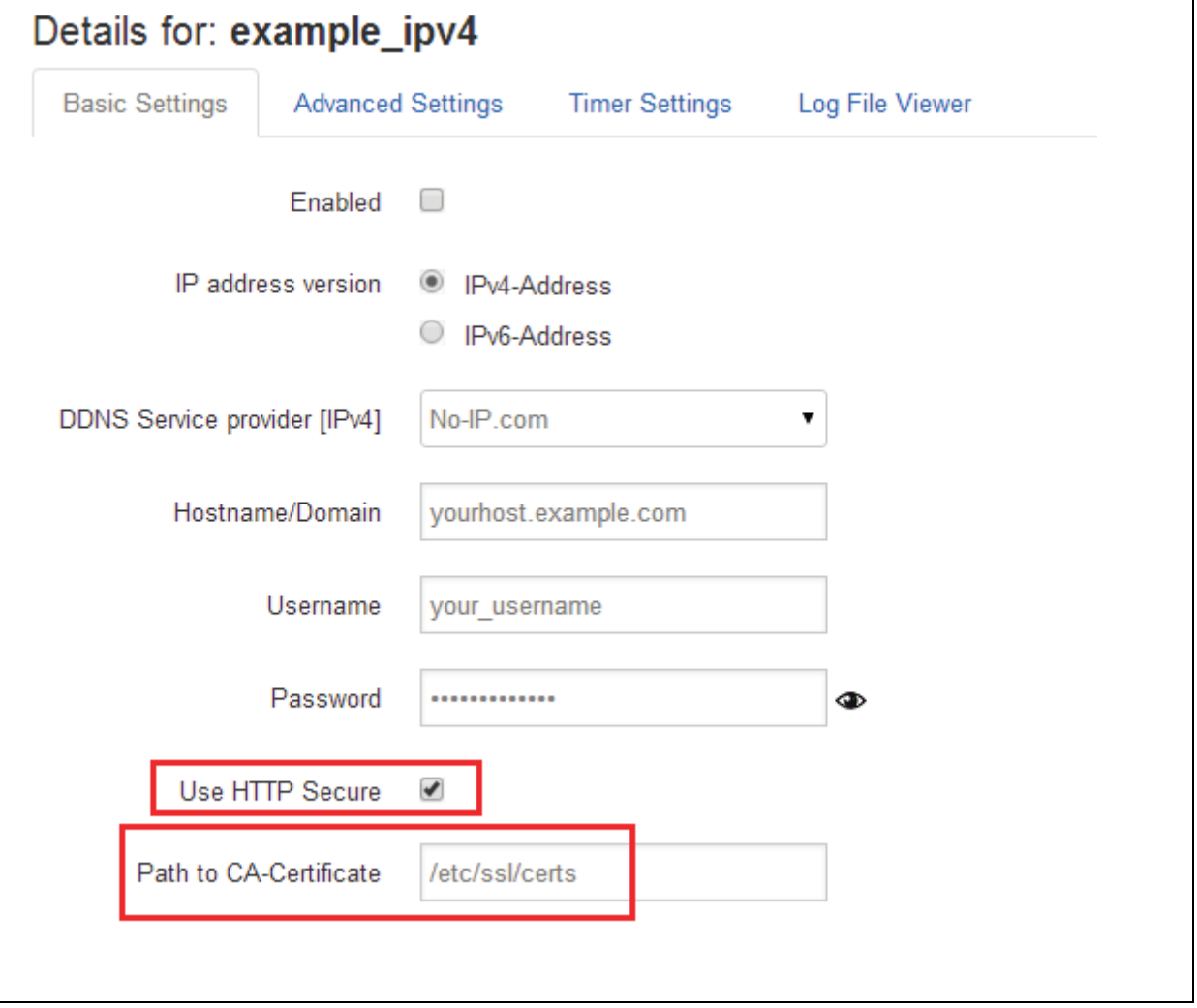

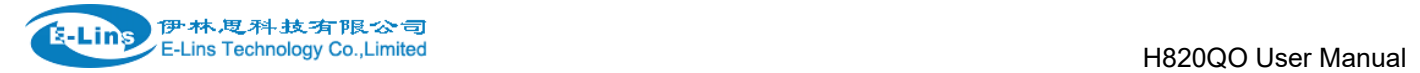

## **Dynamic DNS**

Dynamic DNS allows that your router can be reached with a fixed hostname while having a dynamically changing IP address.

### Details for: example\_ipv4

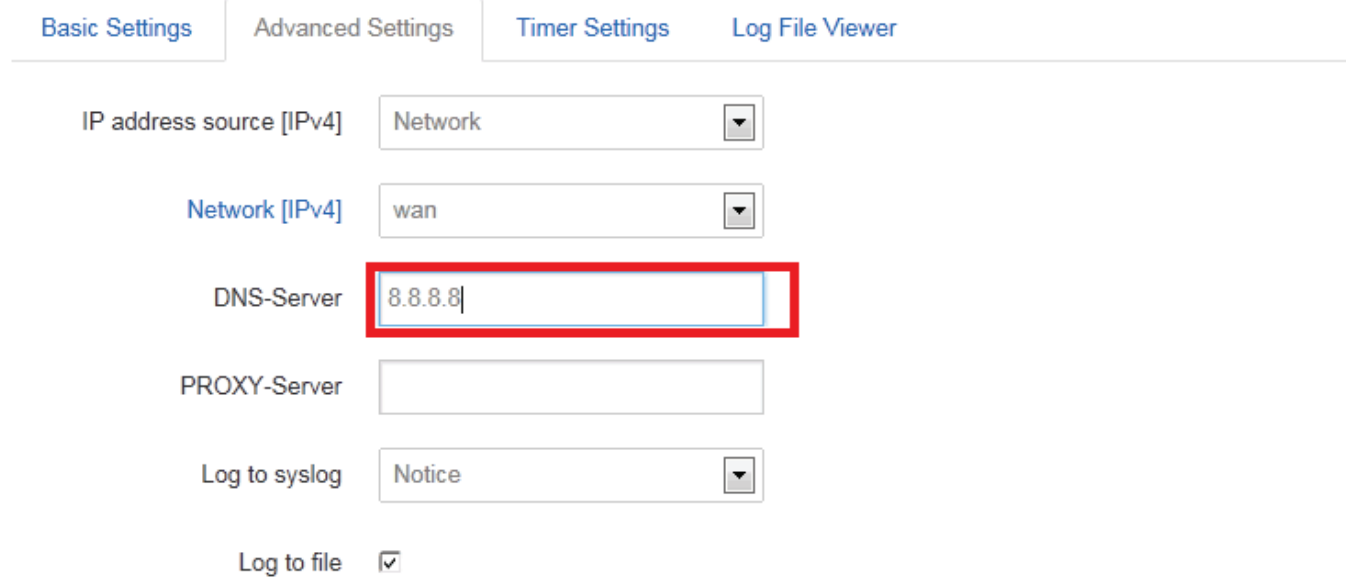

## **3.5.9 Connect Radio Module**

Connect Radio Module feature is used for exchanging data between Radio module and serial.

# **Notes:**

This feature is conflict with DTU and "GPS sent to serial". Please make sure the other two features are disabled before enable Connect Radio Module. Otherwise this error will occur.

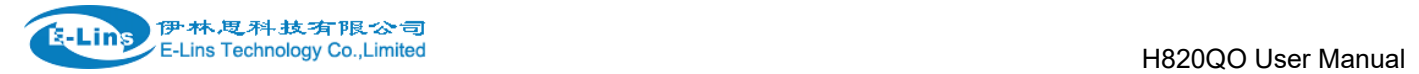

# **Connect Radio Module Configration**

Exchange data between radio module and serial

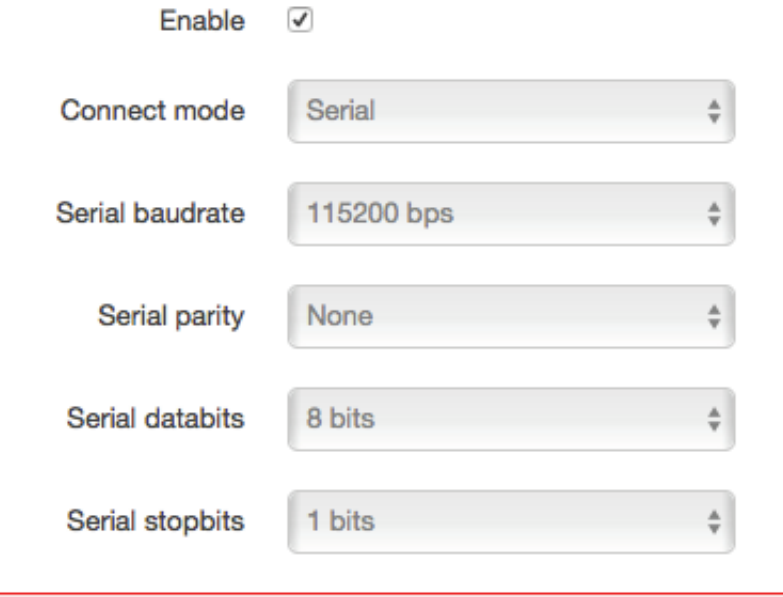

• Enable: conflict with DTU, please disable DTU firstly

**Connect Mode:** Serial only

#### **Modem to Serial Settings**

- **serial baudrate:** support 9600/19200/38400/57600/115200bps
- **serial parity:** support none/odd/even
- **serial databits:** support 7 bits and 8 bits
- **serial stopbit:** support 1 bits and 2 bits
- **Serial Flow Control:** support none/hardware/software

## **3.6 Network Configuration**

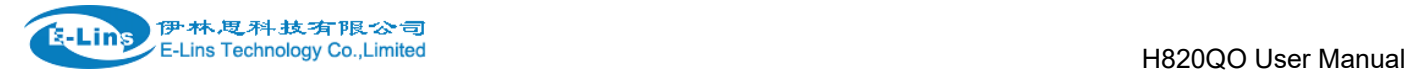

## **3.6.1 Operation Mode**

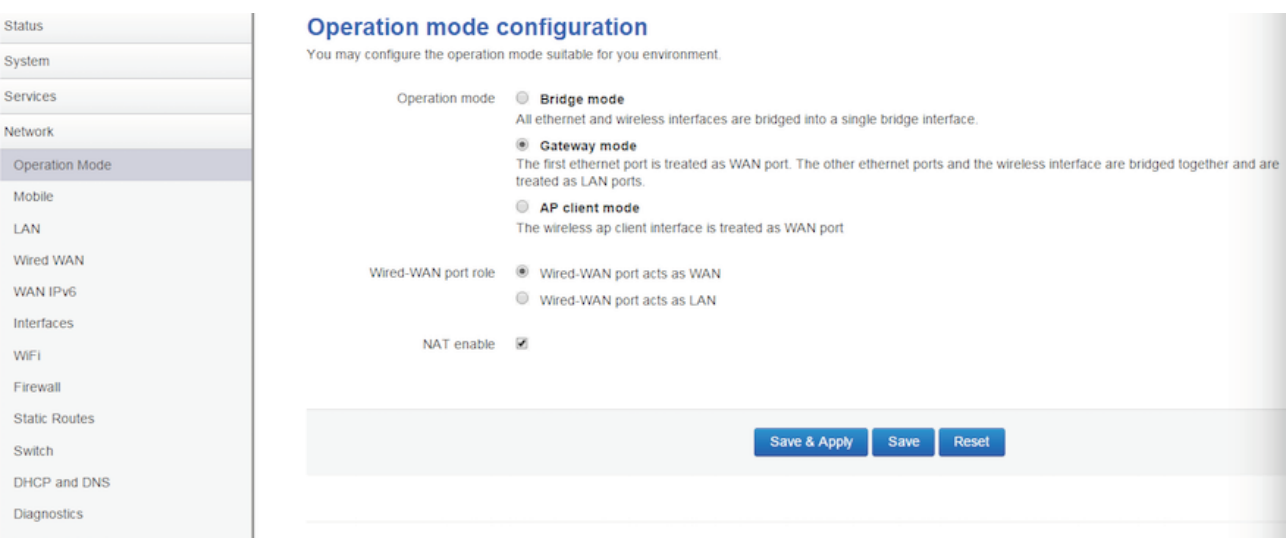

#### **Operation mode**

- **Bridge:** All Ethernet and wireless interfaces are bridged into a single bridge interface.
- **Gateway:** The first Ethernet port is treated as WAN port. The other Ethernet ports and the wireless interface are bridged together and are treated as LAN ports.
- **AP Client:** The wireless apcli interface is treated as WAN port and the wireless AP interface and the Ethernet ports are LAN ports.

#### **NAT Enabled**

Network Address Translation. Default is *Enabling*

#### **Ethernet wan port role:**

#### **Wired-WAN port acts as WAN**

The Ethernet wan port is used as for WAN. Default is *Checked*

#### **Wired-WAN port acts as LAN**

The Ethernet wan port is used as for lan port to get 2 LAN Ethernet ports. If is WAN RJ45 Ethernet port is used for WAN, please do not check this feature.

Normally and default we select Gateway mode, and keep all other parameters as default.

## **3.6.1.1 Gets two LAN Ethernet Port for H820QO**

Check the Wired-WAN port acts as LAN.

### **Notes:**

1) If checked the Wired-WAN port acts as LAN, the H820QO does not have WAN RJ45 port.

2) Please do not use any features for WAN RJ45 if check the Wired-WAN port acts as LAN

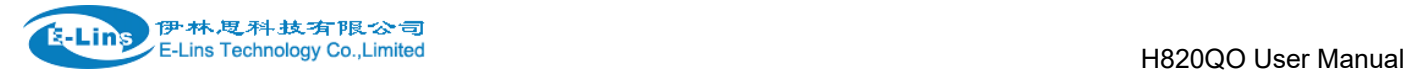

## **3.6.2 Mobile configuration**

System supports different cell modems. Default, the router is with right Cell Modem name before shipment. If you replace with other different Cell Modem, if it is supported, the router will automatically detect the Cell Modem.

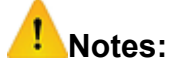

the Cell Modem Type was marked on the back of the router.

For example, it shows the following picture. H900 is the router series name, H820QOt-W-G is the part number name. And the MC7304 Cell Modem is the Cell Modem name.

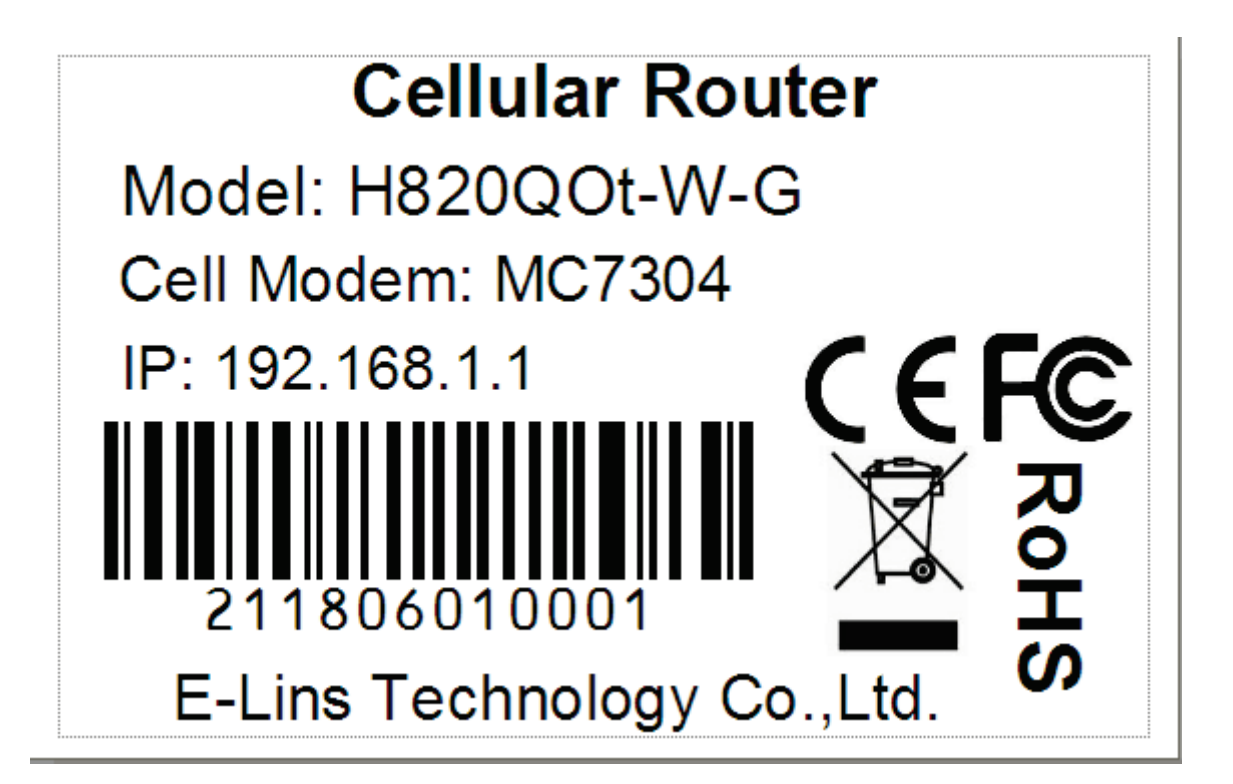

Configure the parameters for SIM1 and SIM2.

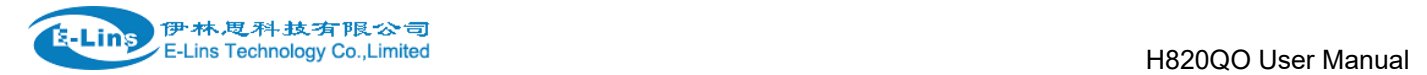

General

SIM Switch

**Mobile Configuration** 

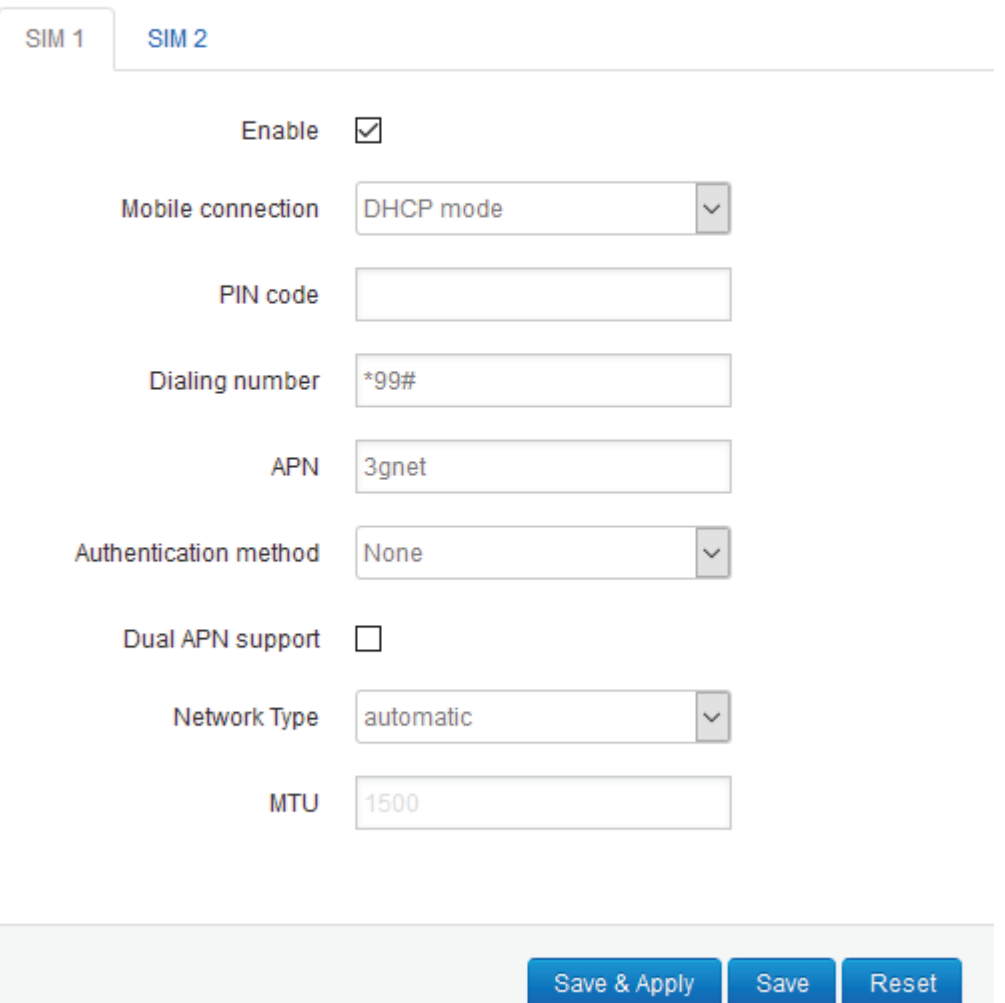

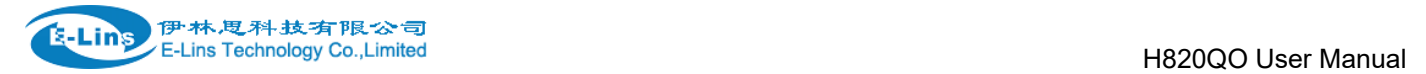

# **Mobile Configuration**

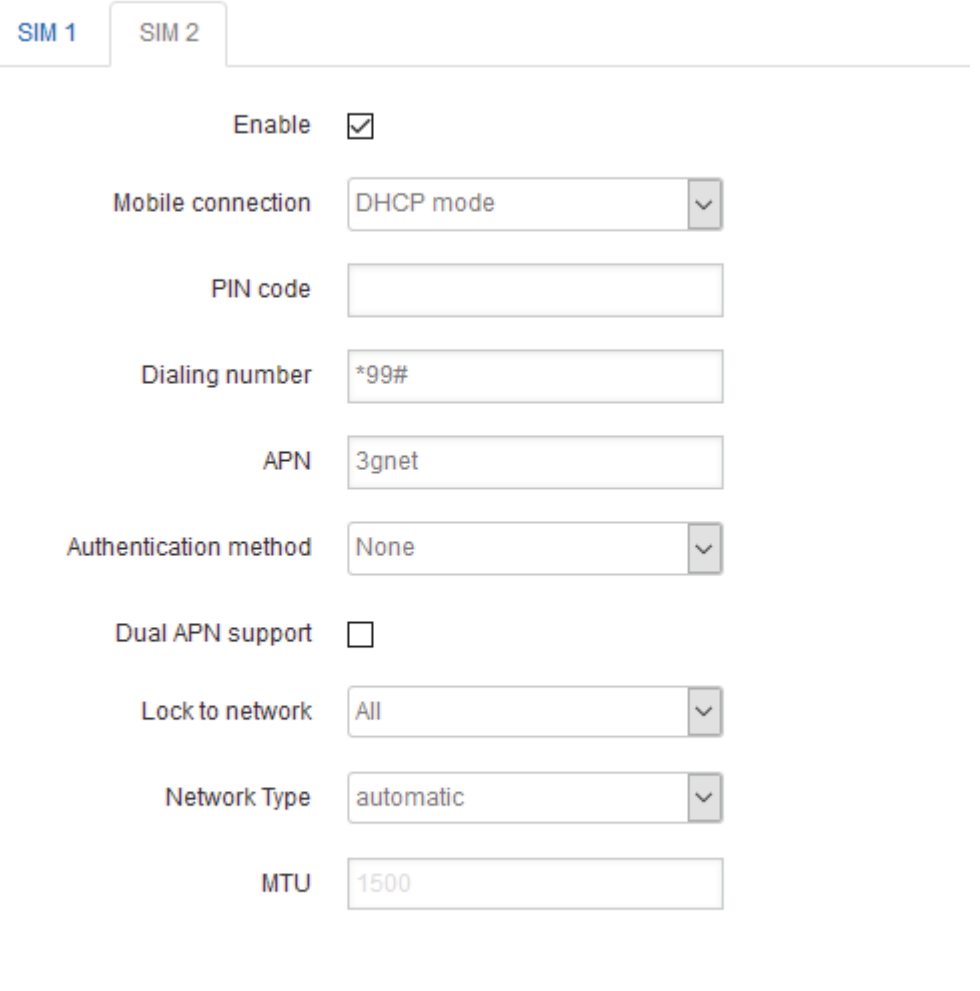

Save & Apply Save Reset

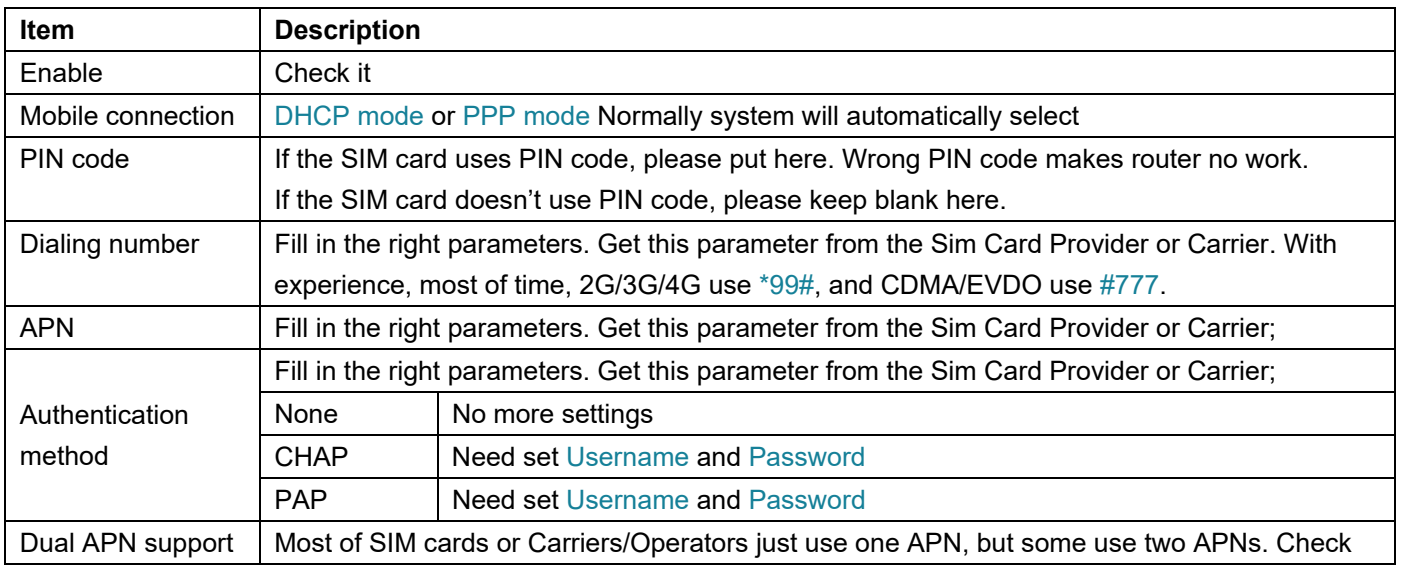

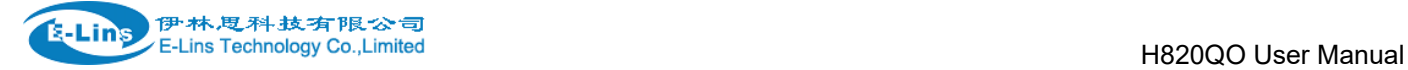

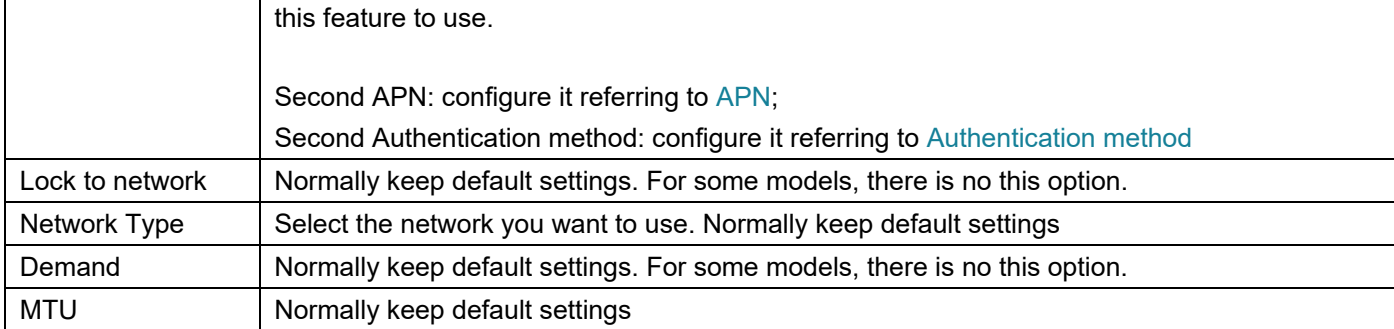

Click Save button for next step;

Click SIM Switch to configure the SIM working mode.

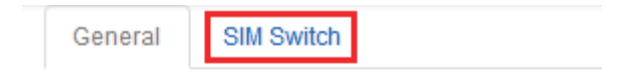

# **Mobile Configuration**

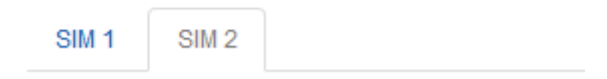

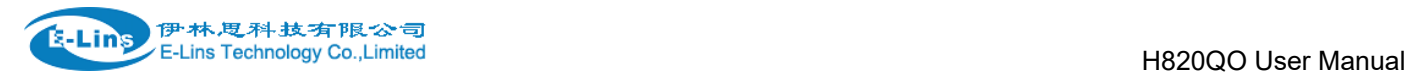

# **Cell Switch Configuration**

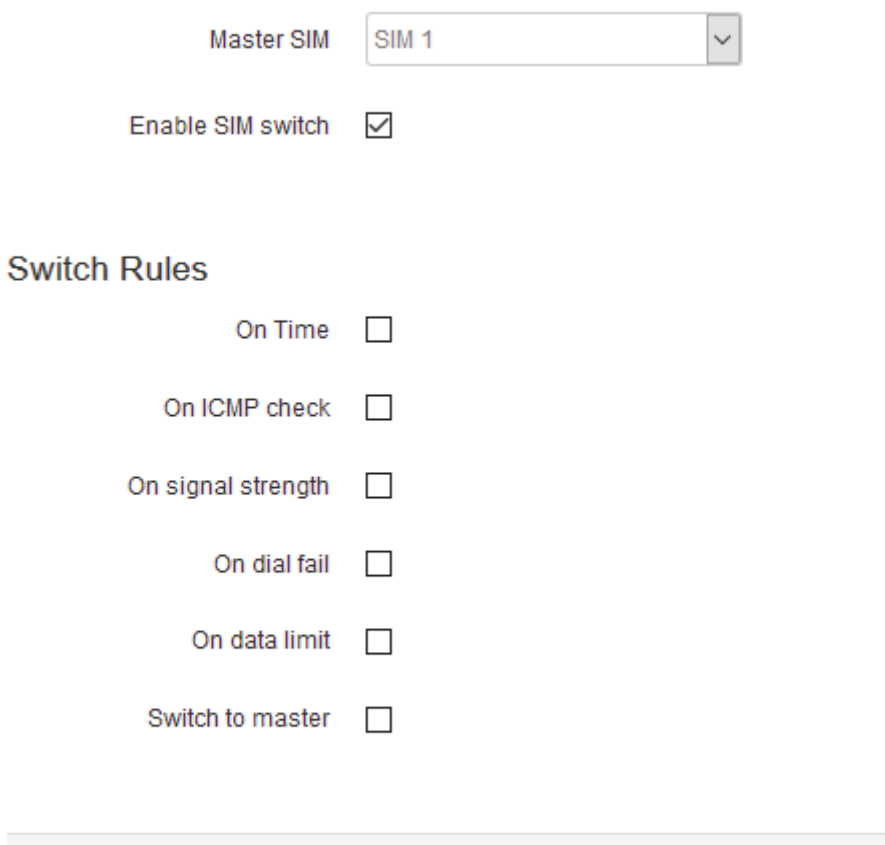

Save & Apply Save

Reset

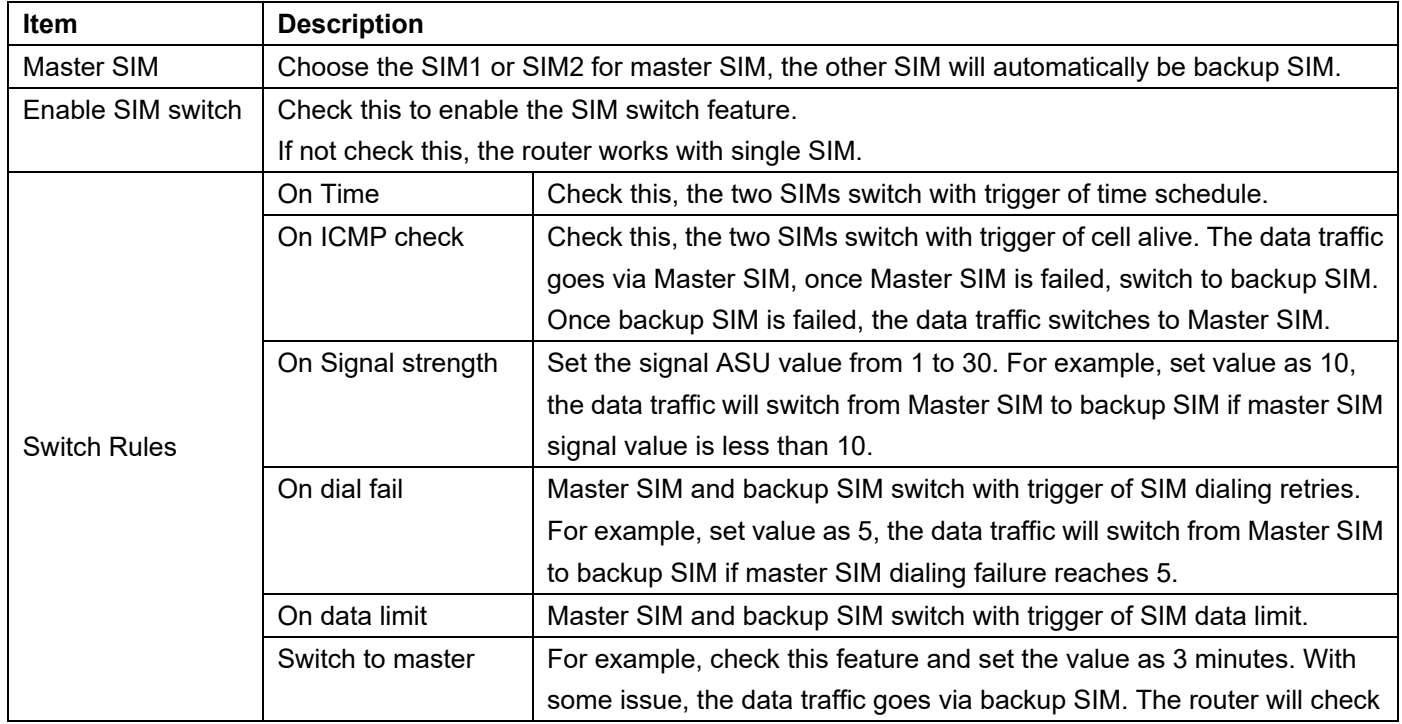

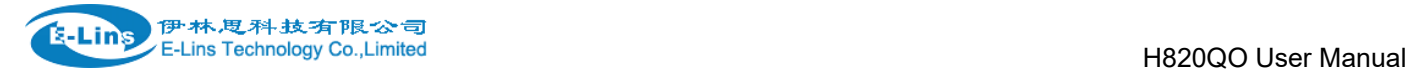

master SIM working status. If master SIM is working, data traffic will switch to master SIM after 3 minutes.

Notes: some trigger rules can be selected and used at the same time to meet different applications.

## **3.6.3 Cell mobile data limitation**

# **Data Limitation Configuration**

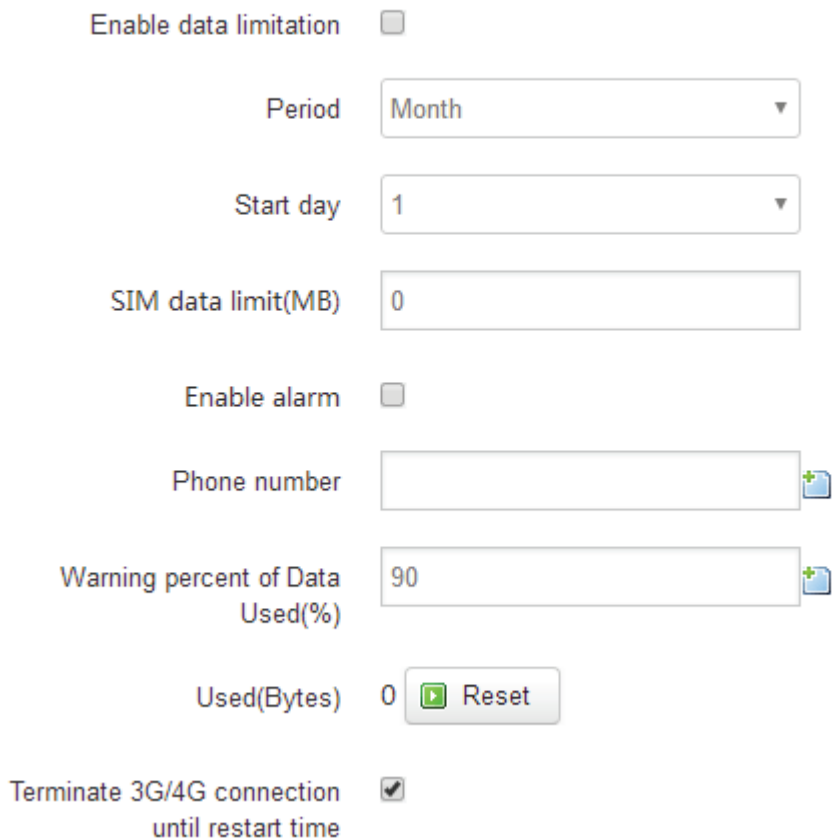

- **Enable data limitation**:
- **Period**: support period are Month, Week and Day.
- **Start day:** the beginning day of period.
- **SIM data limit(MB)**: the maximum data can be used during this period. If it exceeds, router will disable cell mobile network during this period.
- **Enable alarm**: enable data limitation alarm.
- **Phone number**: the phone number receives data limitation alarm SMS.
- **Warning percent of data used**: if the used data arrives this setting, a data limitation alarm SMS will be sent.
- **Used(MB):** the data has been consumed during this period.
- **Reset:** press this button to clear all used .
- **Terminate 3G/4G connection until restart time:** if the max data exceed, set cell interface to

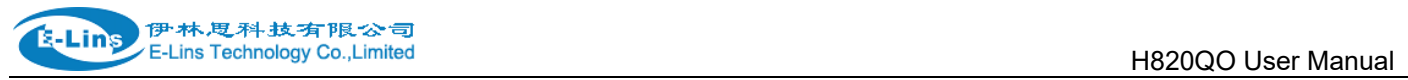

down.

### **3.6.4 LAN settings**

#### **Interfaces - LAN**

On this page you can configure the network interfaces. You can bridge several interfaces by ticking the "bridge interfaces" field and enter the nai interfaces separated by spaces. You can also use VLAN notation INTERFACE. VLANNR (e.g.: eth0.1).

#### **Common Configuration**

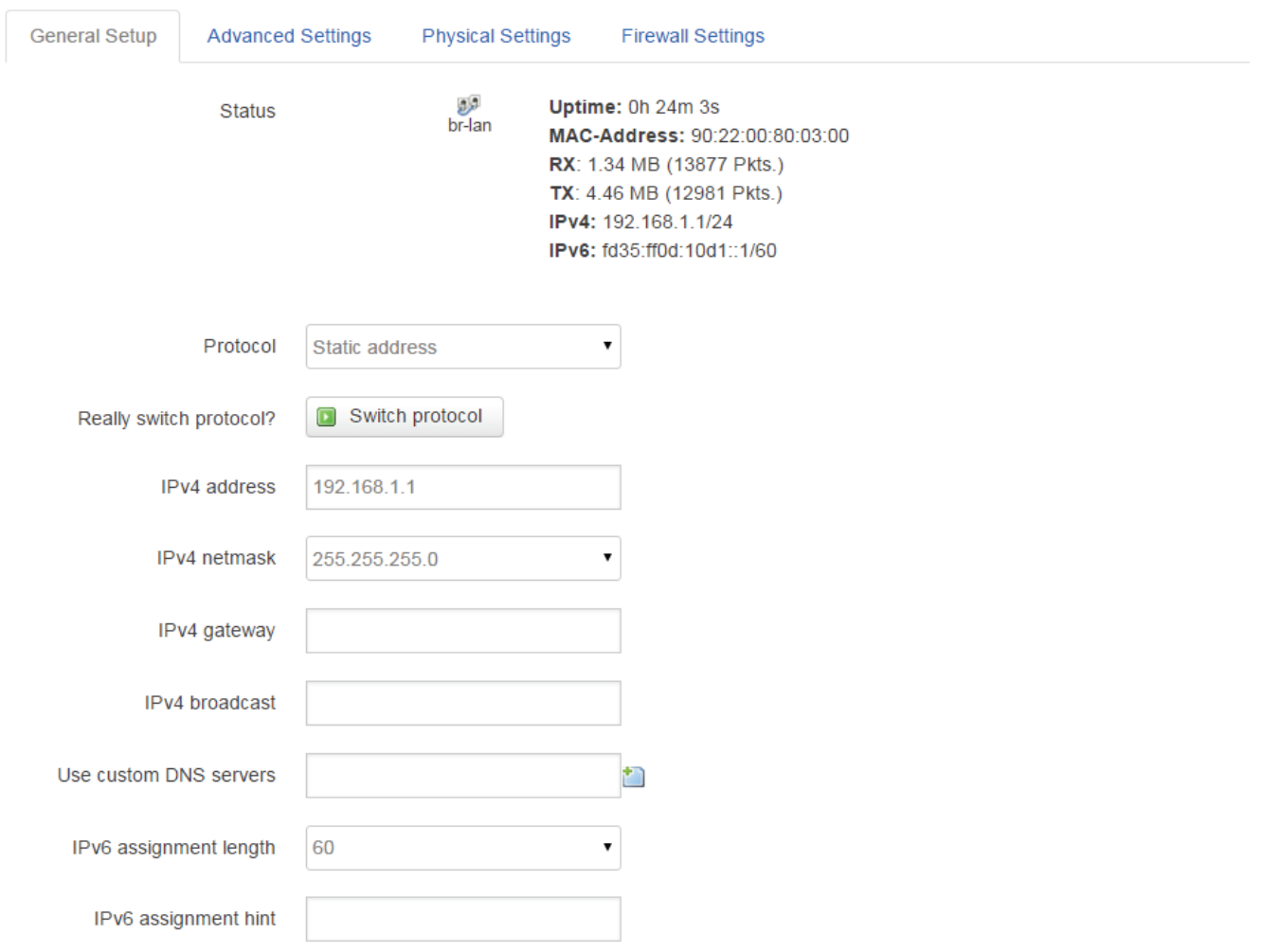

- **Protocol**: only static address is supported for LAN
- **Use custom DNS servers**: multiple DNS server supported.
- **IPv6 assignment length**: Assign a part of given length of every public IPv6-prefix to LAN interface
- **IPv6 assignment hint**: Assign prefix parts using this hexadecimal subprefix ID for LAN interface.

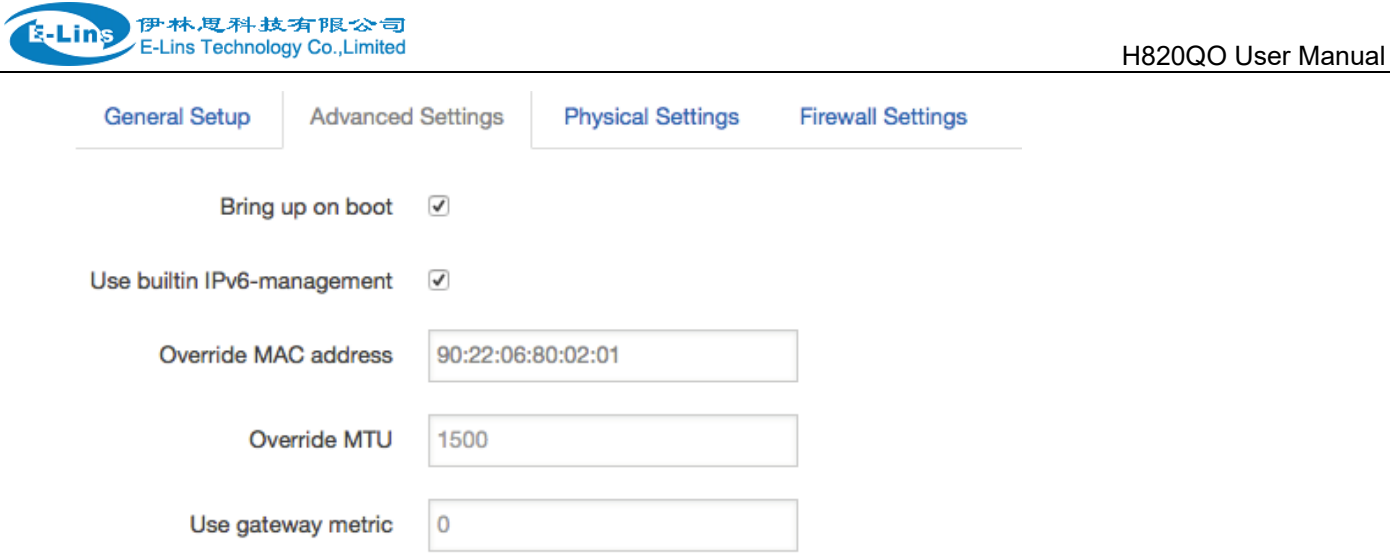

- **Bring up on boot**: if checked, LAN interface will be set to up when system bootup. If unchecked, LAN interface will be down. Don't set it to unchecked if don't have special purpose.
- **Use builtin IPv6-management**: the default is checked. If IPv6 is not needed, it can be set to unchecked.
- **Override MAC address**: override LAN MAC address.
- **Override MTU**: Maximum Transmission Unit.
- **Use gateway metric**: the LAN subnet's metric to gateway.

### **Common Configuration**

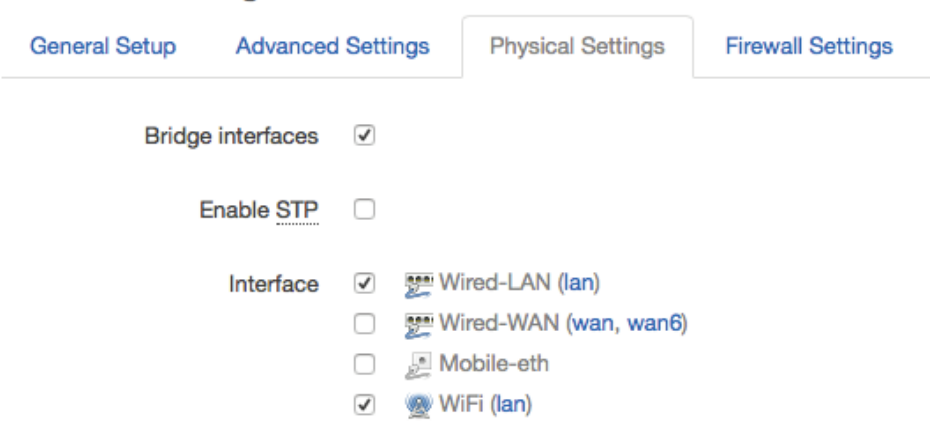

- **Bridge interfaces**: LAN bridges wired-LAN and WiFi in a same LAN subnet.
- **Enable STP**: enable Spanning Tree Protocol on LAN. The default value is unchecked.

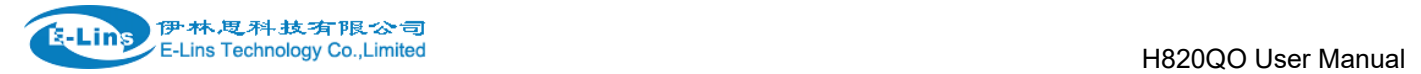

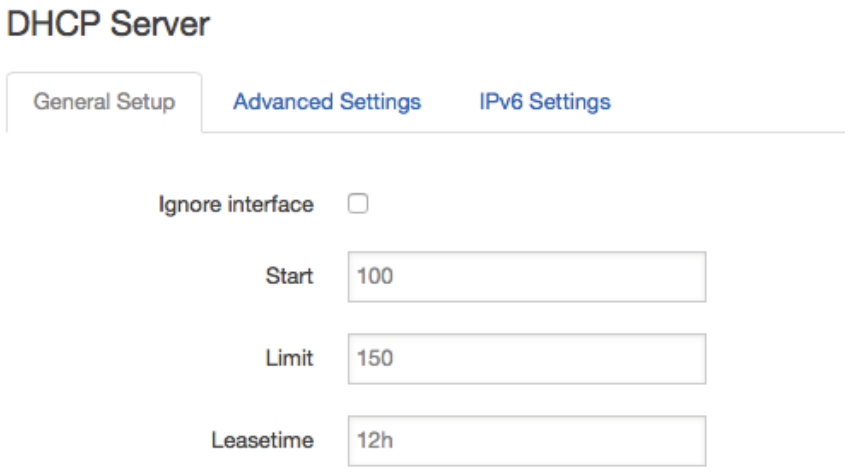

- **Ignore interface**: if it is unchecked, Disable DHCP on LAN.
- **Start**: Lowest leased address as offset from the network address.
- **Limit**: Maximum number of leased addresses.
- **Leasetime**: Expiry time of leased addresses, minimum is 2 minutes(2m). 12H means 12 hours.

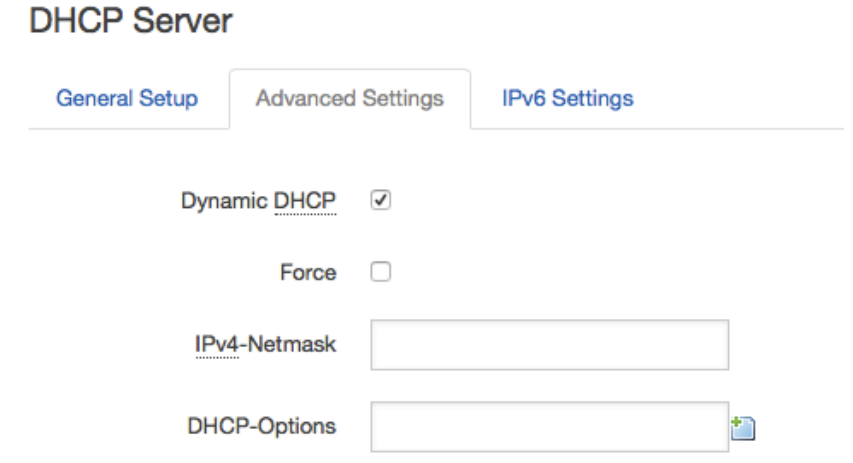

- **Dynamic DHCP**: Dynamically allocate DHCP addresses for clients. If disabled, only clients having static leases will be served.
- **Force**: Force DHCP on this network even if another server is detected.
- **IPv4-Netmask**: Override the netmask sent to clients. Normally it is calculated from the subnet that is served.
- **DHCP-Options**: Define additional DHCP options, for example '6,192.168.2.1,192.168.2.2' which advertises different DNS servers to clients.
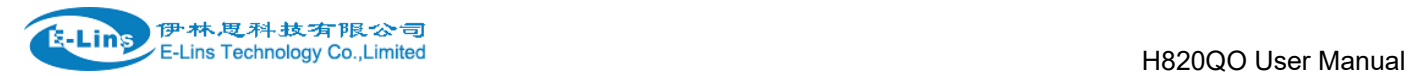

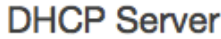

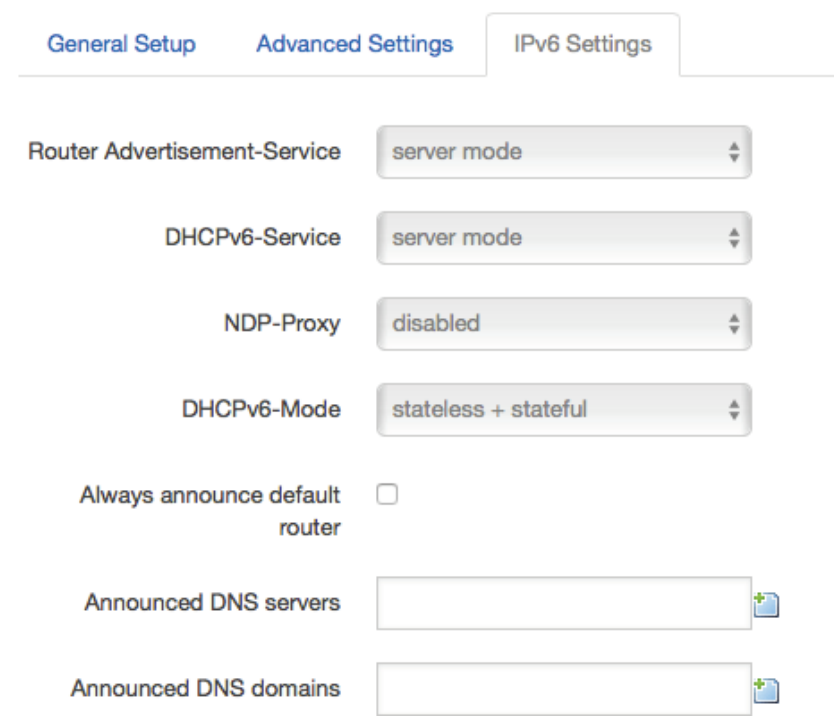

- **Router Advertisement-Service**: four options: disabled, server mode, relay mode and hybrid mode.
- **DHCPv6-Service**: has same options with Router Advertisement-Service.
- **NDP-Proxy**: three options: disabled, relay mode and hybrid mode.
- **Always announce default router**: Announce as default router even if no public prefix is available.

# **3.6.5 wired-WAN**

#### **Common Configuration**

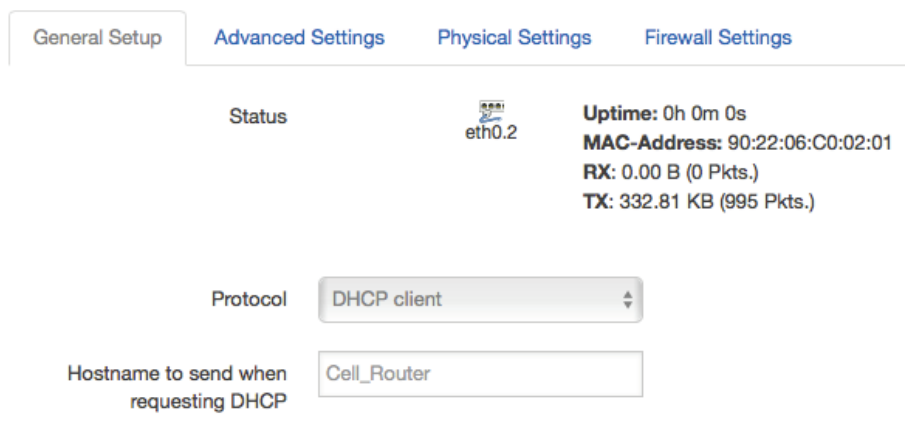

 **Protocol**: the default protocol is DHCP client. If it should be changed to other protocol, such as PPPoE, select protocol PPPoE, then click button "Switch protocol".

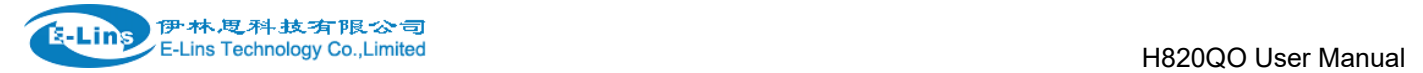

#### **Common Configuration**

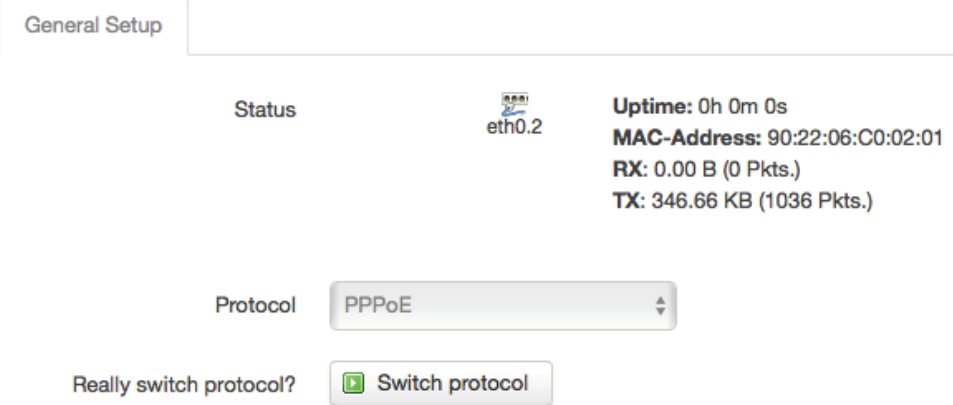

#### After click button Switch protocol, the below is shown:

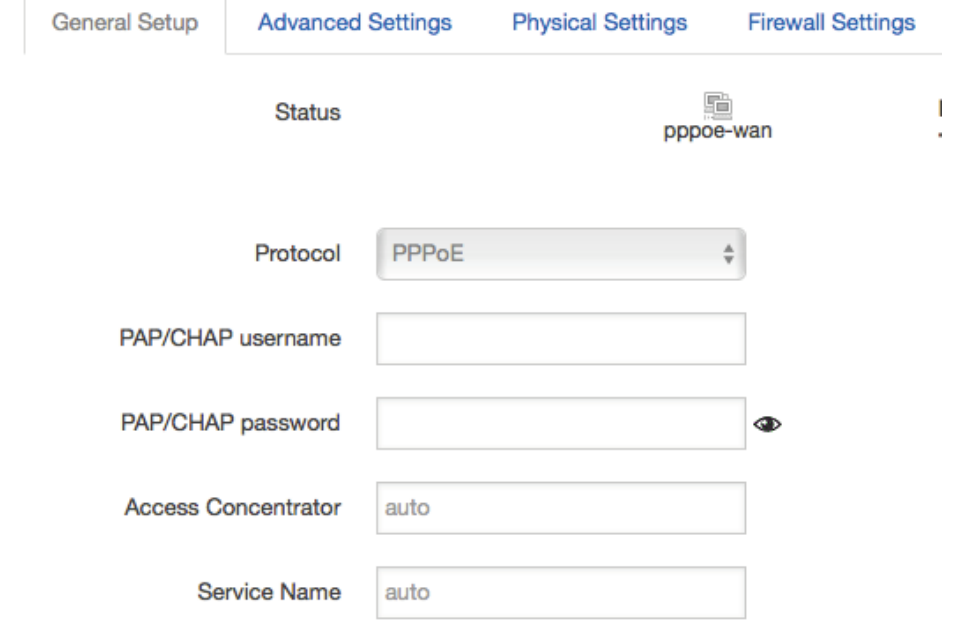

# **P**. Note:

for different protocol, the Advanced Settings is different, please put mouse on title to get help information, the recommend web browser is Google Chrome.

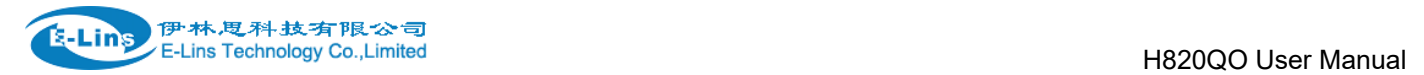

# **3.6.6 WiFi Settings**

radio0: Master "Cell AP 0002b2"

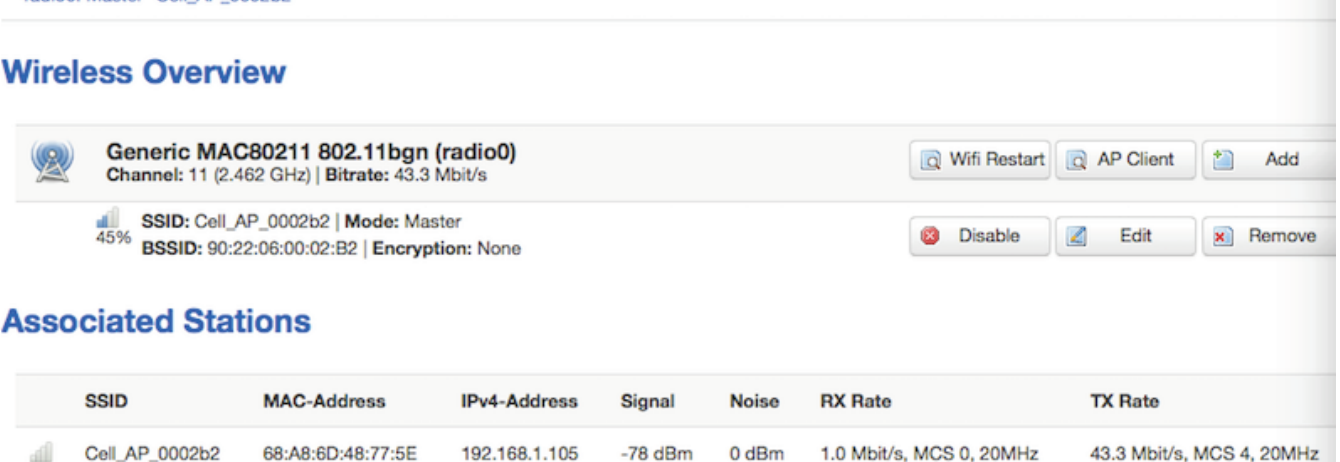

- **Wifi Restart**: turn off Wifi firstly, and then turn on.
- **AP Client**: Scan all frequency to get Wifi network information.
- **Add**: add a new Wireless network.
- **Disable**: set a wireless network to down.
- **Edit**: modify detail information of wireless network.
- **Remove**: delete a wireless network.
- **Associated Stations**: it is a list of connected wireless stations.

**COLLEGE** 

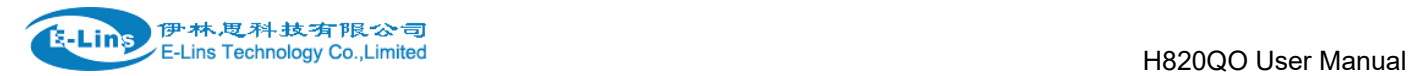

# **3.6.6.1 WiFi General configuration**

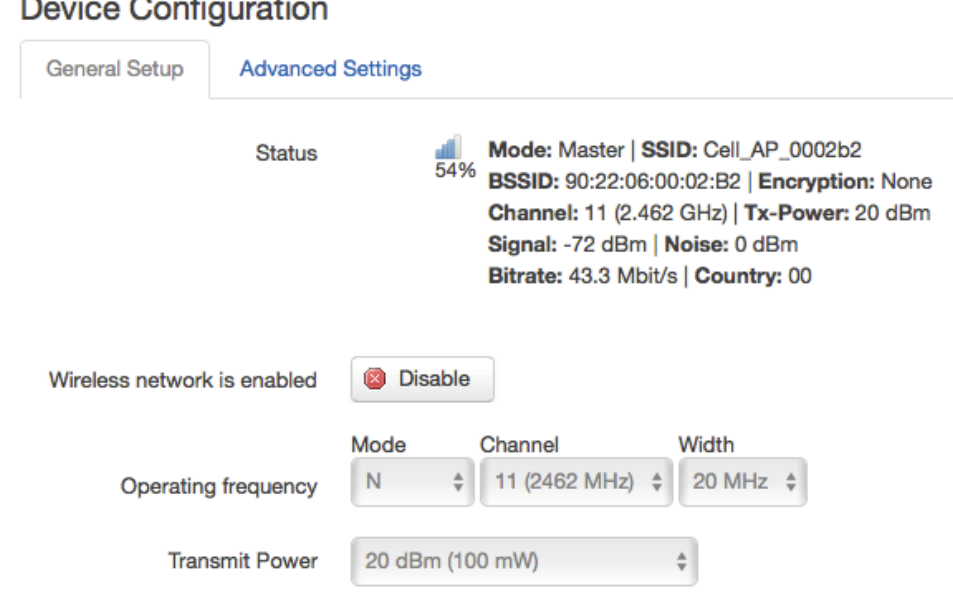

- **Status**: show the WiFi signal strength, mode, SSID and so on.
- **Operating frequency Mode**: supports 802.11b/g/n. the Legacy means 802.11b/g. N means 802.11n.
- **Channel**: channel 1-11 supported.
- **Width**: 20MHz and 40MHz.
- **Transmit Power**: from 0dBm to 20dBm supported.

# **3.6.6.2 WiFi Advanced Configuration**

#### **Device Configuration**

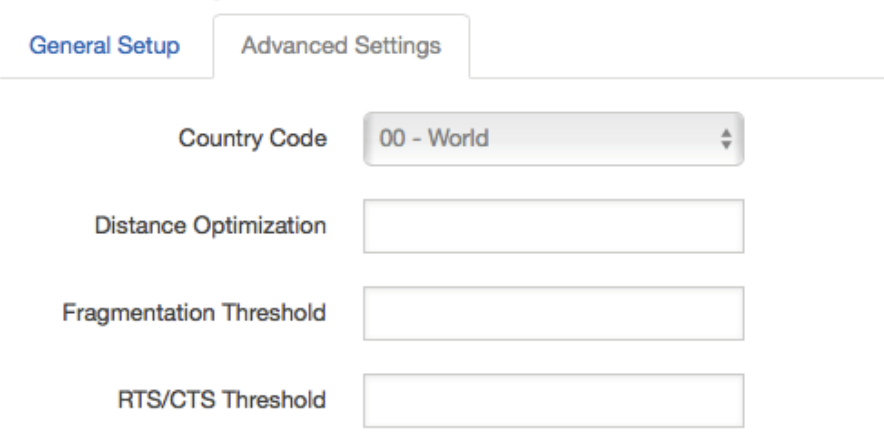

**Country Code:** Use ISO/IEC 3166 alpha2 country codes.

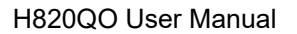

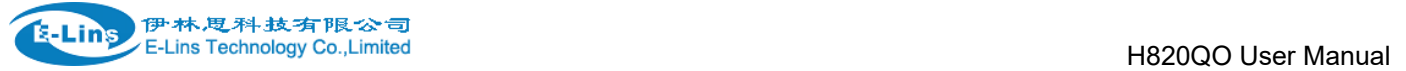

- **Distance Optimization:** Distance to farthest network member in meters**.**
- **Fragmentation Threshold:**
- **RTS/CTS Threshold:**

# **3.6.6.3 WiFi Interface Configuration**

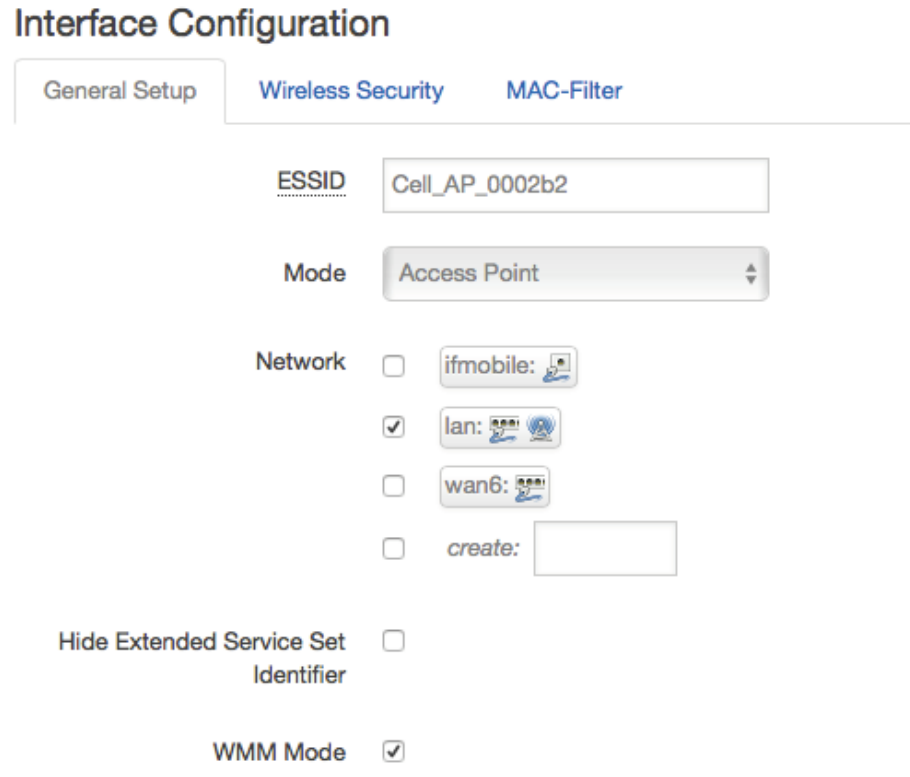

- **ESSID**: Extended Service Set Identifier. It is the broadcast name.
- **Mode**: supported options.

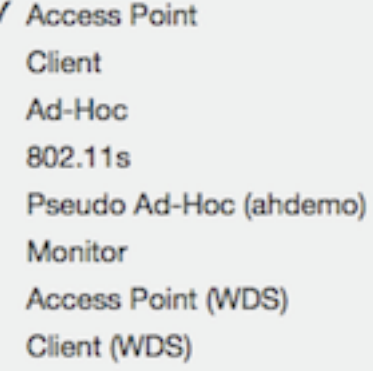

- **Network**: Choose the network(s) you want to attach to this wireless interface or fill out the create field to define a new network.
- **Hide Extended Service Set Identifier:** hide SSID means this WiFi cannot be scanned by others.
- **WMM Mode:**

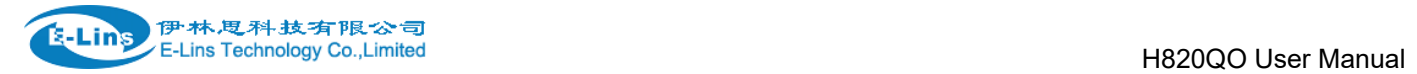

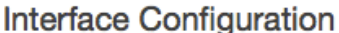

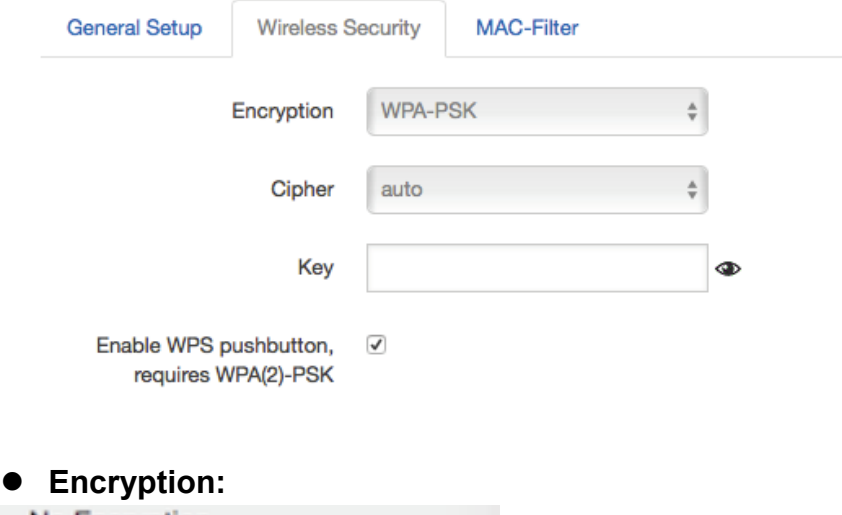

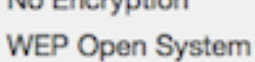

- **WEP Shared Key**
- / WPA-PSK

WPA2-PSK

WPA-PSK/WPA2-PSK Mixed Mode

WPA-EAP

WPA2-EAP

 **Key**: it is the password to Join wireless network. If Encryption set to No Encryption, no password is needed.

## **Interface Configuration**

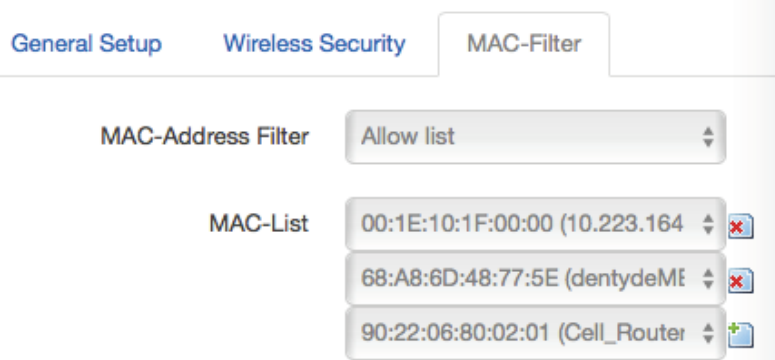

- **MAC-Address Filter**: MAC address access policy. Disabled: disable MAC-address filter functionality. Allow list: only the MAC address in the list is allowed to forward. Deny list: all packet is allowed to forward except MAC address in the list.
- **MAC-List**: click button  $\mathbb{X}$  to delete MAC address from list, click button **the lumb and a new MAC**

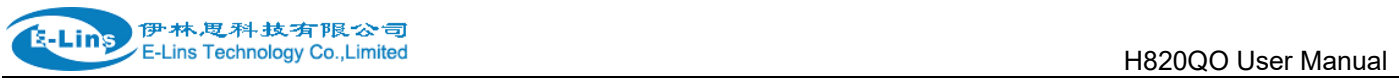

address into list.

# **3.6.6.4 WiFi AP client**

**Step 1)** click button AP Client on wireless overview page, then system start to scan all WiFi signals.

**Join Network: Wireless Scan** 

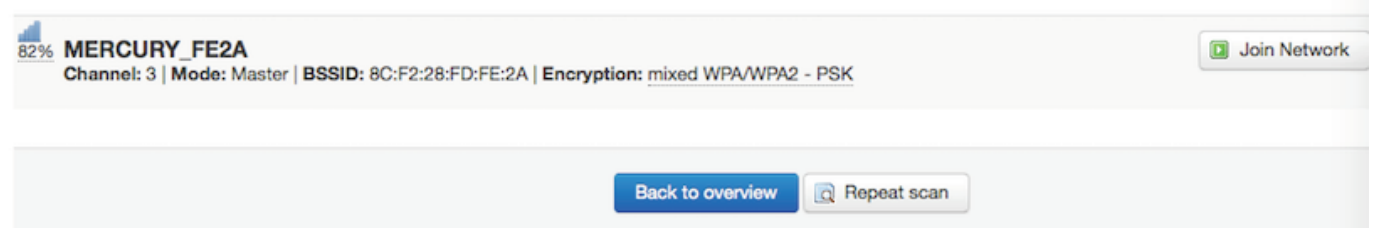

**Step 2)** If the WiFi you want to join in the list, click button Join Network accordingly. If it is not, click Repeat Scan until to find the WiFi that you want to join.

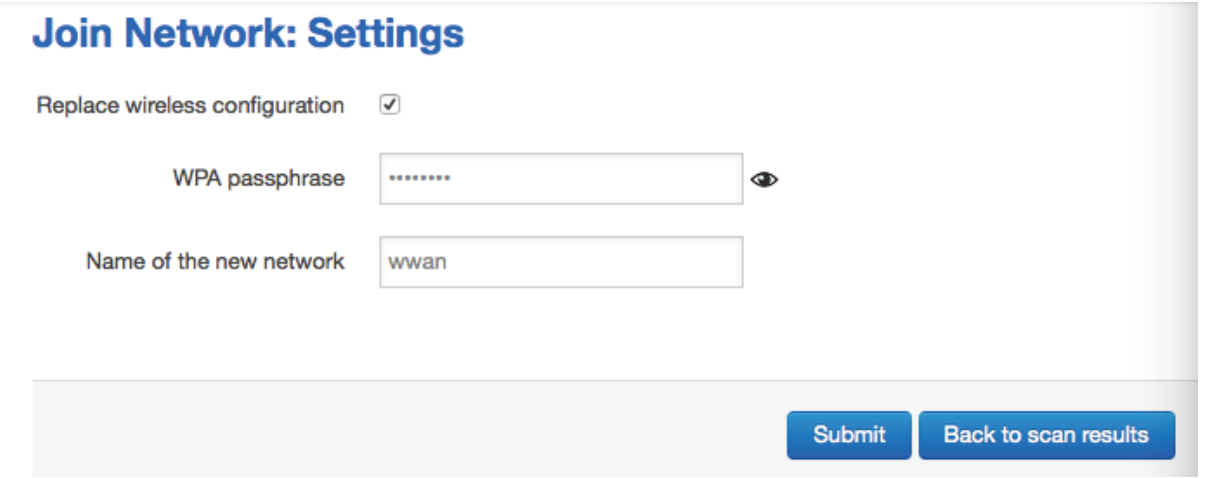

**• Step 3)** Join Network Settings

Replace wireless configuration: An additional wireless network will be created if it is unchecked. Otherwise it will replace the old configuration.

WPA passphrase: specify the secret encryption key here.

Name of the new network: the default value is wwan. If it conflicts with other interface, please change it. Otherwise don't change it.

 **Step 4)** Click Submit if everything is configured. The below is Wi-Fi configuration page. Don't change Operating frequency, make sure the ESSID and BSSID is from the Wi-Fi you want to join.

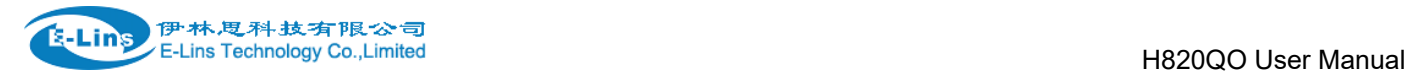

### **Device Configuration**

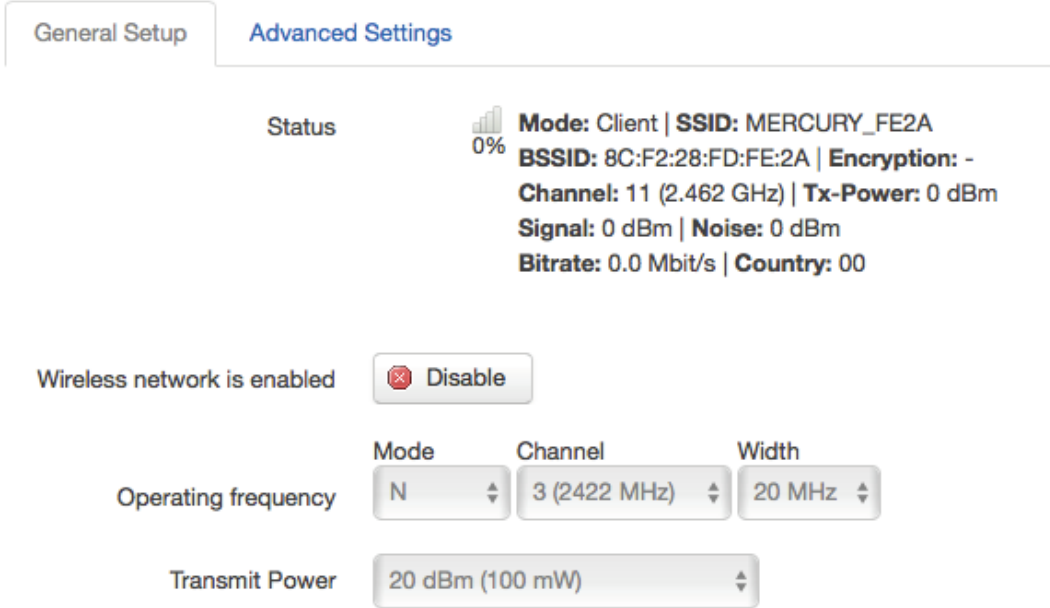

# **Interface Configuration**

**General Setup Wireless Security ESSID** MERCURY\_FE2A Mode Client ê **BSSID** 8C:F2:28:FD:FE:2A Network ◯ ifmobile: 5 □ lan: s ∩ wan: □ wan6: y √ wwan: ® ∩ create:

**Step 5)** Click button Save & Apply to start AP client.

E-Lins Technology Co.,Limited Tel: +86-755-29230581 E-mail: sales@e-lins.com www.e-lins.com

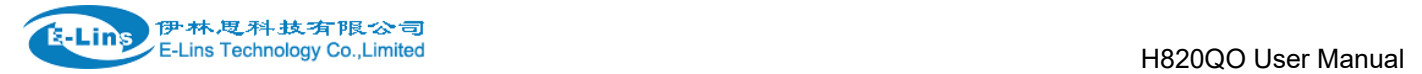

#### **Wireless Overview**

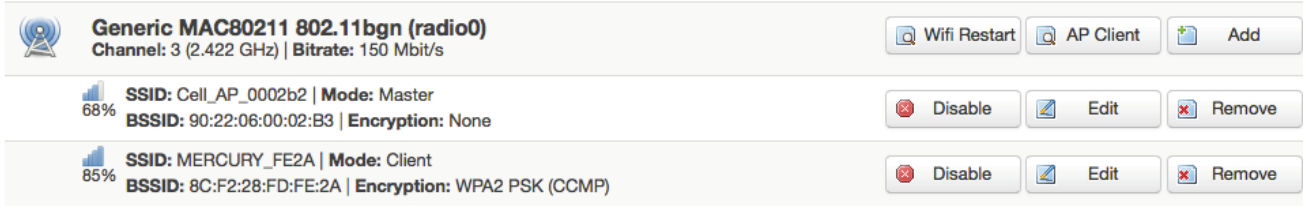

#### **Associated Stations**

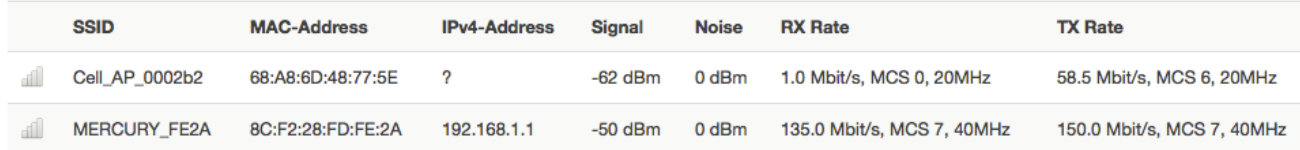

# **3.6.7 Interfaces Overview**

Interfaces overview shows all interfaces status, including uptime, MAC-address, RX, TX and IP address.

#### **Interfaces**

**Interface Overview** 

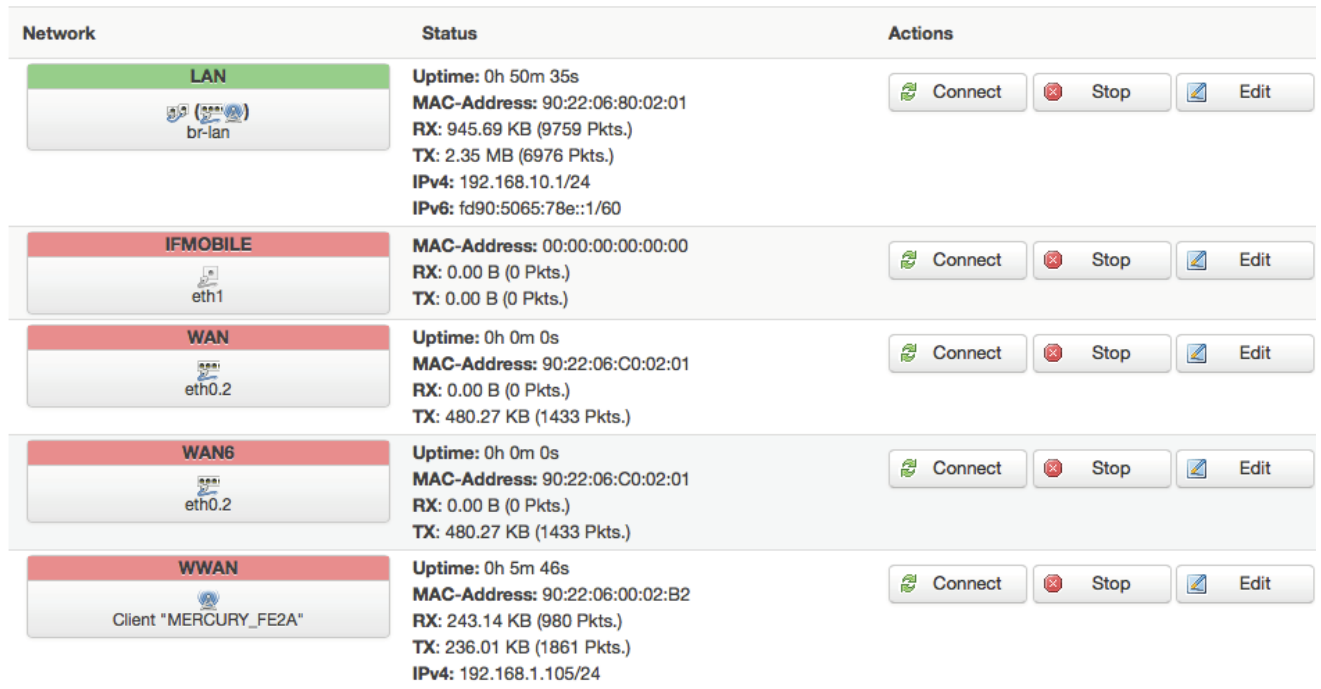

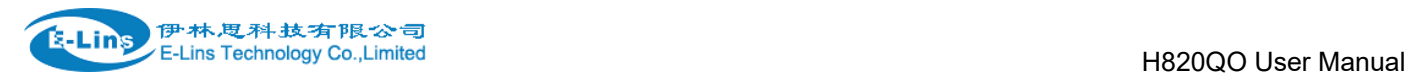

# **3.6.8 Firewall**

# **3.6.8.1 General Settings**

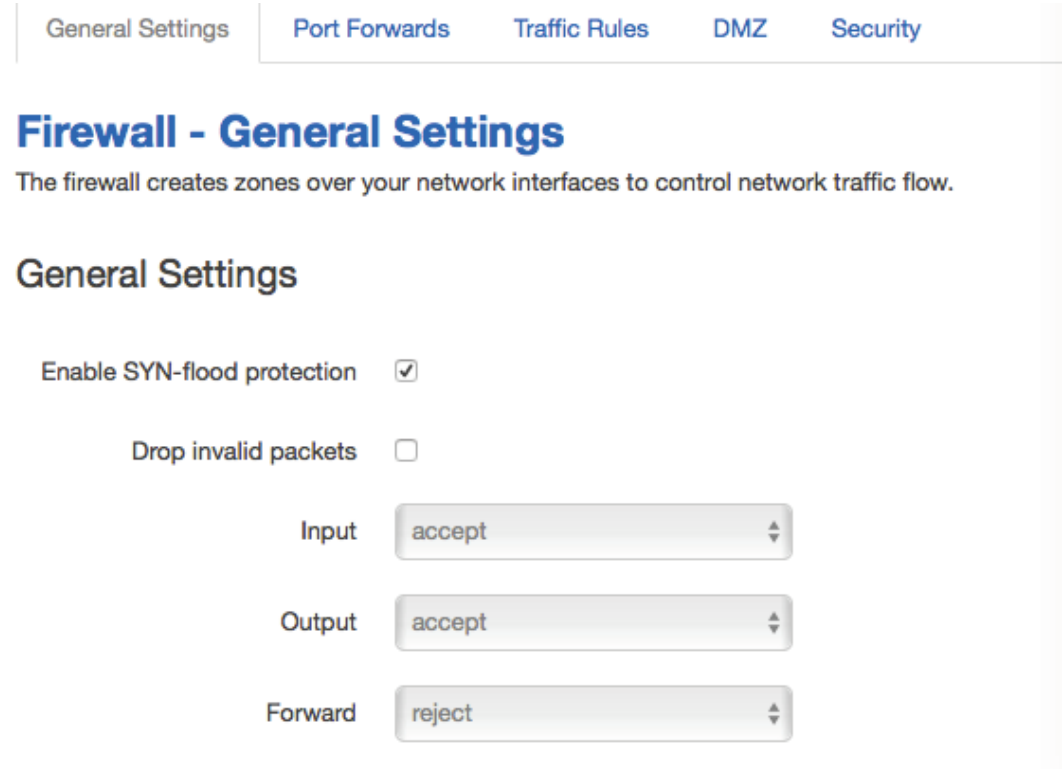

# **3.6.8.2 Port Forwards**

This page includes port forwards list and add new port forwards rule functionality.

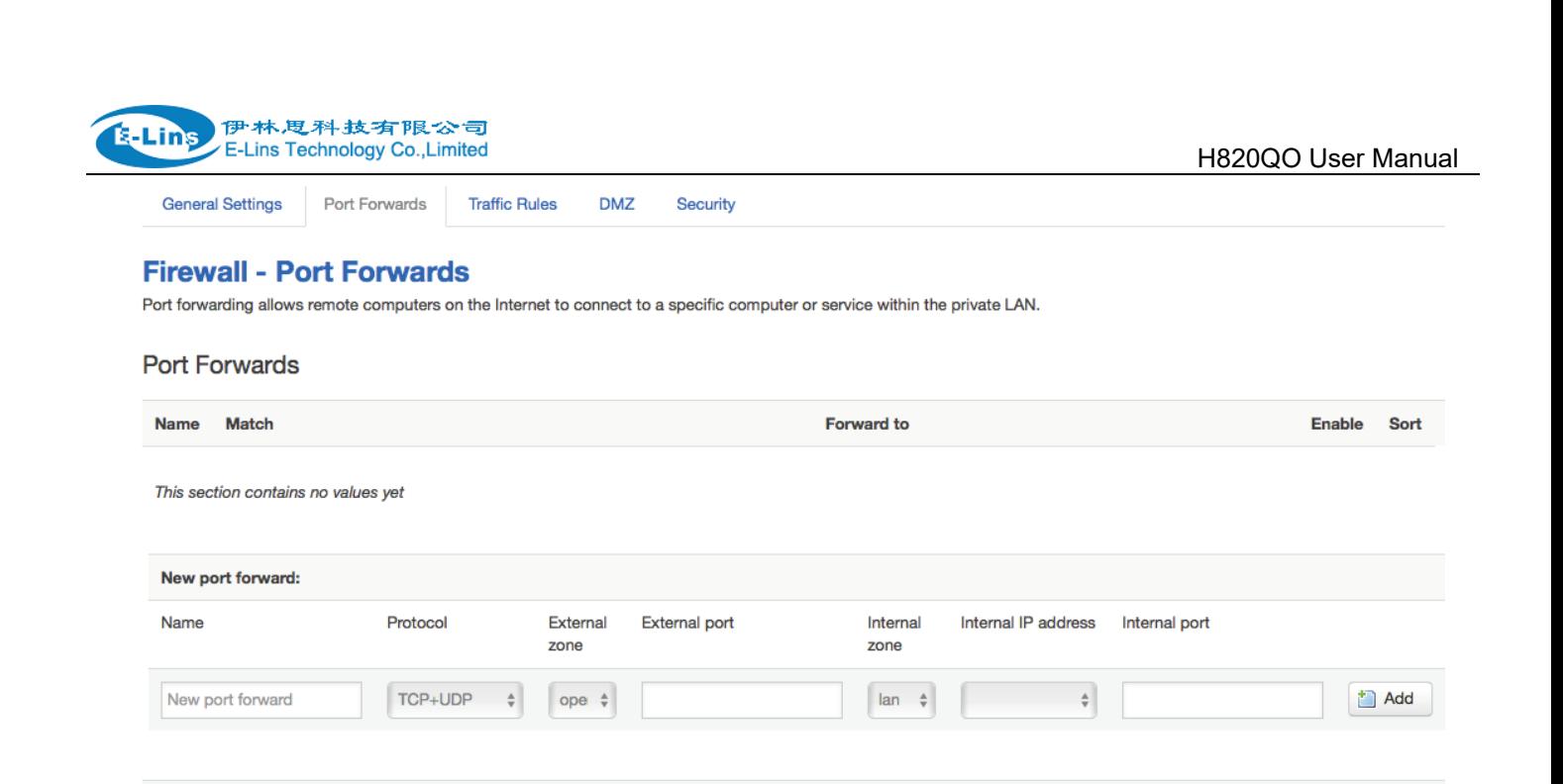

Save & Apply

Save

Reset

- **Name**: port forward instance name.
- **Protocol**: TCP+UDP, UDP and TCP can be chosen.
- **External zone**: the recommend option is wan.
- **External port**: match incoming traffic directed at the given destination port on this host.
- **Internal zone**: the recommend zone is *lan*.
- **Internal IP address**: redirect matched incoming traffic to the specific host.
- **Internal port**: redirect matched incoming traffic to the given port on the internal host.

# **3.6.8.3 traffic rules**

Traffic rules define policies for packets traveling between different zones, for example to reject traffic between certain hosts or to open WAN ports on the router.

The traffic rules overview page content the follow functionalities.

Traffic rules list:

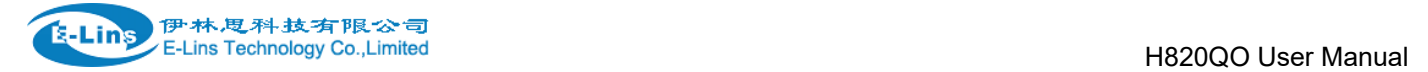

#### **Traffic Rules**

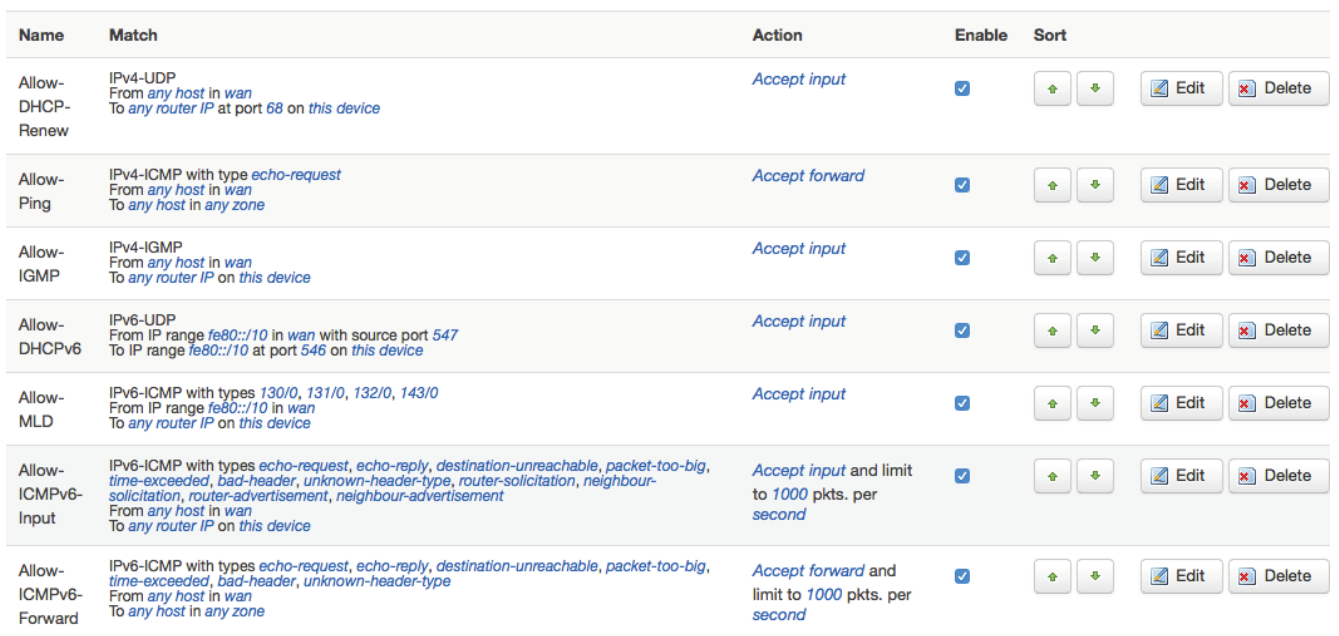

#### Open ports on router and create new forward rules:

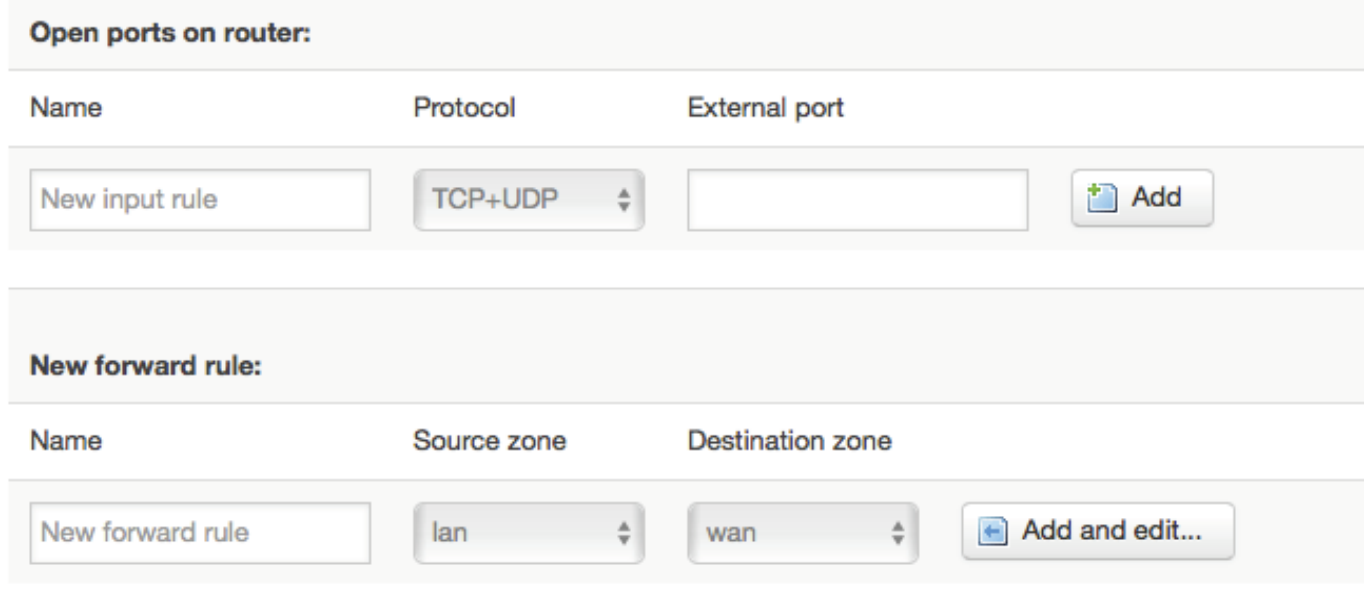

Source NAT list and create source NAT rule:

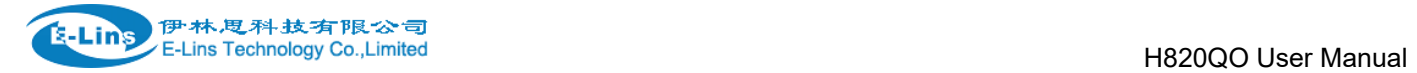

#### **Source NAT**

Source NAT is a specific form of masquerading which allows fine grained control over the source IP used for outgoing traffic, for example to map multiple WAN addresses to internal subnets.

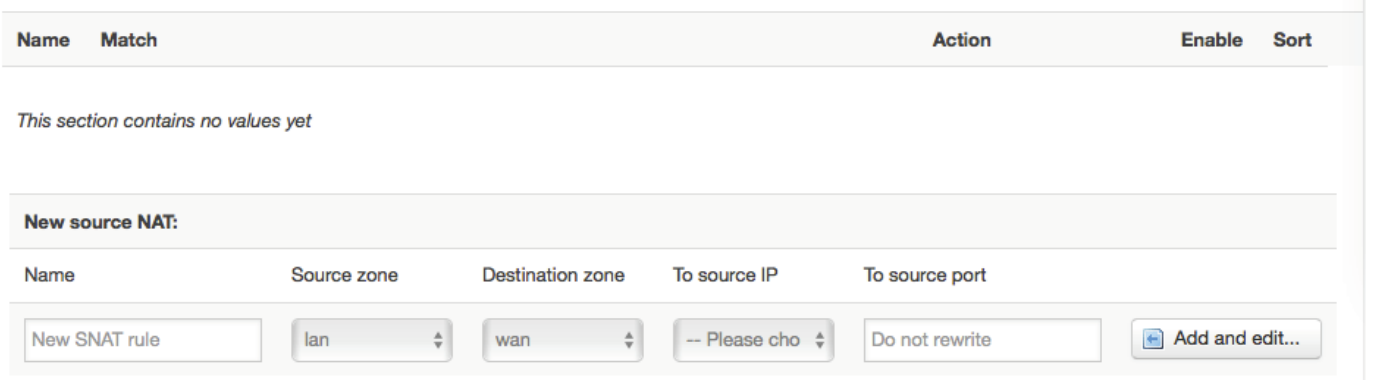

Traffic rule configuration page: This page allows you to change advanced properties of the traffic rule entry, such as matched source and destination hosts.

### **Firewall - Traffic Rules - forwardtest**

This page allows you to change advanced properties of the traffic rule entry, such as matched sou

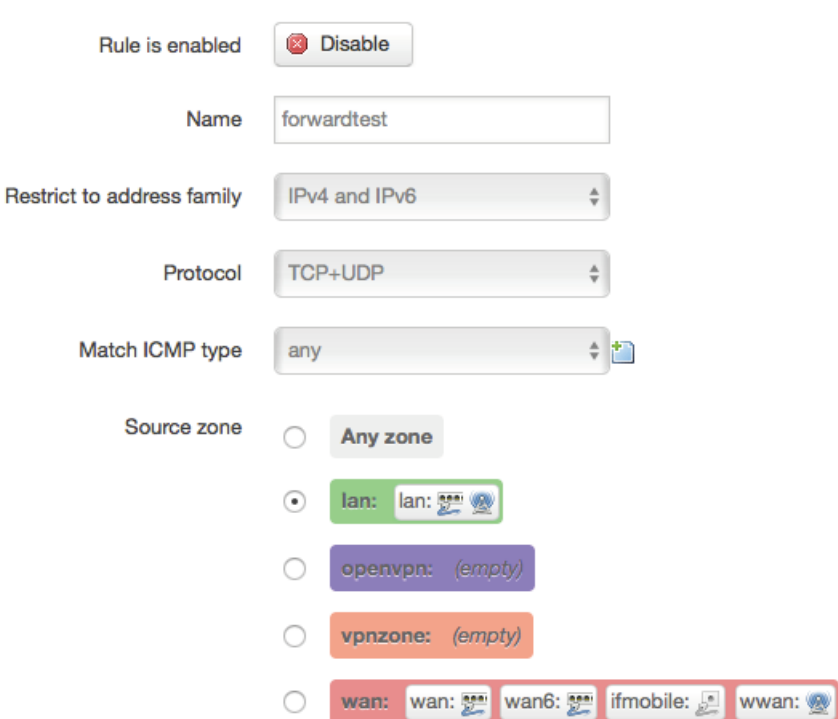

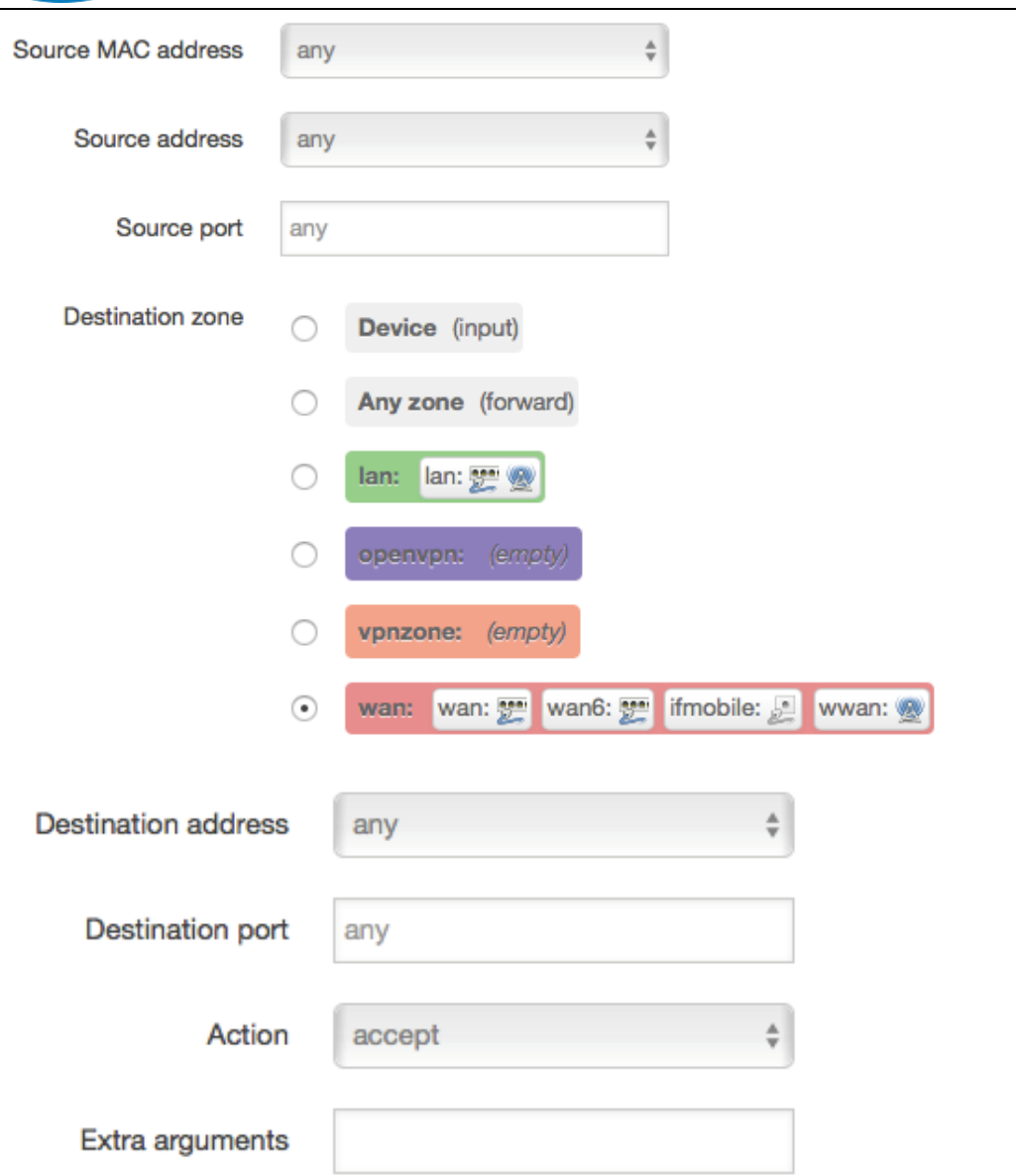

**Name**: traffic rule entry name

ELINS 伊林思科技有限公司

- **Restrict to address family**: IPv4+IPv6, IPv4 and IPv6 can be selected. Specified the matched IP address family
- **Protocol**: specified the protocol matched in this rule. Any means any protocol is matched.
- **Source zone**: it is the zone that the traffic comes from.
- **Source MAC address**: traffic rule check if the incoming packet's source MAC address is matched.
- **Source address**: traffic rule check if the incoming packet's source IP address is matched.
- **Source port**: traffic rule check if the incoming packet's TCP/UDP port is matched.
- **Destination zone**: the zone that the traffic will go to.
- **Destination address**: traffic rule check if the incoming packet's destination IP address is matched.
- **Destination port**: traffic rule check if the incoming packet's TCP/UDP port is matched.
- **Action**: if traffic is matched, system will handle traffic according to the Action(accept, drop, reject,

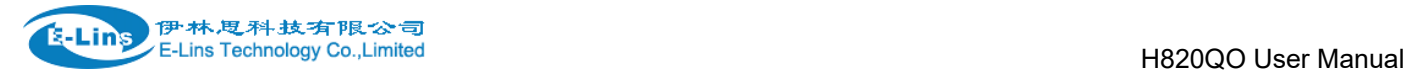

- don't track).
- **Extra argument**: passes additional argument to iptable, use with care!

## **3.6.8.4 DMZ**

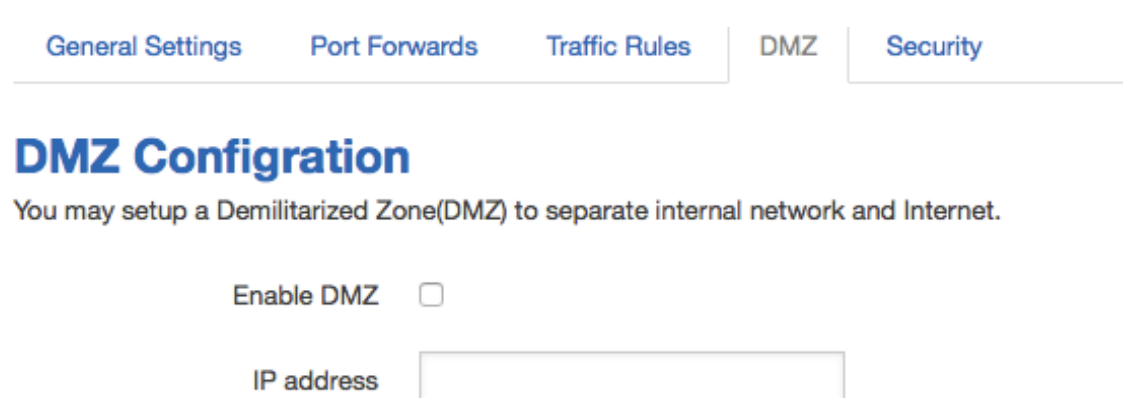

All protocols

In computer networking, DMZ is a firewall configuration for securing [local area networks \(LANs\).](http://compnetworking.about.com/library/glossary/bldef-lan.htm)

÷

**IP Address**: Please Enter the IP address of the computer which you want to set as DMZ host

**Protocol:** All protocols, TCP+UDP,TCP,UDP.

Protocol

#### Ţ **Note**:

When DMZ host is settled, the computer is completely exposed to the external network; the firewall will not influence this host.

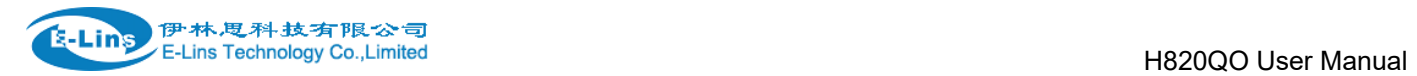

# **3.6.8.5 Security**

# **System Security Configuration**

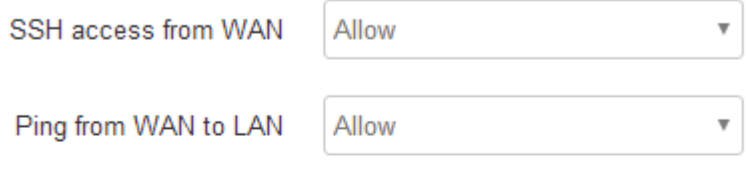

Enable telnet  $\Box$ 

# **HTTPS Access**

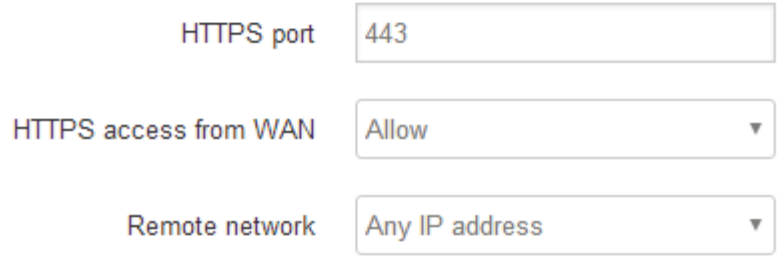

# **HTTP Access**

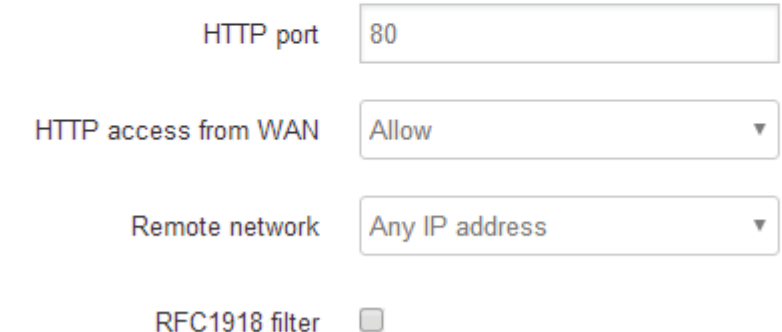

- **SSH access from WAN**: allow or deny users access H685/H685 router from remote side.
- **Ping from WAN to LAN**: allow or deny ping from remote side to internal LAN subnet.
- **Enable telnet**: enable telnet connect. The default setting is disabled for security.
- **HTTPS port**: set HTTPS port, the default port is 443.
- **HTTPS access from WAN**: allow or deny access router web management page from remote side.
- **Remote network**: Any IP Address, Single IP address, Subnet.
- **IP address**: fill a remote IP address that can access router web management page.
- **Netmask**: 24 means net mask 255.255.255.0, 32 means 255.255.255.255, the illegal value is

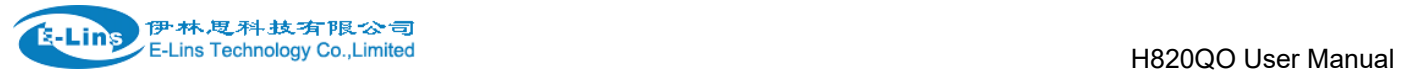

from 1 to 32.

- **HTTP port**: set HTTP port, the default port is 80.
- **HTTP access from WAN**: allow or deny access router web management page from remote side.
- **Remote network**: Any IP Address, Single IP address, Subnet.
- **IP address**: fill a remote IP address that can access router web management page.
- **Netmask**: 24 means net mask 255.255.255.0, 32 means 255.255.255.255, the illegal value is from 1 to 32.
- **RFC1918 filter**: reject requests from RFC1918 IPs to public server Ips

# **3.6.9 Static Routes**

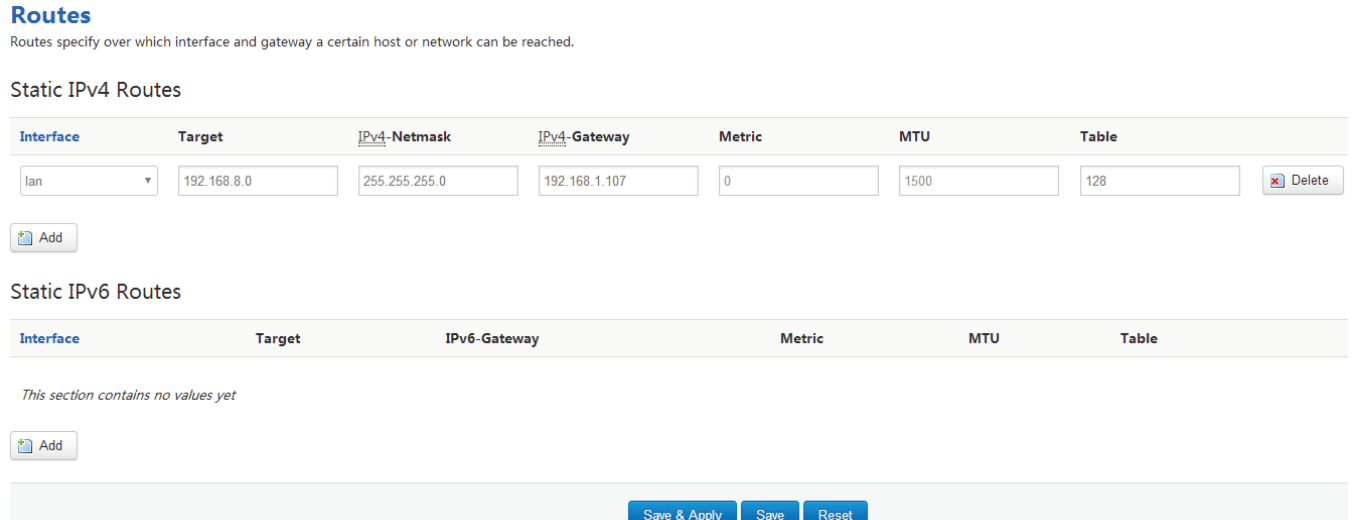

- **Interface:** You can choose the corresponding interface type.
- **Target:** the destination host IP or network.
- **IPv4-Netmask**: the destination IP mask.
- **IPv4-Gateway**: IP address of the next hop.
- **Metric**: used by router to make routing decisions.
- **MTU**: maximum transmission unit
- **Table**: the route table ID, the default value is 254, valid table ID 1-254. Notice:
	- $\triangleright$  Gateway and LAN IP of this router must belong to the same network segment.
	- $\triangleright$  If the destination IP address is the one of a host, and then the Netmask must be 255.255.255.255.
	- $\triangleright$  If the destination IP address is IP network segment, it must match with the Netmask. For example, if the destination IP is 10.0.0.0, and the Netmask is 255.0.0.0.

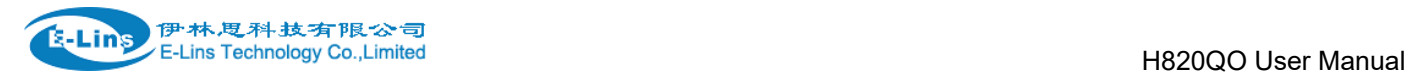

# **3.6.10 Switch**

VLANs on "switch0" (rt305x-esw)

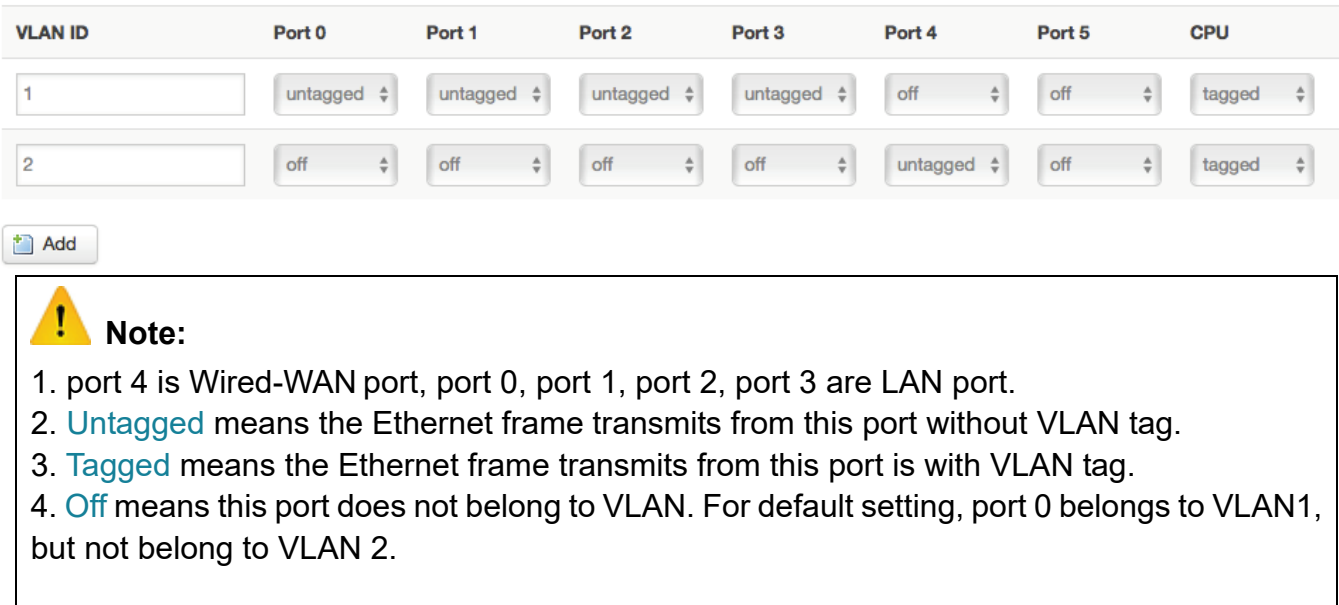

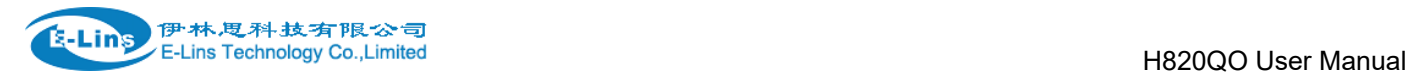

# **3.6.11 DHCP and DNS**

## **DHCP and DNS**

Dnsmasq is a combined DHCP-Server and DNS-Forwarder for NAT firewalls

## **Server Settings**

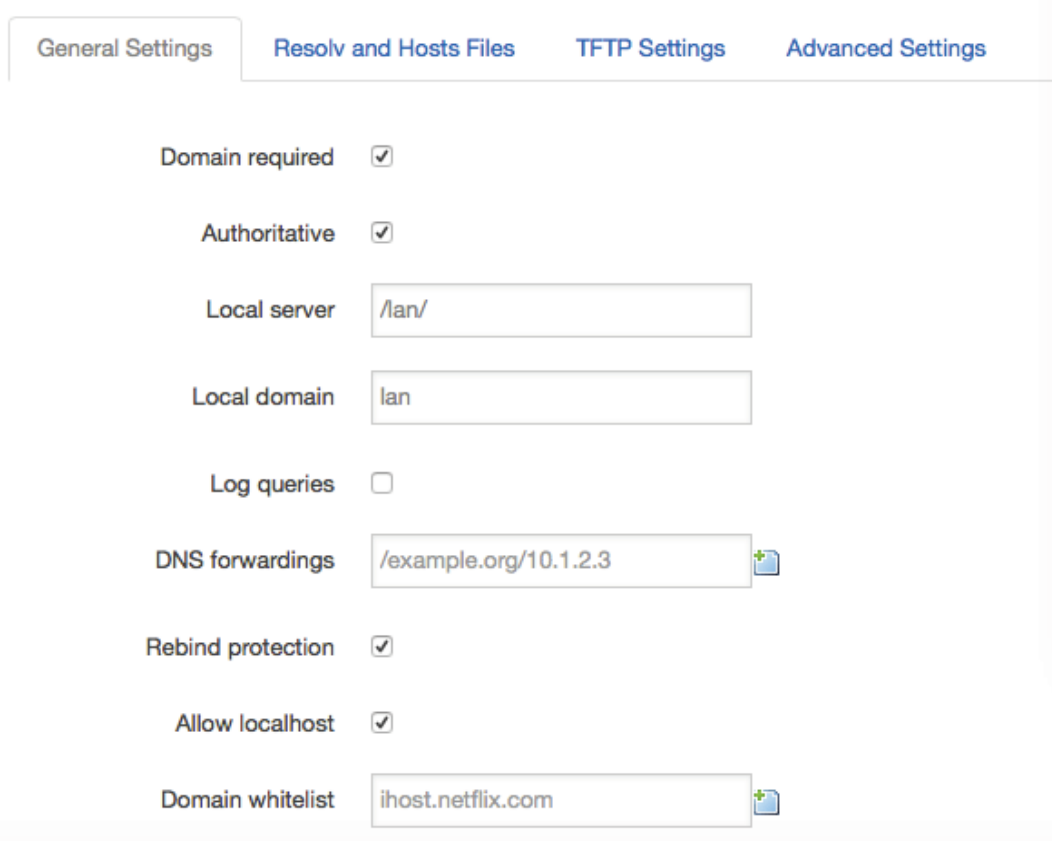

- **Domain required**: don't forward DNS-requests without DNS-Name.
- **Authoritative**: This is the only DHCP on the local network.
- **Local server**: Local domain specification. Names matching this domain are never forwarded and are resolved from DHCP or hosts files only.
- **Local domain**: Local domain suffix appended to DHCP names and hosts file entries。
- **Log queries**: Write received DNS requests to syslog.
- **DNS forwardings**: List of DNS servers to forward requests to.
- **Rebind protection**: Discard upstream RFC1918 responses.
- **Allow localhost**: Allow upstream responses in the 127.0.0.0/8 range, e.g. for RBL services。
- **Domain whitelist**: List of domains to allow RFC1918 responses for.

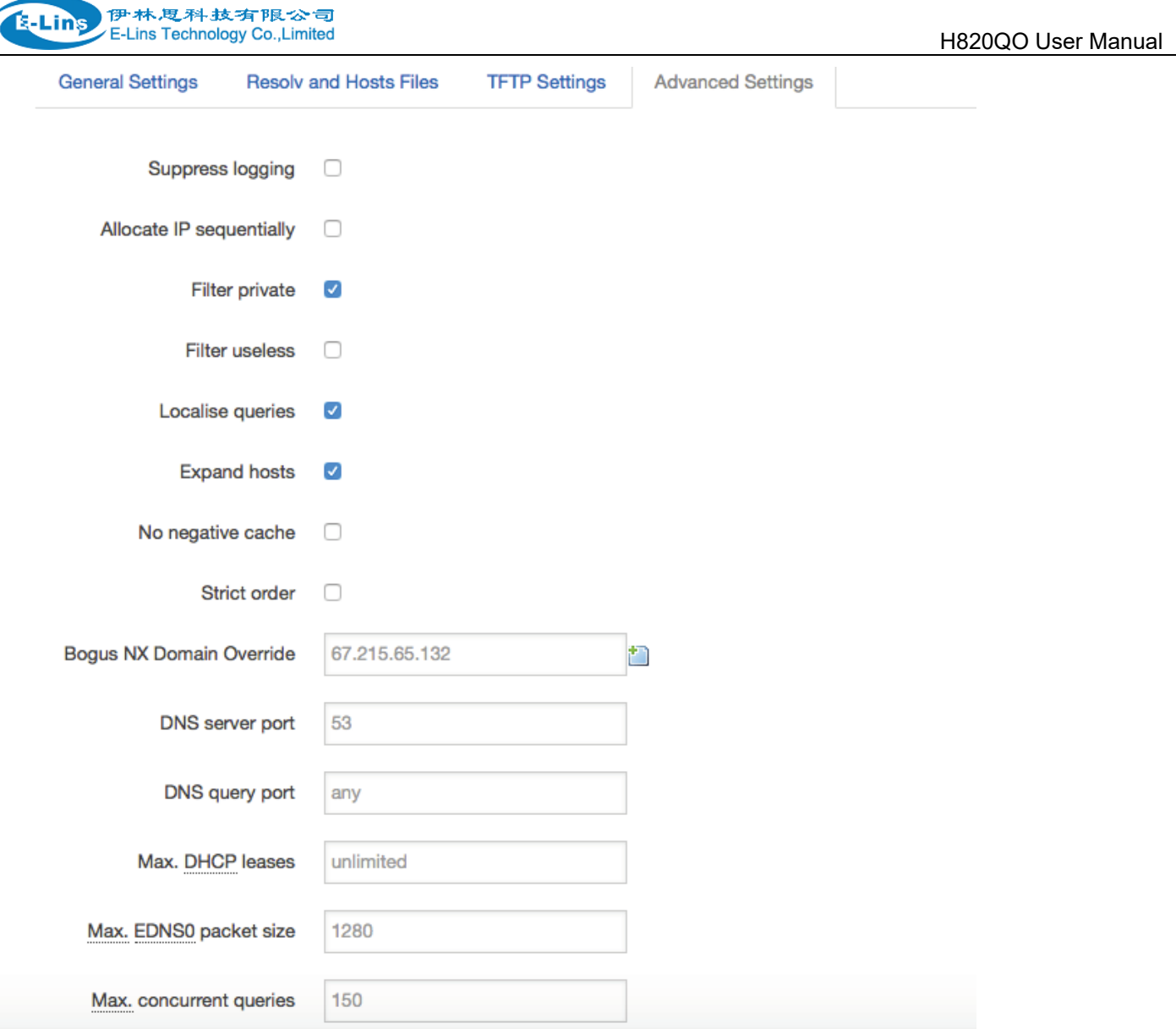

- **Suppress logging**: Suppress logging of the routine operation of these protocols
- **Allocate IP sequentially**: Allocate IP addresses sequentially, starting from the lowest available address.
- **Filter private**: Do not forward reverse lookups for local networks.
- **Filter useless**: Do not forward requests that cannot be answered by public name servers.
- **Localise queries**: Localise hostname depending on the requesting subnet if multiple IPs are available.
- **Expand hosts**: Add local domain suffix to names served from hosts files.
- **No negative cache**: Do not cache negative replies, e.g. for not existing domains.
- **Strict order**: DNS servers will be queried in the order of the resolvfile.
- **Bogus NX Domain Override**: List of hosts that supply bogus NX domain results.
- **DNS server port**: Listening port for inbound DNS queries
- **DNS query port**: Fixed source port for outbound DNS queries
- **Max DHCP leases**: Maximum allowed number of active DHCP leases
- **Max edns0 packet size**: Maximum allowed size of EDNS.0 UDP packets.
- **Max concurrent queries**: Maximum allowed number of concurrent DNS queries.

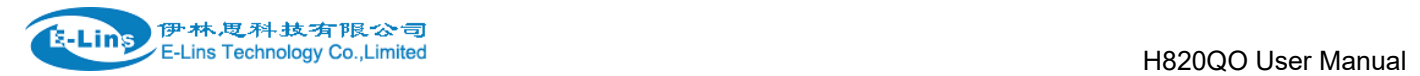

# **3.6.12 Diagnostics**

#### **Diagnostics**

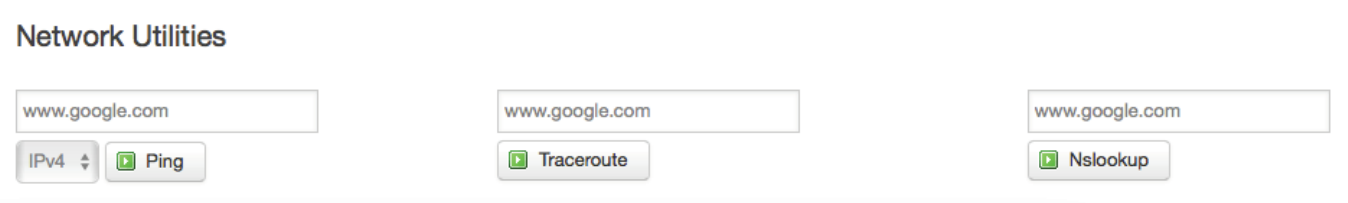

- **Ping** : it is a tool that used to test the reachability of a host on an Internet Protocol (IP) network.
- **Traceroute**: it is a network diagnostic tool for displaying the route (path) and measuring transit delays of packets across an Internet Protocol (IP) network.
- **Nslookup**: it is a network administration command-line tool for querying the Domain Name System (DNS) to obtain domain name or IP address mapping or for any other specific DNS record.
- For example if I want to ping [www.google.com,](http://www.google.com/) type the target domain name or IP address, then click button Ping. Wait couple of seconds, the result will be shown below.

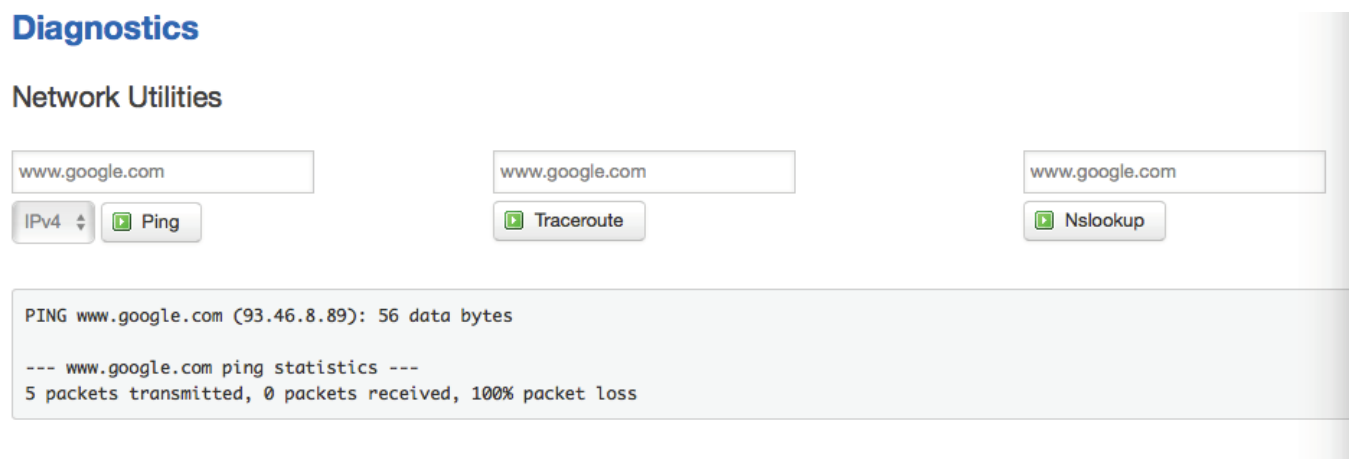

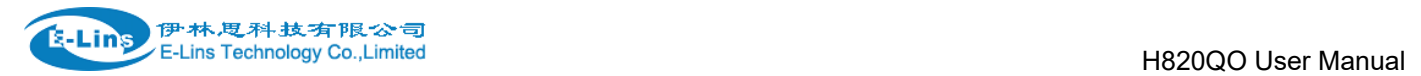

# **3.6.13 Loopback Interface**

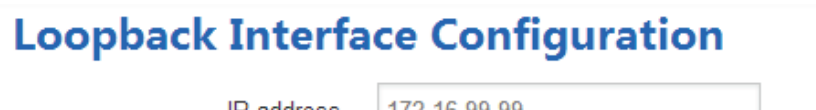

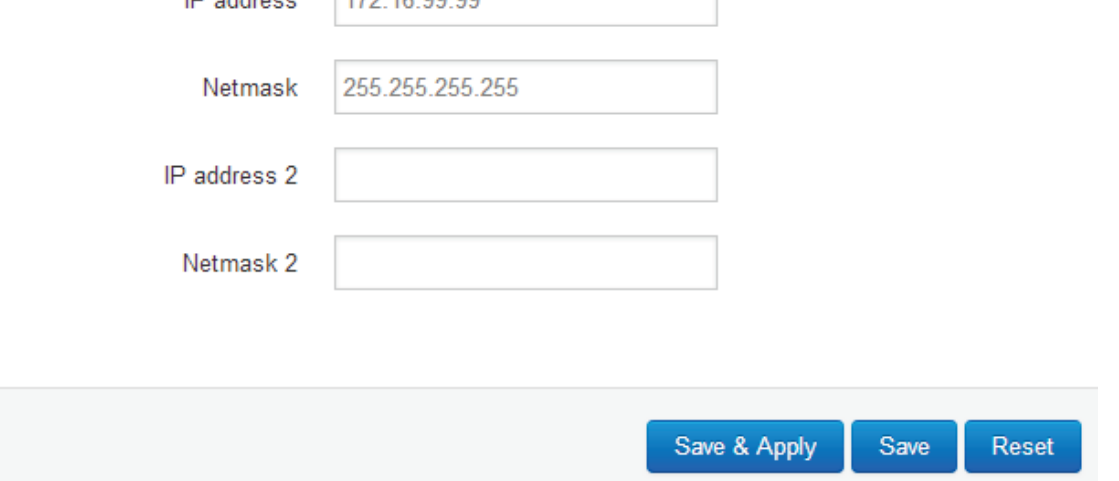

The default Loopback interface has IP address 127.0.0.1, the final user can change it here. The first IP address can be used in IPSec. The secondary can be used as management.

# **3.6.14 Dynamic Routing**

Dynamic Routing is implemented by quagga-0.99.22.4. Dynamic Routing services can be enabled at here:

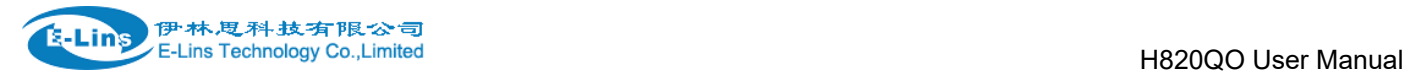

#### **Dynamic Routing**

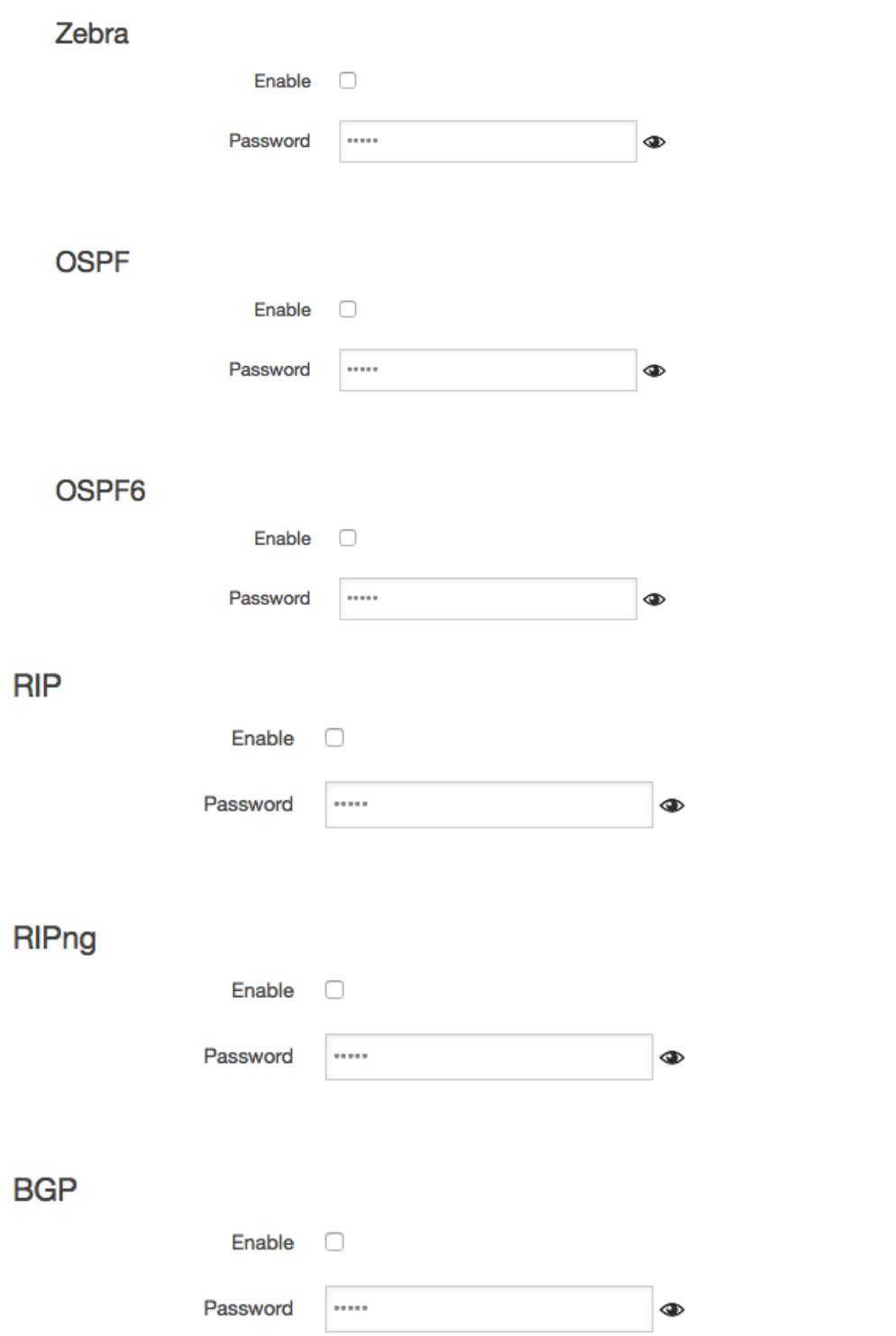

- **Zebra**: Zebra is an IP routing manager. Telnet port number is 2601.
- **OSPF**: Open Shortest Path First. Telnet port number is 2604.
- **OSPF6**: Open Shortest Path First for IPv6. Telnet port number is 2606.
- **RIP**: Routing Information Protocol. Telnet port number is 2602.
- **RIPng**: it is an IPv6 reincarnation of the RIP protocol. Telnet port number is 2603.
- **BGP**: Border Gateway Protocol. Telnet port number is 2605.

E-Lins Technology Co.,Limited

Tel: +86-755-29230581 E-mail: sales@e-lins.com www.e-lins.com

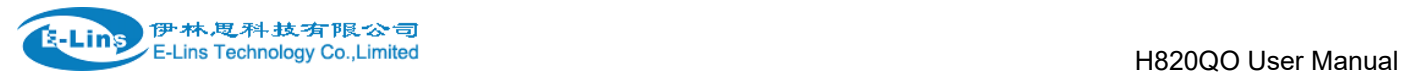

Note: How to configure these services? For example, the router's LAN IP is 192.168.10.1. If we want to configure OSPF, we need to set OSPF to "Enable" firstly, then open putty in windows:

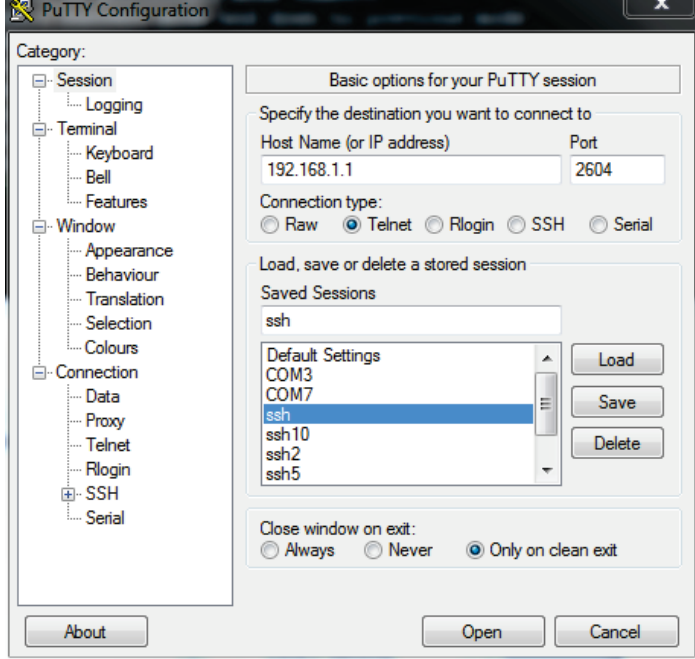

Input the password of OSPF. Then press key? for help.

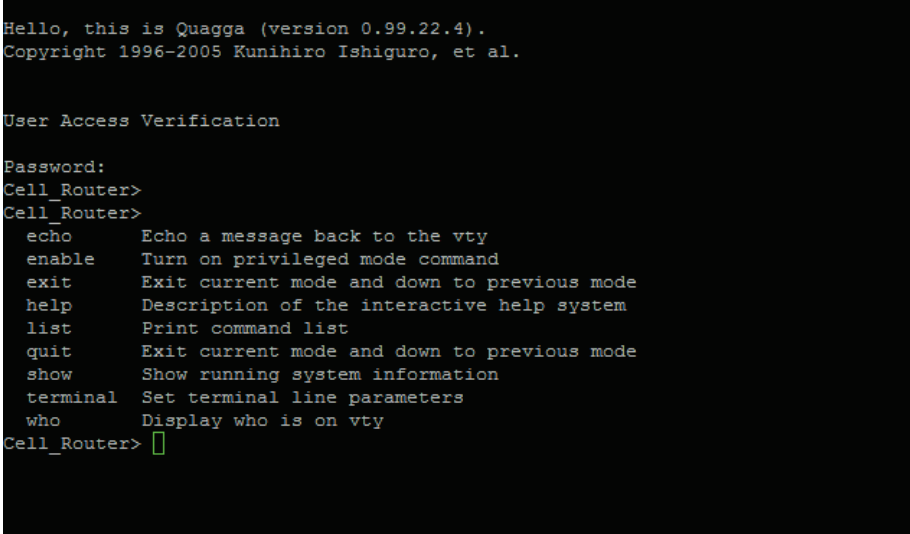

# **3.6.15 QoS**

QoS(Quality of Service) can prioritize network traffic selected by addresses, ports or services.

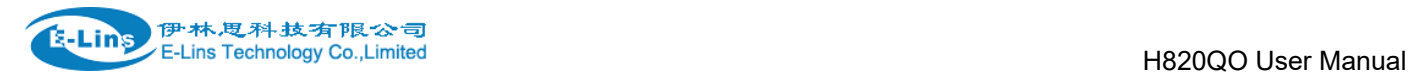

#### **Quality of Service**

With QoS you can prioritize network traffic selected by addresses, ports or services.

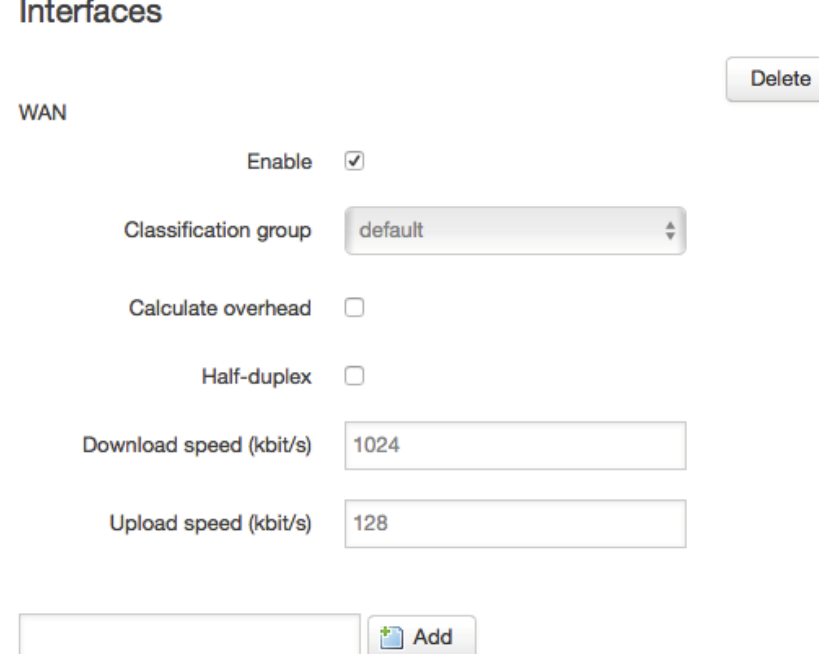

- **Enable**: enable QoS on this interface.
- **Classification group**: Specify classgroup used for this interface.
- **Calculate overhead**: Decrease upload and download ratio to prevent link saturation.
- **Download speed**: Download limit in kilobits/second.
- **Upload speed**: Upload limit in kilobits/second.

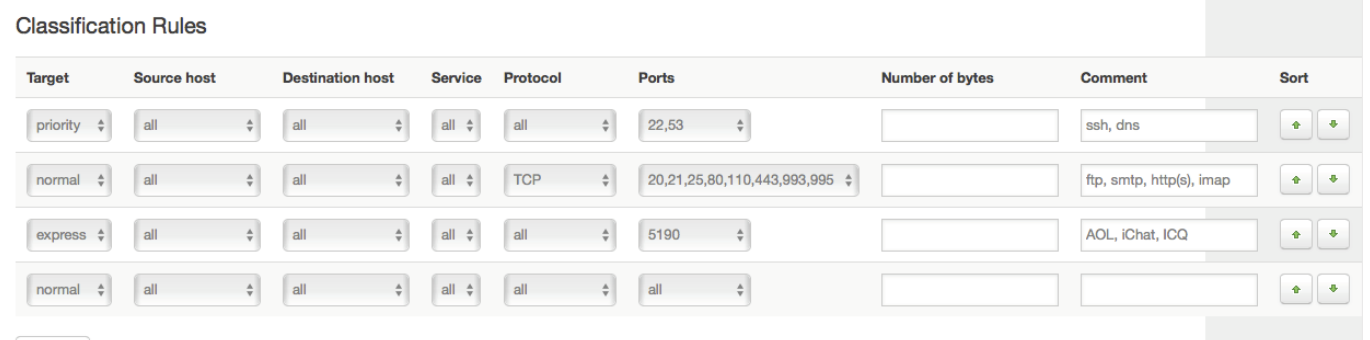

 $\Box$  Add

Each classify section defines one group of packets and which target (i.e. bucket) this group belongs to. All the packets share the bucket specified.

- **Target**: The four defaults are: priority, express, normal, low.
- **Source host**: Packets matching this source host(s) (single IP or in CIDR notation) belong to the bucket defined in target.
- **Destination host**: Packets matching this destination host(s) (single IP or in CIDR notation) belong to the bucket defined in target.
- **Protocol**: Packets matching this protocol belong to the bucket defined in target.

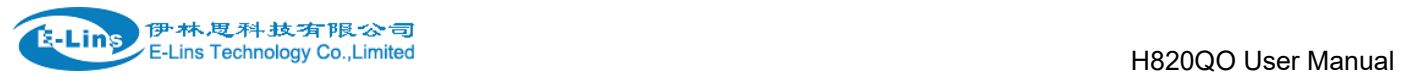

- **Ports**: Packets matching this, belong to the bucket defined in target. If more than 1 port required, they must be separated by comma.
- **Number of bytes**: Packets matching this, belong to the bucket defined in target.

# **3.6.16 Guest LAN(Guest WiFi)**

Guest WiFi is a specific WiFi which only can accesses internet bot not local LAN.

# **Guest LAN(Guest Wi-Fi) Configuration**

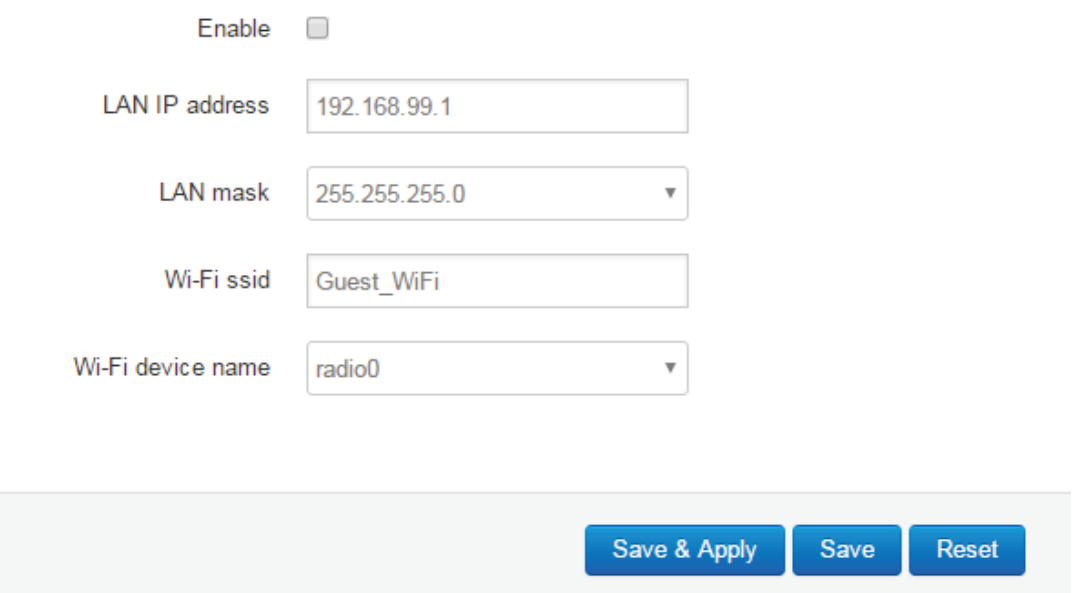

- **Enable**: enable Guest Wi-Fi.
- **LAN IP address**: this LAN IP address must be different with the LAN interface IP address.
- **LAN mask**: Packets matching this destination host(s) (single IP or in CIDR notation) belong to the bucket defined in target。
- **Wi-Fi ssid**: the ssid of guest Wi-Fi.
- **Wi-**Fi device name: choose one Wi-Fi device to carry Guest Wi-Fi, the available device name is radio0 and radio1. Check Wi-FI overview page for the device name. for example:

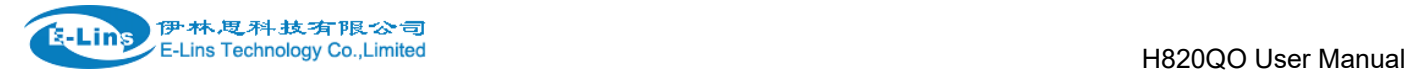

#### **Wi-Fi Overview**

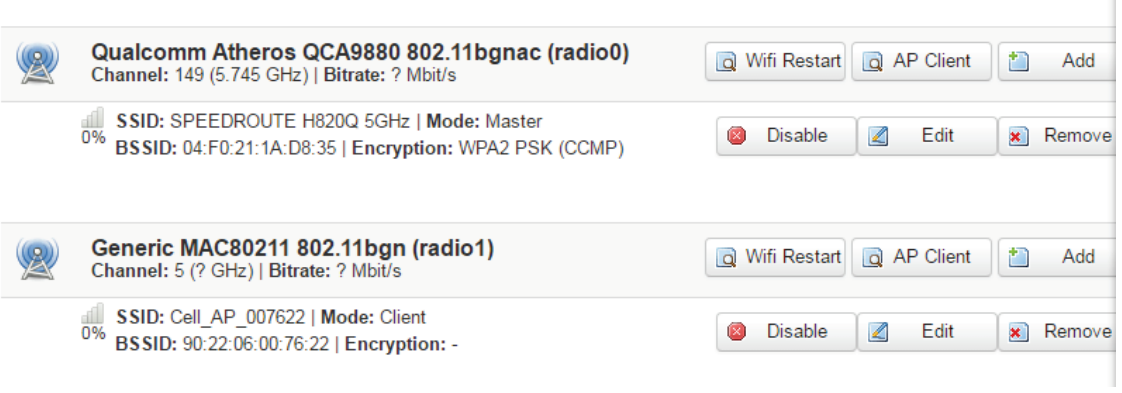